# **Oracle® Communications Subscriber Data Management**

**Installing SPR 9.0 on HP C-Class G8**

Release 9.0

**E63815-01**

November 2012

# ORACLE<sup>®</sup>

Oracle Communications Subscriber Data Management, Installing SPR 9.0 on HP C-Class G8, Release 9.0 Copyright ©2010, 2012 Oracle and/or its affiliates. All rights reserved.

This software and related documentation are provided under a license agreement containing restrictions on use and disclosure and are protected by intellectual property laws. Except as expressly permitted in your license agreement or allowed by law, you may not use, copy, reproduce, translate, broadcast, modify, license, transmit, distribute, exhibit, perform, publish, or display any part, in any form, or by any means. Reverse engineering, disassembly, or decompilation of this software, unless required by law for interoperability, is prohibited.

The information contained herein is subject to change without notice and is not warranted to be error-free. If you find any errors, please report them to us in writing.

If this is software or related documentation that is delivered to the U.S. Government or anyone licensing it on behalf of the U.S. Government, the following notice is applicable:

U.S. GOVERNMENT END USERS: Oracle programs, including any operating system, integrated software, any programs installed on the hardware, and/or documentation, delivered to U.S. Government end users are "commercial computer software" pursuant to the applicable Federal Acquisition Regulation and agency-specific supplemental regulations. As such, use, duplication, disclosure, modification, and adaptation of the programs, including any operating system, integrated software, any programs installed on the hardware, and/or documentation, shall be subject to license terms and license restrictions applicable to the programs. No other rights are granted to the U.S. Government.

This software or hardware is developed for general use in a variety of information management applications. It is not developed or intended for use in any inherently dangerous applications, including applications that may create a risk of personal injury. If you use this software or hardware in dangerous applications, then you shall be responsible to take all appropriate fail-safe, backup, redundancy, and other measures to ensure its safe use. Oracle Corporation and its affiliates disclaim any liability for any damages caused by use of this software or hardware in dangerous applications.

Oracle and Java are registered trademarks of Oracle and/or its affiliates. Other names may be trademarks of their respective owners.

Intel and Intel Xeon are trademarks or registered trademarks of Intel Corporation. All SPARC trademarks are used under license and are trademarks or registered trademarks of SPARC International, Inc. AMD, Opteron, the AMD logo, and the AMD Opteron logo are trademarks or registered trademarks of Advanced Micro Devices. UNIX is a registered trademark of The Open Group.

This software or hardware and documentation may provide access to or information on content, products, and services from third parties. Oracle Corporation and its affiliates are not responsible for and expressly disclaim all warranties of any kind with respect to third-party content, products, and services. Oracle Corporation and its affiliates will not be responsible for any loss, costs, or damages incurred due to your access to or use of third-party content, products, or services..

# **CAUTION: Use only the Upgrade procedure included in the Upgrade Kit. Before upgrading any system, please access My Oracle Support (MOS) (https://support.oracle.com) and review any Technical Service Bulletins (TSBs) that relate to this upgrade.**

My Oracle Support (MOS) (https://support.oracle.com) is your initial point of contact for all product support and training needs. A representative at Customer Access Support (CAS) can assist you with MOS registration. Call the CAS main number at 1-800-223-1711 (toll-free in the US), or call the Oracle Support hotline for your local country from the list at http://www.oracle.com/us/support/contact/index.html. See more information on MOS in the Appendix section.

# **Table of Contents**

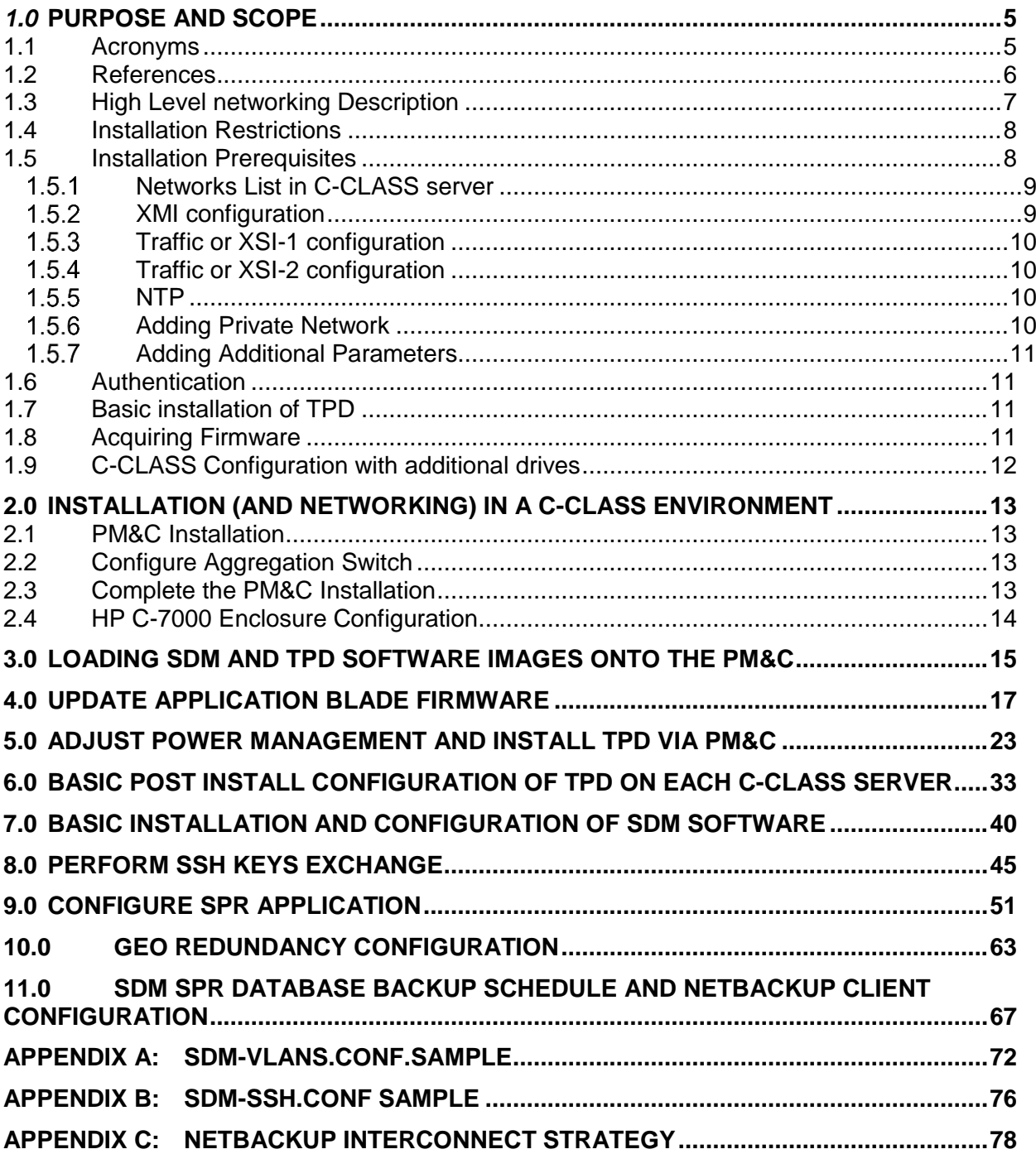

# **List of Figures**

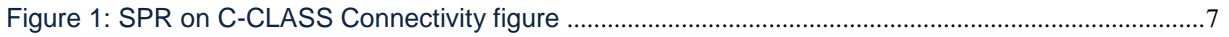

# **List of Tables**

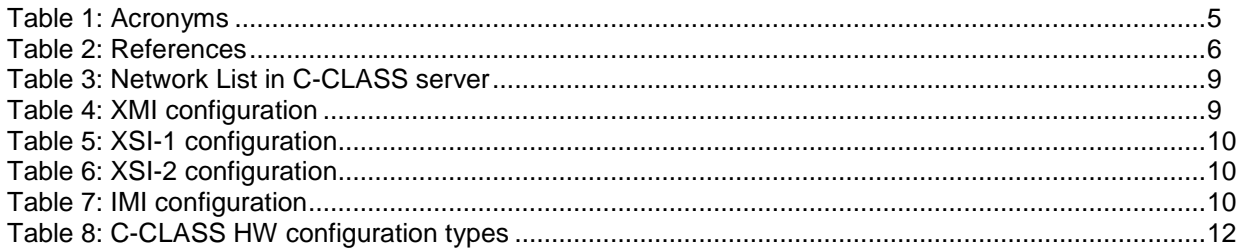

### <span id="page-4-0"></span>*1.0* **PURPOSE AND SCOPE**

The purpose of this document is to document the installation of SDM/SPR 9.0.0 software on the TPD 5.2.1 Linux environment, on HP C-CLASS G8 hardware.

This document describes only methods utilized and procedures executed to configure the 9.0 SDM/SPR application.

It is assumed that:

- The hardware installation and network cabling were executed beforehand.
- The HP c-Class system to be used with Policy 9.x and SDM 9.0 has been setup following WI006729 [TK8]Policy 9.x Software Installation Guide procedures 1 to 13 listed below :
- Procedure 1. Install TVOE 2.0 on Management Server (DL360/DL380)
- Procedure 2. Upgrade DL360/380 Server Firmware
- Procedure 3. TVOE/Management Server Network Configuration
- Procedure 4. Install PM&C Application
- Procedure 5. Configure PM&C Access to Cisco 4948 Aggregation switch
- Procedure 6: Verify and Update Switch IOS
- Procedure 7: Configure Aggregation Switches with netConfig
- Procedure 8. Configure the PM&C Application
- Procedure 9. Configure OA IP Address (via front panel display)
- Procedure 10. Performing the Initial OA Configuration (OA Configuration Wizard)
- Procedure 11. Adding the Cabinet and Enclosure to PM&C
- Procedure 12: Configuring Enclosure Bay iLO Passwords
- Procedure 13. Configure HP 6120XG Switch Pair(s) using NetConfig

This document is intended for Oracle Tekelec field personnel who need to install SDM software on C-CLASS hardware running TPD. This document may be used in discussions with the customer to determine if this product satisfies their expectations. The reader is assumed to be familiar with TPD and C-CLASS servers, and this document focuses on the specifics of the installation unique to an SDM/SPR installation in a TPD environment.

#### <span id="page-4-1"></span>*1.1 ACRONYMS*

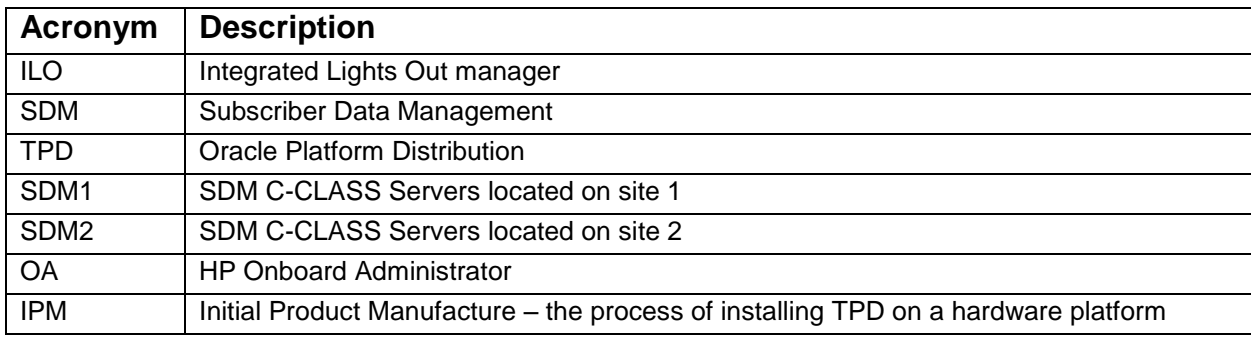

**Table 1:** Acronyms

## <span id="page-5-0"></span>*1.2 REFERENCES*

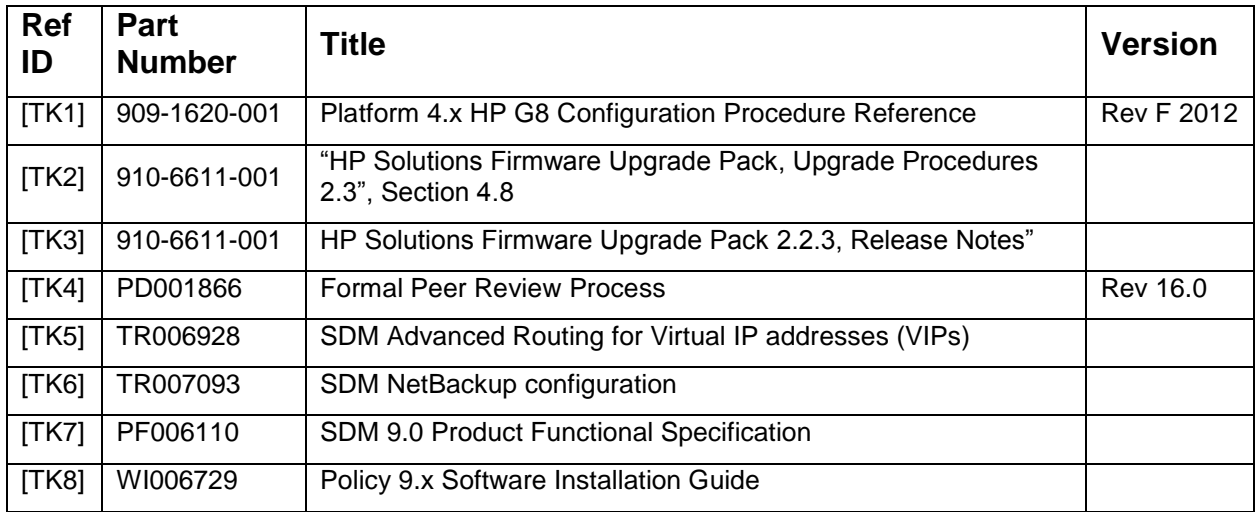

**Table 2:** References

#### <span id="page-6-0"></span>*1.3 HIGH LEVEL NETWORKING DESCRIPTION*

There are three IP networking options for a C-class system. These are:

- With Cisco 4948 Aggregation (top-of-rack) switch, and Layer 3 uplinks (preferred)
- With Cisco 4948 Aggregation (top-of-rack) switch, and Layer 2 uplinks
- Layer 2 uplinks direct from c-Class Enclosure switches (HP Proliant 6120XG) to customer network, with 10G uplinks.

The decision of what interconnect method will be used is typically made even before the equipment order is placed.

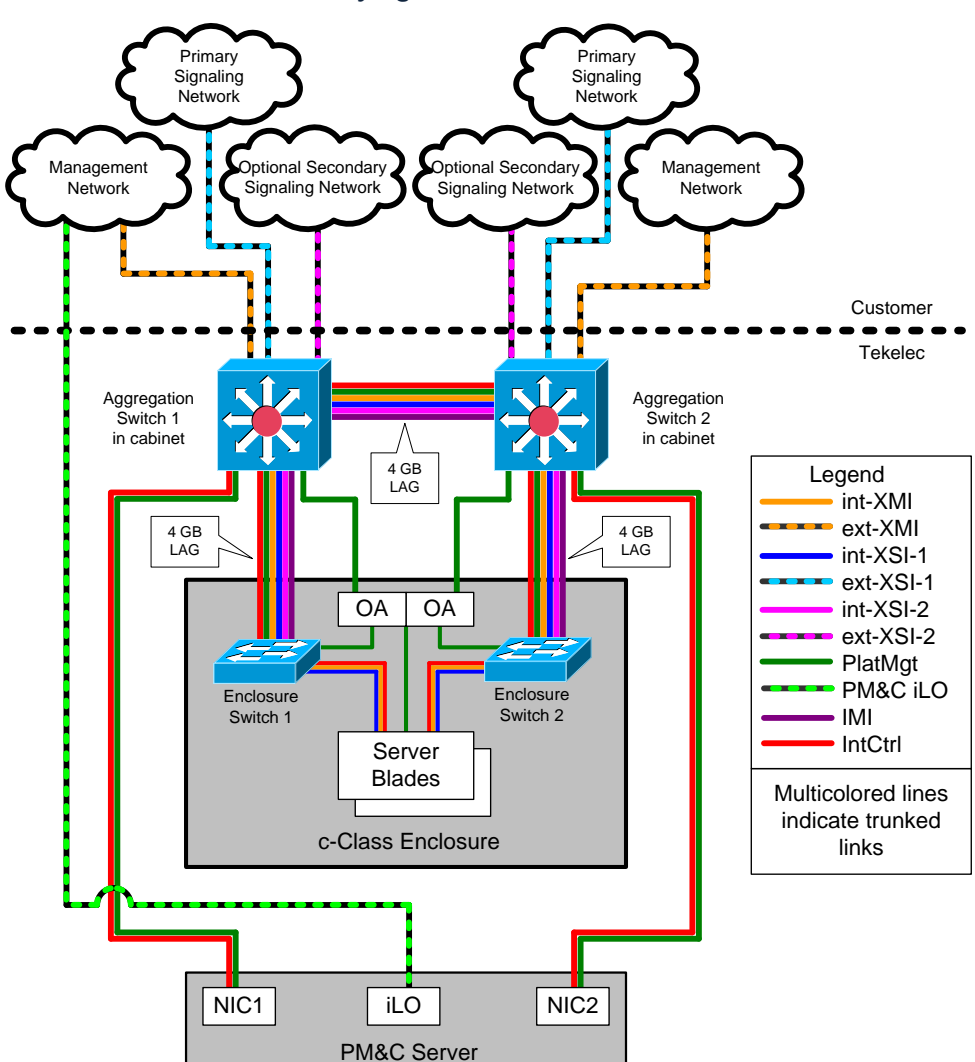

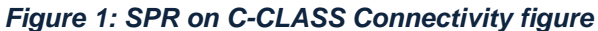

#### <span id="page-7-0"></span>*1.4 INSTALLATION RESTRICTIONS*

The TPD software version combination for which this installation procedure is applicable is the following: TPD 5.0.1-73.3.0 x64 + SDM 9.0.0

#### <span id="page-7-1"></span>*1.5 INSTALLATION PREREQUISITES*

In order to complete this installation, you should have the following:

- C-CLASS environment setup ready and Network configuration performed on enclosure and aggregation switches. PM&C server application installed.
- A valid recent **TPD 5.0.1-73.3.0 x64** release of TPD 64-bit must be on. This must be available either in CD/DVD format or on a Windows PC that has network access to the OA of the C-CLASS
- The TPD ISO file available on a Windows PC, connecting to the ILO in HTTP with Internet Explorer from the PC will allow using the Virtual Media feature to make the file appear as a CD mounted in the CD/DVD drive.
- A valid recent 9.0.0 release of SPR software must be on hand. This should be an iso image format with a filename 872-2409-101-9.0.0\_5.0.0-SDM-x86\_64.iso
- The script named "create SDMdiskconfig.pl" (included in SDM iso media)
- The HP Diameter license and SDM license codewords are needed
- The SDM SPR 9.0 Subscriber license file is needed
- sdm-ssh.conf file and sdm-ssh-tool script (included in SDM iso media)

#### <span id="page-8-0"></span>*Networks List in C-CLASS server*

The table below shows a list of the networks used in the SDM configuration on C-CLASS servers (SDM Server A and Server B):

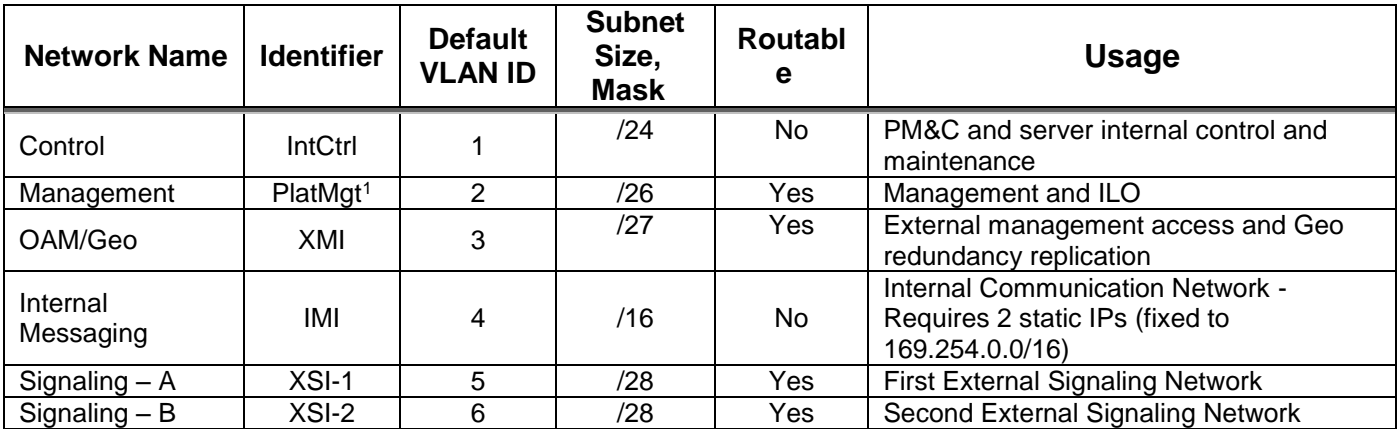

*Table 3: Network List in C-CLASS server*

#### <span id="page-8-1"></span>*XMI configuration*

*Table 4: XMI configuration*

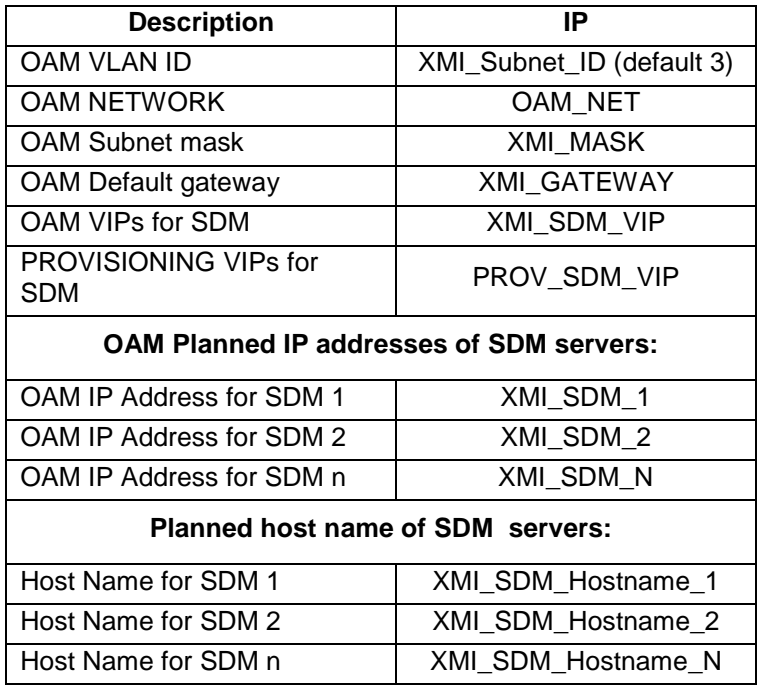

 $\overline{a}$ 

<sup>&</sup>lt;sup>1</sup> Note that choosing the minimum required subnet size might minimize the option of co-mingling with other applications in the same frame.

#### <span id="page-9-0"></span>*Traffic or XSI-1 configuration*

The network configuration needed for the traffic connection to the customer network XSI-1 :

#### *Table 5: XSI-1 configuration*

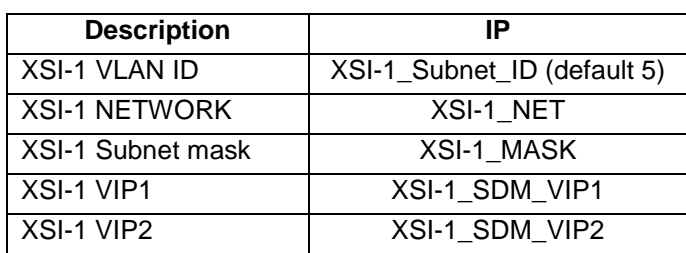

#### <span id="page-9-1"></span>*Traffic or XSI-2 configuration*

Eventually the network configuration needed for the second traffic connection to the customer network XSI-2 should be known:

#### *Table 6: XSI-2 configuration*

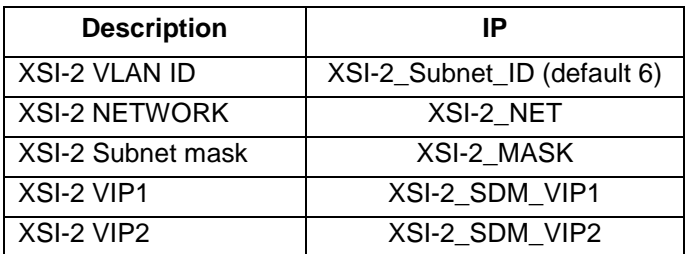

#### <span id="page-9-2"></span>*NTP*

At least one time synchronization NTP server IP address which is accessible through the XMI network should be known: NTP\_IP.

#### <span id="page-9-3"></span>*Adding Private Network*

The TPD/SDM servers need to communicate together on an IP subnet that is private (169.254.0.0/16). Such a small subnet that does not conflict with the customer network must have been selected:

#### *Table 7: IMI configuration*

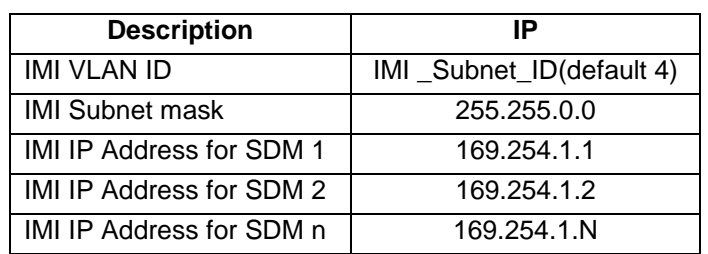

#### <span id="page-10-0"></span>*Adding Additional Parameters*

SDM software requires additional networking parameters for its operation. All these parameters must be specified in file **/etc/sysconfig/blue** on each SDM/TPD server:

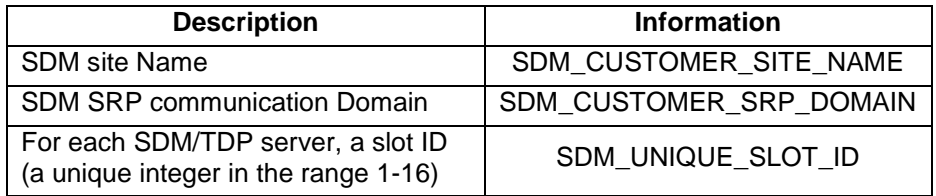

#### <span id="page-10-1"></span>*1.6 AUTHENTICATION*

- 1. The usernames and passwords that can login to the ILO in full privilege mode should be known. On an C-CLASS server coming straight from the factory, the initial ILO username/password is of the server is written on a little pull-out tab located left of the left-most hard-drive bay of the unit.
- 2. The default password of the "root" account of the Oracle Tekelec TPD installation must be known to the installer.
- 3. The default password of the "admin" account of the Oracle Tekelec SDM installation must be known to the installer.

#### <span id="page-10-2"></span>*1.7 BASIC INSTALLATION OF TPD*

This installation should be repeated for C-CLASS on all blades on both sites (SDM1 and SDM2) planned to be part of the SDM/TPD configuration.The TPD and SDM application is performed via PM&C server.

### <span id="page-10-3"></span>*1.8* **ACQUIRING FIRMWARE**

Procedure [Update APPLICATION BLADE FIRMWARE](#page-16-0) in this document pertains to the upgrading of firmware on SDM blades and hardware devices. The required firmware media and binaries are managed and distributed as part of the HP Solutions Firmware Upgrade Pack 2.2.1, released under Oracle Tekelec Part Number 795-0000-2yy . The current minimum firmware release required for this product is HP Solutions Firmware Upgrade Pack 2.2.1.

The HP Solutions Firmware Upgrade Pack contains multiple BOM items including media and documentation. This document only requires access to the media (CD/DVD or ISOs) as well as the Release Notes document.

The two pieces of required firmware media provided in the HP Solutions Firmware Upgrade Kit 2.2.1 release are:

- HP Smart Update Firmware DVD/ISO 872-2488-101-2.2.1-10.26.0.iso
- HP Misc Firmware CD/ISO 872-2161-114-2.2.1\_10.27.0.iso

Refer to the Release Notes of the target release of the HP Solutions Firmware Upgrade Pack used to determine specific media part numbers to use and the specific firmware versions provided.

Policy/SDM 9.x Servers and devices that may require firmware updates are:

- HP c7000 Blade System Enclosure Components:
	- o Onboard Administrator (Rev 3.50 or greater is REQUIRED to support GEN 8)
	- o HP 6120XG Network Switches
	- o BL460c Blade Servers
- HP Rack Mount Servers (DL360 / DL380)
- Cisco 4948E-F Rack Mount Network Switch

## <span id="page-11-0"></span>*1.9* **C-CLASS CONFIGURATION WITH ADDITIONAL DRIVES**

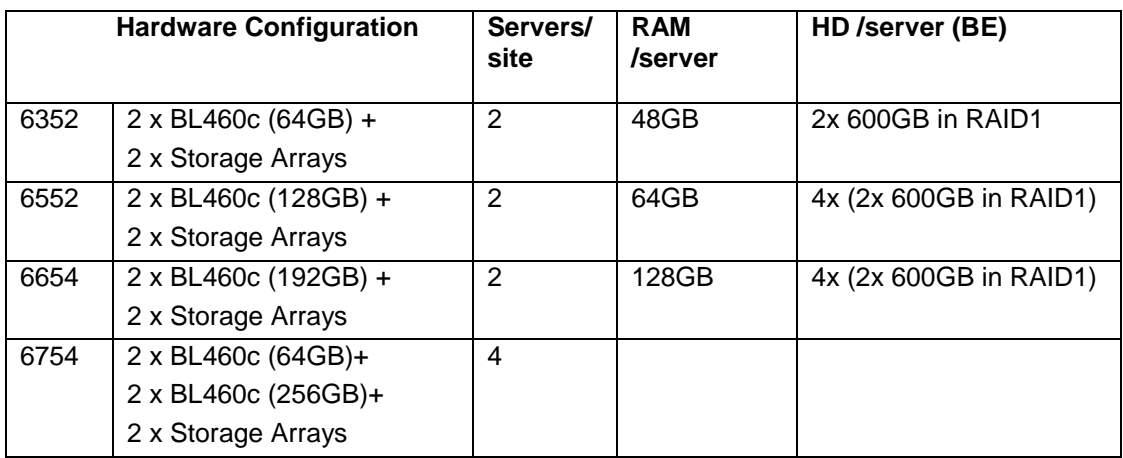

**Table 8:** *C-CLASS HW configuration types*

### <span id="page-12-0"></span>**2.0 INSTALLATION (AND NETWORKING) IN A C-CLASS ENVIRONMENT**

The C-Class environment installation procedures are not within the scope of this doucument.

WI006855 Policy 9.x Sofware Installation Guide covers the procedures to setup the Policy C-Class environment and must be followed from proedure 1 to 15.

#### <span id="page-12-1"></span>*2.1 PM&C INSTALLATION*

This section provides the procedures to install the PM&C server.

The PM&C server is a rack mount server (DL360/DL380) with an Oracle Tekelec Application that provides tools to manage multiple c-class enclosures and blade software, as well as networking equipment (Aggregation and Enclosure switches) for the c-class environment.

Procedure 1. Install TVOE 2.0 on Management Server (DL360/DL380)

PMAC 5.0 is deployed on a Virtual OS (TVOE) environment. The TVOE OS must be installed first, and then the PMAC application iso is installed. PMAC install is not service affecting for the SDM system.

Note that in SDM Rel 9.x, PMAC is used for Installation activities, growth of new servers and Field repair activities. It is also used for deploying Firmware upgrades.

Procedure 2. Upgrade DL360/380 Server Firmware

This procedure upgrade the PM&C DL360 or DL380 server firmware

- Procedure 3. TVOE/Management Server Network Configuration
- Procedure 4. Install PM&C Application

#### <span id="page-12-2"></span>*2.2 CONFIGURE AGGREGATION SWITCH*

XML configuration files are used as input to the netConfig tool. These must prepared before starting the Installation, as it may take some time to prepare these. See Appendix for instructions on how to prepare these files.

The following procedures use the netConfig tool, with the Xml configuration files, to configure the aggregation switches.

- Procedure 5. Configure PM&C Access to Cisco 4948 Aggregation switch
- Procedure 6. Verify and Update Switch IOS
- Procedure 7. Configure Aggregation Switches with netConfig

#### <span id="page-12-3"></span>*2.3 COMPLETE THE PM&C INSTALLATION*

• Procedure 8. Configure the PM&C Application

### <span id="page-13-0"></span>*2.4 HP C-7000 ENCLOSURE CONFIGURATION*

- Procedure 9. Configure OA IP Address (via front panel display)
- Procedure 10. Performing the Initial OA Configuration (OA Configuration Wizard)
- Procedure 11. Adding the Cabinet and Enclosure to PM&C
- Procedure 12. Configuring Enclosure Bay iLO Passwords
- Procedure 13. Configure HP6120XG Enclosure Switches

# <span id="page-14-0"></span>**3.0 LOADING SDM AND TPD SOFTWARE IMAGES ONTO THE PM&C**

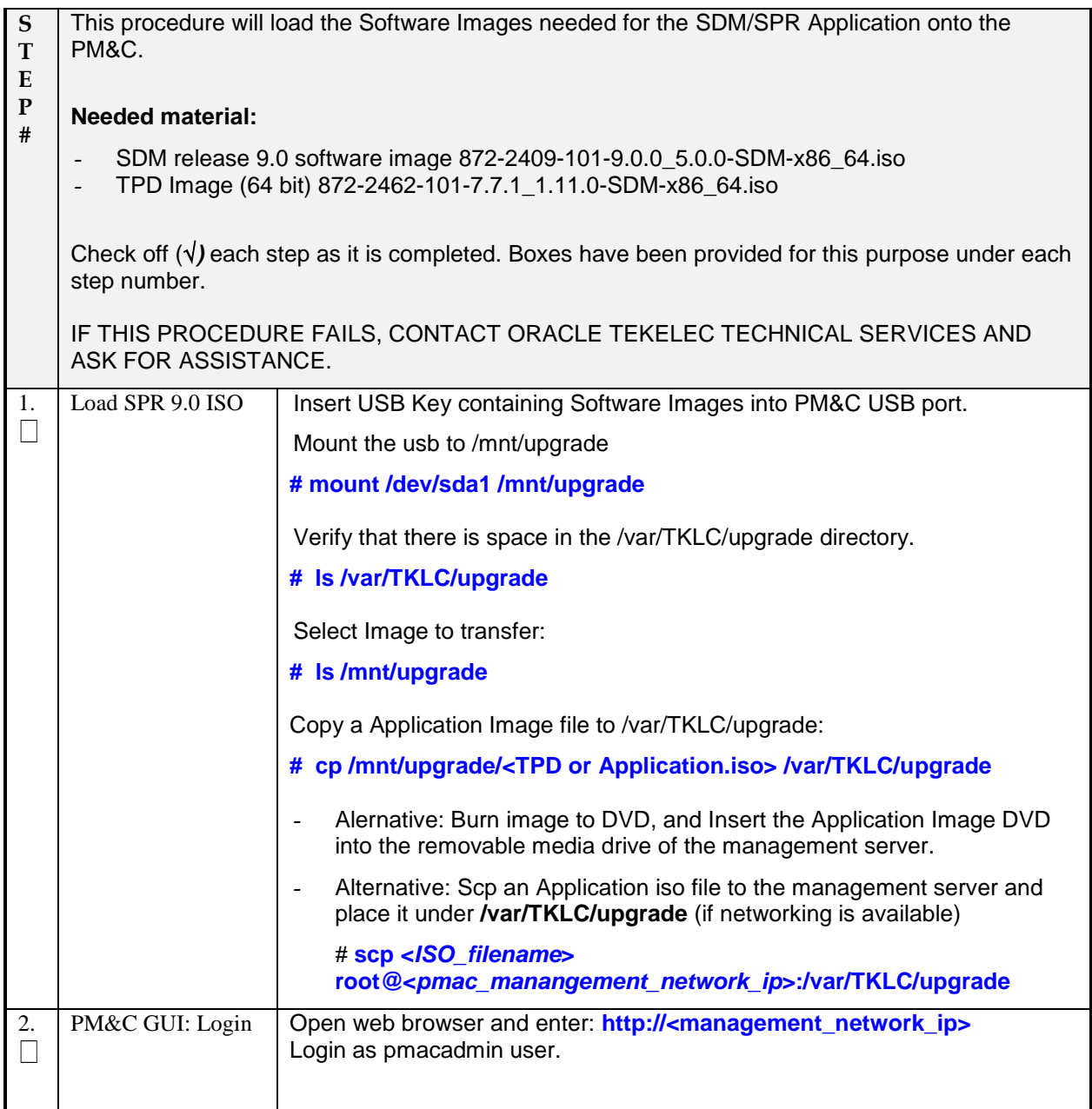

*Procedure 1. Loading Software Images onto the PM&C*

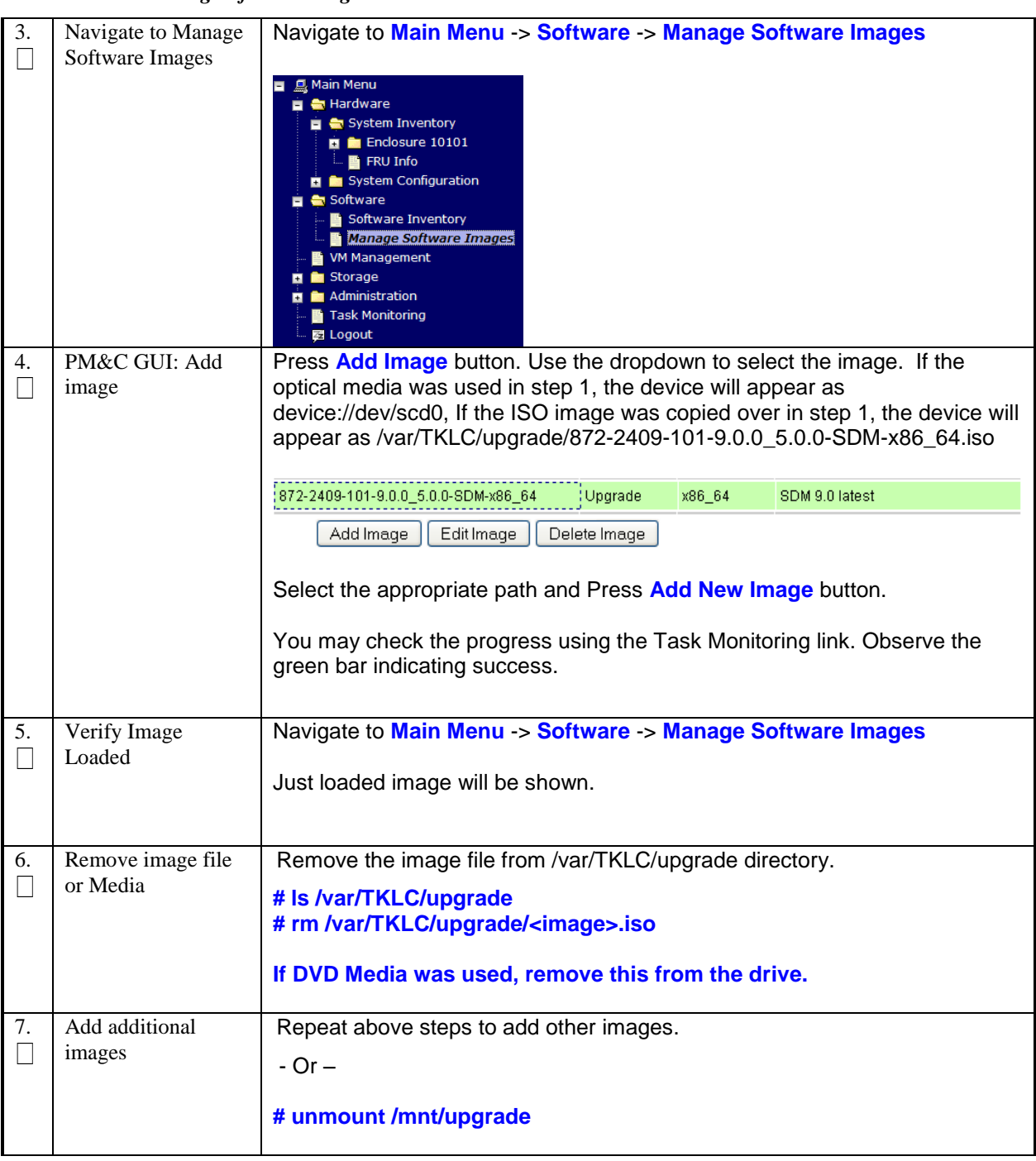

*Procedure 1. Loading Software Images onto the PM&C*

# <span id="page-16-0"></span>**4.0 UPDATE APPLICATION BLADE FIRMWARE**

#### *Procedure 2. Update Application Blade Firmware*

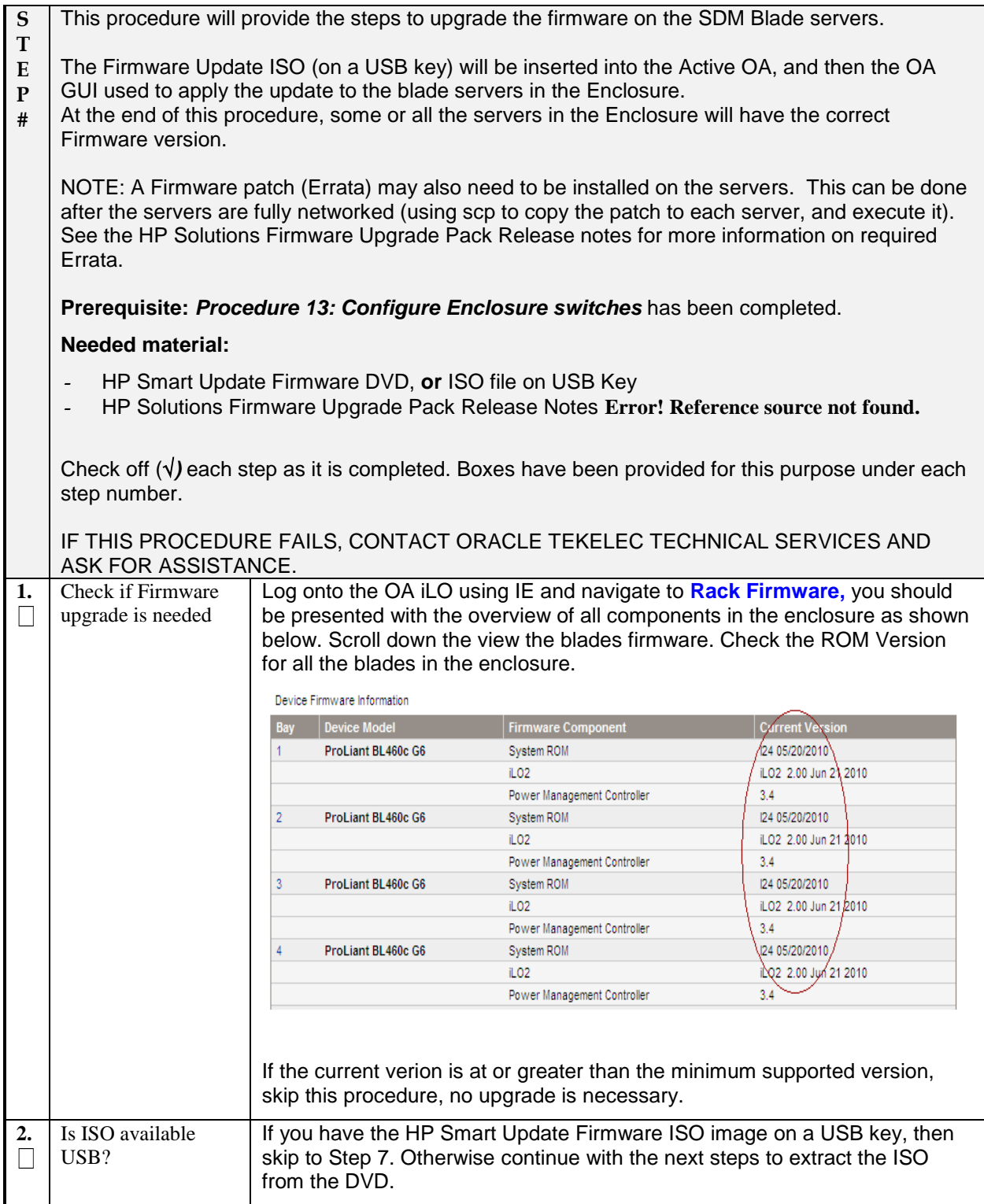

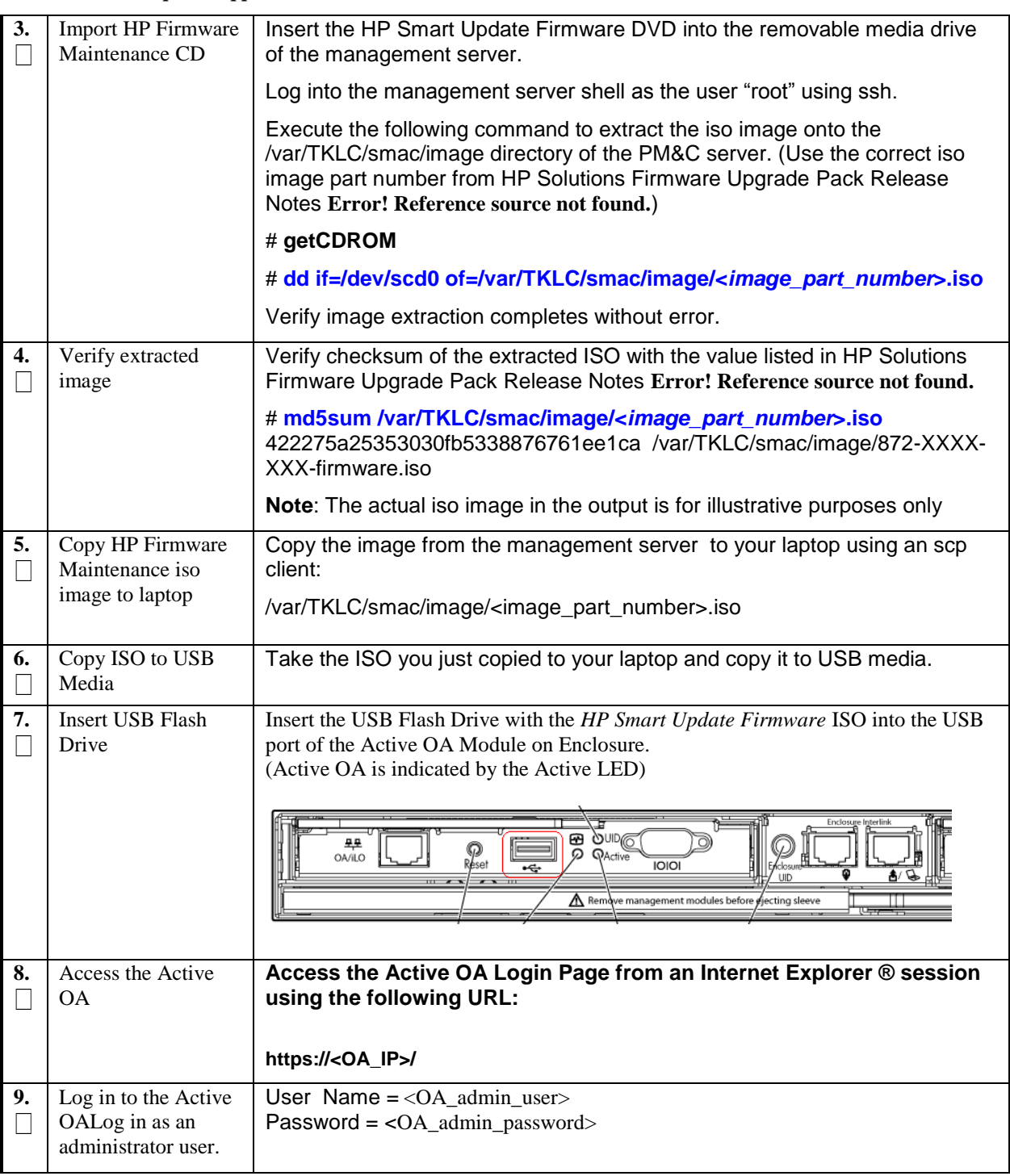

### *Procedure 2. Update Application Blade Firmware*

| 10.               | Access the Device<br>Summary page On<br>the left pane, expand<br>the Device Bays | HP BladeSystem Onboard Administrator                                                                                                    |                                                                                                    |  |  |  |  |  |  |  |
|-------------------|----------------------------------------------------------------------------------|----------------------------------------------------------------------------------------------------|----------------------------------------------------------------------------------------------------|--|--|--|--|--|--|--|
| $\vert \ \ \vert$ |                                                                                  | <b>System Status</b>                                                                                                    | Wizards $\star$ Options $\star$ Help $\star$                                                                                                    |  |  |  |  |  |  |  |
|                   |                                                                                  | View Legend                                                                                                    | Device Bay Summary                                                                                                    |  |  |  |  |  |  |  |
|                   | node to display the                                                              | Updated Thu Jul 8 2010, 12:51:53<br>Device List                                                                                            |                                                                                                    |  |  |  |  |  |  |  |
|                   | Device Bay                                                                       | $\bullet$ $\mathbb{V}$ $\land$ $\circ$ $\circ$<br>System Status 0 0 0 0<br>$\overline{0}$                                                  | IIID State $\star$ Virtual Power $\star$ One Time Boot $\star$<br>DVD                                                                                                    |  |  |  |  |  |  |  |
|                   | Summary window.                                                                  | <b>Systems and Devices</b>                                                                                                    | Bay   Status   UID<br>Power State<br><b>iLO IP Address</b><br>iLO Name<br><b>iLO DVD Status</b><br>п                                                                                                    |  |  |  |  |  |  |  |
|                   |                                                                                  | $\left  \cdots \right $ $\left  \cdots \right $                                                                                            | $\odot$ ok<br>d<br>$\bullet$ Blink<br>On<br>10.240.17.31<br>ILOUSE941SWFS<br>Disconnected                                                                                                    |  |  |  |  |  |  |  |
|                   | Select the individual                                                            | Rack Overview<br><b>Rack Firmware</b>                                                                                                    | $\Box$<br>$\odot$ ok<br>$\overline{2}$<br>$\bullet$ off<br>10.240.17.32<br>ILOUSE941SWFT<br>On<br><b>Disconnected</b>                                                                                                    |  |  |  |  |  |  |  |
|                   | blades to be                                                                     | Primary: 500_05_01                                                                                                    | $\Box$<br>$\odot$ ok<br>$\bullet$ off<br>$\overline{\mathbf{3}}$<br>On<br>10.240.17.33<br>ILOUSE941SWH9<br><b>Disconnected</b>                                                                                              |  |  |  |  |  |  |  |
|                   | upgraded by clicking                                                             | Enclosure Information<br><b>Ell</b> Enclosure Settings                                                                                     | $\Box$<br>$\odot$ ok<br>$\bullet$ Blink<br>$\overline{4}$<br><b>On</b><br>II OUSE941SWH3<br>10 240 17 34<br>Disconnected<br>$\odot$ ok                                                                                      |  |  |  |  |  |  |  |
|                   | and enabling the                                                                 | Active Onboard Administrator                                                                                                    | $\Box$<br>$\bullet$ off<br>$\sf 5$<br>On<br>10.240.17.35<br>ILOUSE941SWFJ<br>Disconnected<br>$\bullet$ ok<br>□<br>$\bullet$ off<br>$\epsilon$<br>On<br>10.240.17.36<br>ILOUSE941SWHD<br>Disconnected                        |  |  |  |  |  |  |  |
|                   | corresponding UID                                                                | Standby Onboard Administrator<br>Device Bays                                                                                               | $\Box$<br>$\bullet$ ok<br>$\bullet$ off<br>$\bf 7$<br>Off<br>10.240.17.37<br>ILOUSE941SWFV<br>Disconnected                                                                                                    |  |  |  |  |  |  |  |
|                   | checkbox.                                                                        | 1. ESXi-host-ioslin<br>2. ESXi-en501bay2.localdoma                                                                                         | $\Box$<br>$\odot$ ok<br>$\bullet$ off<br>On<br>10.240.17.38<br>ILOUSE941SWFN<br>8<br><b>Disconnected</b>                                                                                                    |  |  |  |  |  |  |  |
|                   |                                                                                  | 3. hostname1278553083                                                                                                    | ☑<br>12 <sup>°</sup><br>$\odot$ ok<br>$\bullet$ off<br>On<br>10.240.17.42<br>ILOUSE8068S2T<br>Disconnected                                                                                                    |  |  |  |  |  |  |  |
|                   |                                                                                  | 4. en50501bay4F<br>5. en50501bay5F                                                                                                    | ☑<br>13<br>$\odot$ ok<br>$\bullet$ off<br>10.240.17.43<br><b>On</b><br>ILOUSE941SWHB<br>Disconnected                                                                                                    |  |  |  |  |  |  |  |
|                   |                                                                                  | 6. ESXi-50106.localdomain<br>7. hostname1269427367<br>8. hostname1277757464<br>12. hostname1277758366<br>13. BLADE15F<br>Interconnect Bays | Refresh                                                                                                    |  |  |  |  |  |  |  |
|                   |                                                                                  | <b>D</b> Power and Thermal<br><b>El Users/Authentication</b><br><b>Insight Display</b>                                                     |                                                                                                    |  |  |  |  |  |  |  |
|                   |                                                                                  |                                                                                                    |                                                                                                    |  |  |  |  |  |  |  |
|                   |                                                                                  |                                                                                                    | Note: A maximum of 8 blades should be upgraded concurrently at one time.<br>If the c7000 enclosure has more than 8 blades they will need to be upgraded                                                                     |  |  |  |  |  |  |  |
|                   |                                                                                  | in multiple sessions.                                                                                                    |                                                                                                    |  |  |  |  |  |  |  |
| 11.               | Connect to USB<br>Drive                                                          | Once the blades are selected, connect them to the ISO on the USB Drive, by<br>selecting the Connect to usb item from the DVD menu.         |                                                                                                    |  |  |  |  |  |  |  |
|                   |                                                                                  | (b) HP BladeSystem Onboard Administrator                                                                                                   |                                                                                                    |  |  |  |  |  |  |  |
|                   |                                                                                  | <b>System Statu</b>                                                                                                    | Wizards $\overline{\phantom{a}}$ Option                                                                                                    |  |  |  |  |  |  |  |
|                   |                                                                                  | Device Bay Summary                                                                                                    |                                                                                                    |  |  |  |  |  |  |  |
|                   |                                                                                  | Updated Thu Jul 8 2010, 12:58:24<br>$\bullet$ $\bullet$ $\bullet$ $\bullet$                                                                | <b>Device List</b>                                                                                                    |  |  |  |  |  |  |  |
|                   |                                                                                  | System Status 0 0 0 0 0                                                                                                    | UID State $\star$ Virtual Power $\star$ One Time Boot $\star$ DVD $\star$                                                                                                    |  |  |  |  |  |  |  |
|                   |                                                                                  | <b>Systems and Devices</b>                                                                                                    | Disconnect Blade from DVD/iso<br>iLO Name<br><b>iLO DVD Status</b><br>ddress<br>Connect to usb://d1/872-2141-102-FW900.2010_0403.93.iso                                                                                     |  |  |  |  |  |  |  |
|                   |                                                                                  | $+1$ $-1$<br><b>Rack Overview</b>                                                                                                    | $\bullet$ ok<br>$\Box$ Blink<br>10.240.17.31<br>ILOUSE941SWFS<br>Disconnected<br>□ 1                                                                                                    |  |  |  |  |  |  |  |
|                   |                                                                                  | Rack Firmware                                                                                                    | $\bullet$ ok<br>$\Box$ 2<br>$\bullet$ off<br>On<br>10.240.17.32<br>ILOUSE941SWFT<br>Disconnected                                                                                                    |  |  |  |  |  |  |  |
|                   |                                                                                  | Primary: 500_05_01                                                                                                    | $\bullet$ off<br>$\odot$ ok<br>$\Box$ 3<br>On<br>10.240.17.33<br>ILOUSE941SWH9<br>Disconnected                                                                                                    |  |  |  |  |  |  |  |
|                   |                                                                                  | Enclosure Information<br>Enclosure Settings                                                                                                | $\odot$ ok<br>$\bullet$ Blink<br>П.<br>$\frac{4}{7}$<br>On<br>10.240.17.34<br>ILOUSE941SWH3<br><b>Disconnected</b><br>$\odot$ ok<br>$\bullet$ off<br>$\Box$ 5<br>On<br>10.240.17.35<br>ILOUSE941SWFJ<br><b>Disconnected</b> |  |  |  |  |  |  |  |
|                   |                                                                                  | Active Onboard Administrator<br>Standby Onboard Administrator                                                                              | $\odot$ ok<br>$\bullet$ off<br>$\Box$ 6<br>On<br>10.240.17.36<br>ILOUSE941SWHD<br><b>Disconnected</b>                                                                                                    |  |  |  |  |  |  |  |
|                   |                                                                                  | Device Bays                                                                                                    | $\bullet$ off<br>$\odot$ ok<br>П.<br>Off<br>10.240.17.37<br>ILOUSE941SWFV<br>$\overline{7}$<br>Disconnected                                                                                                    |  |  |  |  |  |  |  |
|                   |                                                                                  | 1. ESXi-host-joslin<br>2. ESXi-en501bay2.localdomai                                                                                        | $\bullet$ off<br>$\Box$<br>$\bullet$ ok<br>On<br>10.240.17.38<br>ILOUSE941SWFN<br>8<br><b>Disconnected</b>                                                                                                    |  |  |  |  |  |  |  |
|                   |                                                                                  | 3. hostname1278553083                                                                                                    | $\bullet$ off<br>$\boxed{\triangleright}$ 12<br>$\odot$ ok<br>On<br>10.240.17.42<br>ILOUSE8068S2T<br><b>Disconnected</b>                                                                                                    |  |  |  |  |  |  |  |
|                   |                                                                                  | 4. en50501bay4F<br>5. en50501bay5F                                                                                                    | $\nabla$ 13<br>$\odot$ ok<br>$\bullet$ off<br>On<br>10.240.17.43<br>ILOUSE941SWHB<br>Disconnected                                                                                                    |  |  |  |  |  |  |  |
|                   |                                                                                  | 6. ESXi-50106.localdomain<br>7. hostname1269427367<br>8. hostname1277757464                                                                | Refresh                                                                                                    |  |  |  |  |  |  |  |

*Procedure 2. Update Application Blade Firmware*

| 12. | Verify Drive<br>Once each blade has mounted the ISO media the <b>Device List</b> table should<br>Connection<br>indicate an iLO DVD Status as Connected for each blade that was |                          |                  |                        |                                             |                       |                                                          |                                                                             |  |  |  |
|-----|----------------------------------------------------------------------------------------------------|--------------------------|------------------|------------------------|---------------------------------------------|-----------------------|----------------------------------------------------------|-----------------------------------------------------------------------------|--|--|--|
|     |                                                                                                    | previously selected.     |                  |                        |                                             |                       |                                                          |                                                                             |  |  |  |
|     |                                                                                                    | <b>Device List</b>       |                  |                        |                                             |                       |                                                          |                                                                             |  |  |  |
|     |                                                                                                    | UID State $\rightarrow$  |                  |                        | Virtual Power $\star$ One Time Boot $\star$ | $DVD$ $\rightarrow$   |                                                          |                                                                             |  |  |  |
|     |                                                                                                    | <b>Bay</b>               | <b>Status</b>    | <b>UID</b>             | <b>Power State</b>                          | <b>iLO IP Address</b> | iLO Name                                                 | <b>iLO DVD Status</b>                                                       |  |  |  |
|     |                                                                                                    | $\vert$ 1                | $\bullet$ ok     | $\bullet$ Blink        | On                                          | 10.240.17.31          | ILOUSE941SWFS                                            | Disconnected                                                                |  |  |  |
|     |                                                                                                    | $\overline{2}$           | $\odot$ ok       | ◕<br>Off               | On                                          | 10.240.17.32          | ILOUSE941SWFT                                            | Disconnected                                                                |  |  |  |
|     |                                                                                                    | $\overline{\phantom{a}}$ | $\bullet$ ok     | $\bullet$ off          | On                                          | 10.240.17.33          | ILOUSE941SWH9                                            | <b>Disconnected</b>                                                         |  |  |  |
|     |                                                                                                    | $\overline{4}$<br>ш      | $\bullet$ ok     | ●<br><b>Blink</b>      | On                                          | 10.240.17.34          | ILOUSE941SWH3                                            | <b>Disconnected</b>                                                         |  |  |  |
|     |                                                                                                    | - 5                      | $\bullet$ ok     | $\bullet$ off          | On                                          | 10.240.17.35          | ILOUSE941SWFJ                                            | Disconnected                                                                |  |  |  |
|     |                                                                                                    | - 6                      | $\bullet$ ok     | $\bullet$ off          | On                                          | 10.240.17.36          | ILOUSE941SWHD                                            | <b>Disconnected</b>                                                         |  |  |  |
|     |                                                                                                    | $\overline{7}$           | $\bullet$ ok     | $\bullet$ off          | Off                                         | 10.240.17.37          | ILOUSE941SWFV                                            | <b>Disconnected</b>                                                         |  |  |  |
|     |                                                                                                    | 8                        | $\bullet$ ok     | ●<br>Off               | On                                          | 10.240.17.38          | ILOUSE941SWFN                                            | Disconnected                                                                |  |  |  |
|     |                                                                                                    | 12                       | $\bullet$ ok     | ●<br>Off               | On                                          | 10.240.17.42          | ILOUSE8068S2T                                            | Connected                                                                   |  |  |  |
|     |                                                                                                    | П<br>13                  | $\bullet$ ok     | $\bullet$ off          | On                                          | 10.240.17.43          | ILOUSE941SWHB                                            | Connected                                                                   |  |  |  |
|     |                                                                                                    | status of all blades.    |                  |                        |                                             |                       |                                                          | Note: The Refresh button may need to be clicked in order to see the current |  |  |  |
| 13. | <b>Power Down Blades</b><br>If needed, reselect the UID checkbox for each blade to be upgraded and<br>then select the Momentary Press option under the Virtual Power menu.     |                          |                  |                        |                                             |                       |                                                          |                                                                             |  |  |  |
|     |                                                                                                    | <b>Device List</b>       |                  |                        |                                             |                       |                                                          |                                                                             |  |  |  |
|     |                                                                                                    | UID State $\rightarrow$  |                  | Virtual Power $\star$  | One Time Boot $\star$ DVD $\star$           |                       |                                                          |                                                                             |  |  |  |
|     |                                                                                                    | <b>Bay</b>               |                  | <b>Momentary Press</b> | swer State                                  | <b>iLO IP Address</b> | iLO Name                                                 | <b>iLO DVD Status</b>                                                       |  |  |  |
|     |                                                                                                    | 1                        | <b>Cold Boot</b> | Press and Hold         |                                             | 10.240.17.31          | ILOUSE941SWFS                                            | Disconnected                                                                |  |  |  |
|     |                                                                                                    | 2                        | Reset<br>ᇦᇄ      | $-$ on                 | dn                                          | 10.240.17.32          | ILOUSE941SWFT                                            | Disconnected                                                                |  |  |  |
|     |                                                                                                    | 3                        | $\odot$ ok       | $\bullet$ off          | On                                          | 10.240.17.33          | ILOUSE941SWH9                                            | <b>Disconnected</b>                                                         |  |  |  |
|     |                                                                                                    | 4                        | $\bullet$ ok     | $\bigcirc$ Blink       | On                                          | 10.240.17.34          | ILOUSE941SWH3                                            | <b>Disconnected</b>                                                         |  |  |  |
|     |                                                                                                    | 5                        | $\bullet$ ok     | $\bullet$ off          | On                                          | 10.240.17.35          | ILOUSE941SWFJ                                            | Disconnected                                                                |  |  |  |
|     |                                                                                                    | 6                        | $\bullet$ ok     | $\bullet$ off          | On                                          | 10.240.17.36          | ILOUSE941SWHD                                            | Disconnected                                                                |  |  |  |
|     |                                                                                                    | $\overline{7}$           | $\bullet$ ok     | $\bullet$ off          | Off                                         | 10.240.17.37          | ILOUSE941SWFV                                            | <b>Disconnected</b>                                                         |  |  |  |
|     |                                                                                                    | 8                        | $\bullet$ ok     | $\bullet$ off          | On                                          | 10.240.17.38          | ILOUSE941SWFN                                            | <b>Disconnected</b>                                                         |  |  |  |
|     |                                                                                                    | ☑<br>12                  | $\bullet$ ok     | $\bullet$ off          | On                                          | 10.240.17.42          | ILOUSE8068S2T                                            | Connected                                                                   |  |  |  |
|     |                                                                                                    | 13<br>☑                  | $\odot$ ok       | $\bullet$ off          | On                                          | 10.240.17.43          | ILOUSE941SWHB                                            | Connected                                                                   |  |  |  |
|     |                                                                                                    |                          |                  |                        |                                             |                       |                                                          | Refresh                                                                     |  |  |  |
|     |                                                                                                    |                          |                  |                        |                                             |                       | When prompted click the OK button to confirm the action. |                                                                             |  |  |  |

*Procedure 2. Update Application Blade Firmware*

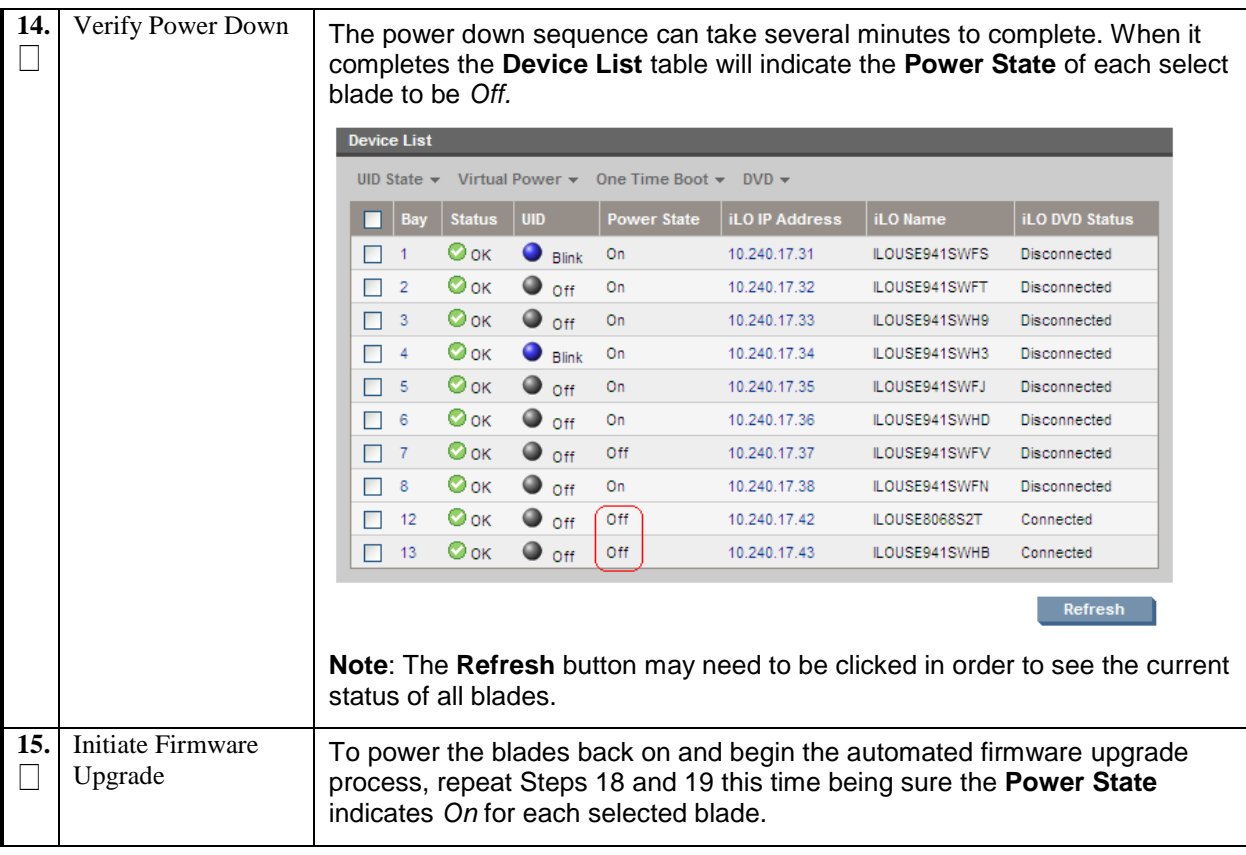

### *Procedure 2. Update Application Blade Firmware*

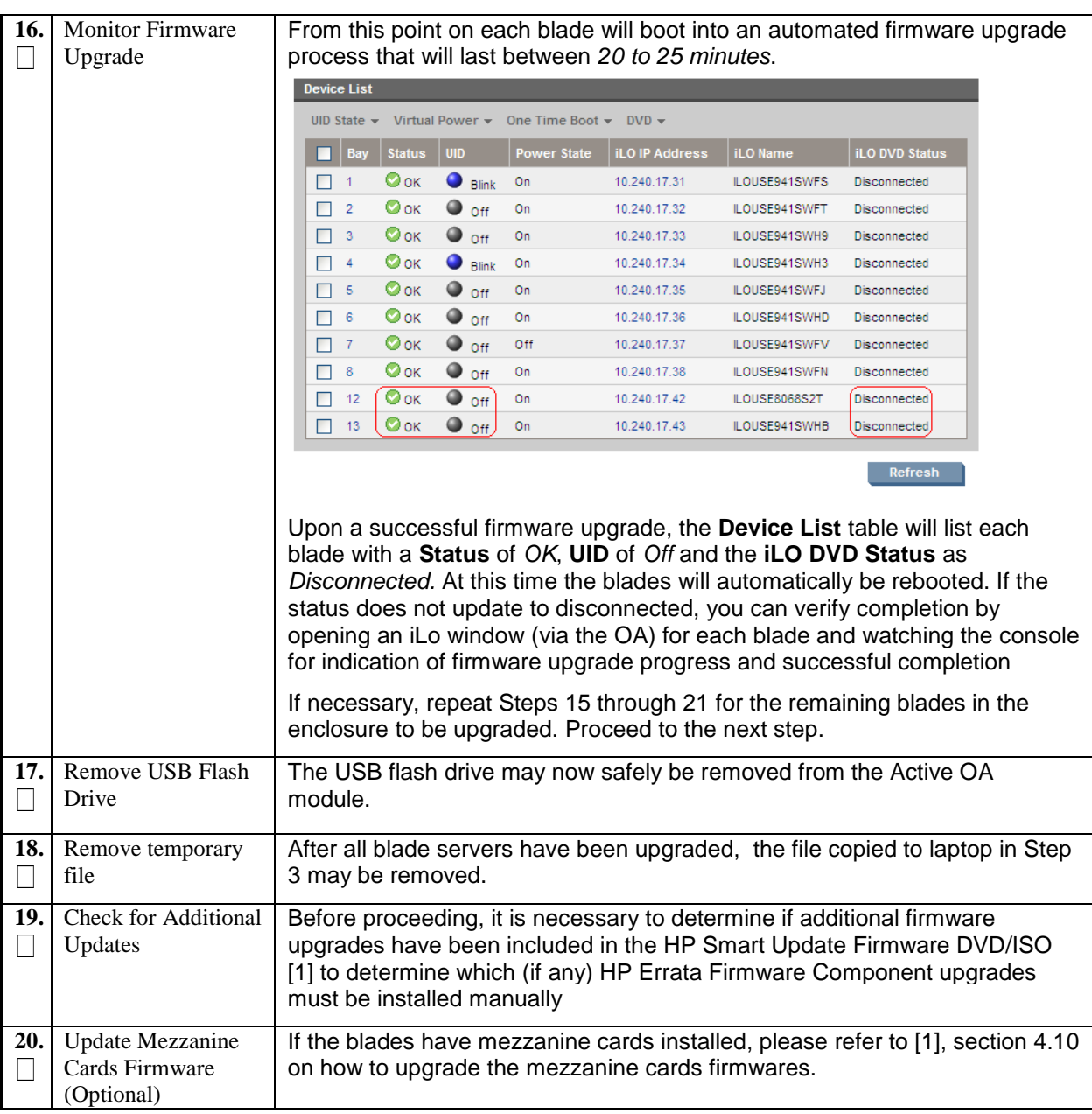

## *Procedure 2. Update Application Blade Firmware*

# <span id="page-22-0"></span>**5.0ADJUST POWER MANAGEMENT AND INSTALL TPD VIA PM&C**

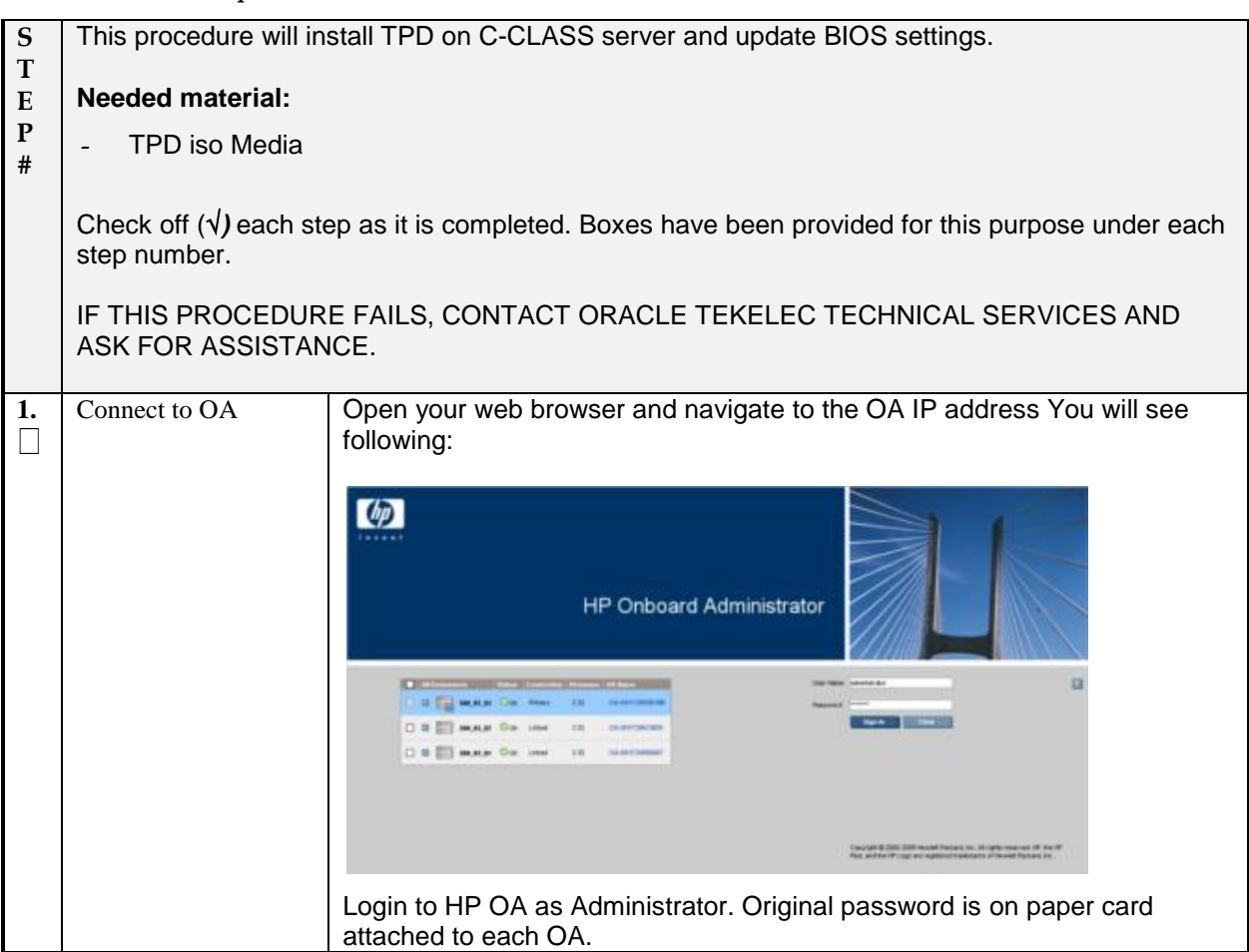

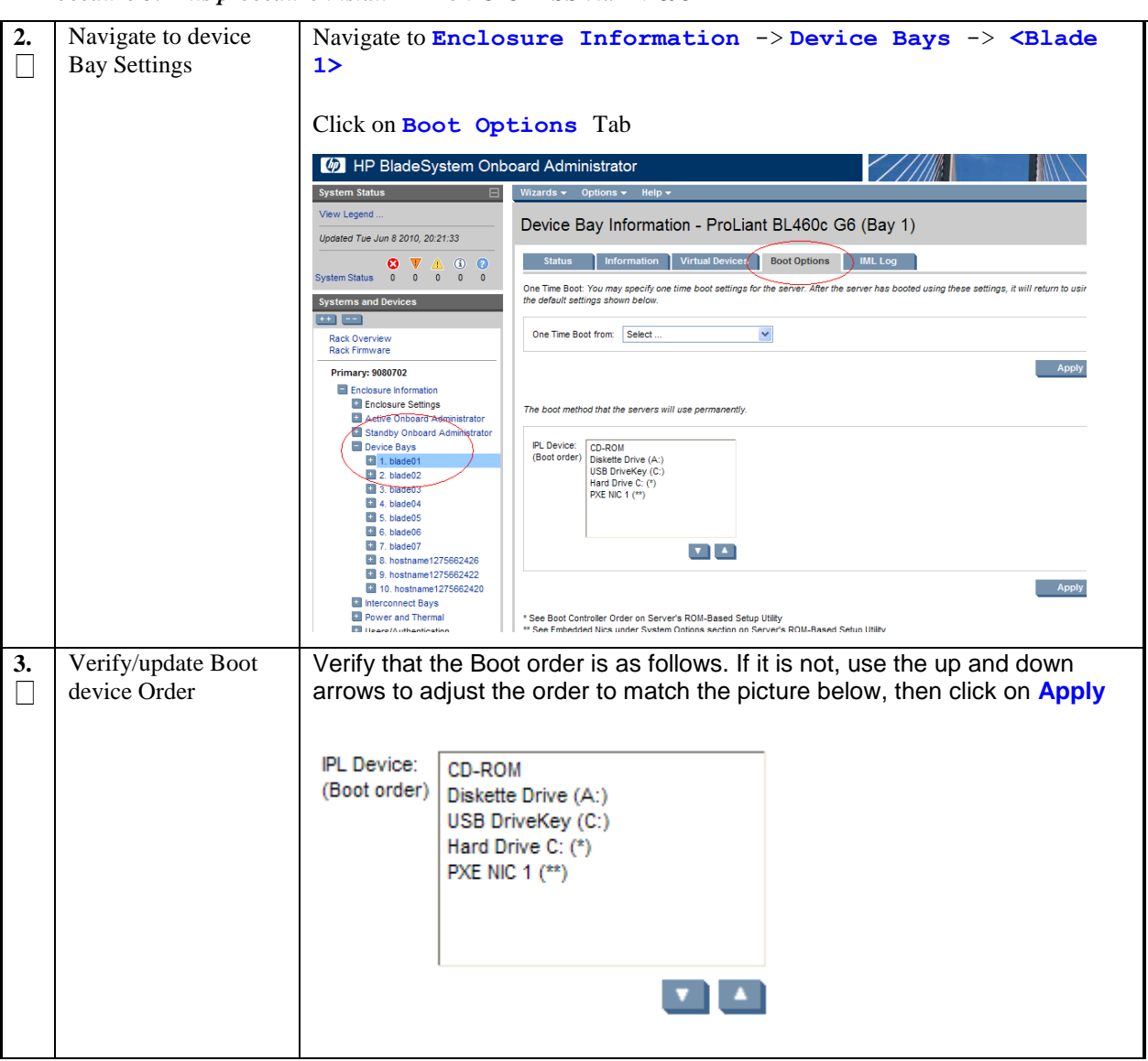

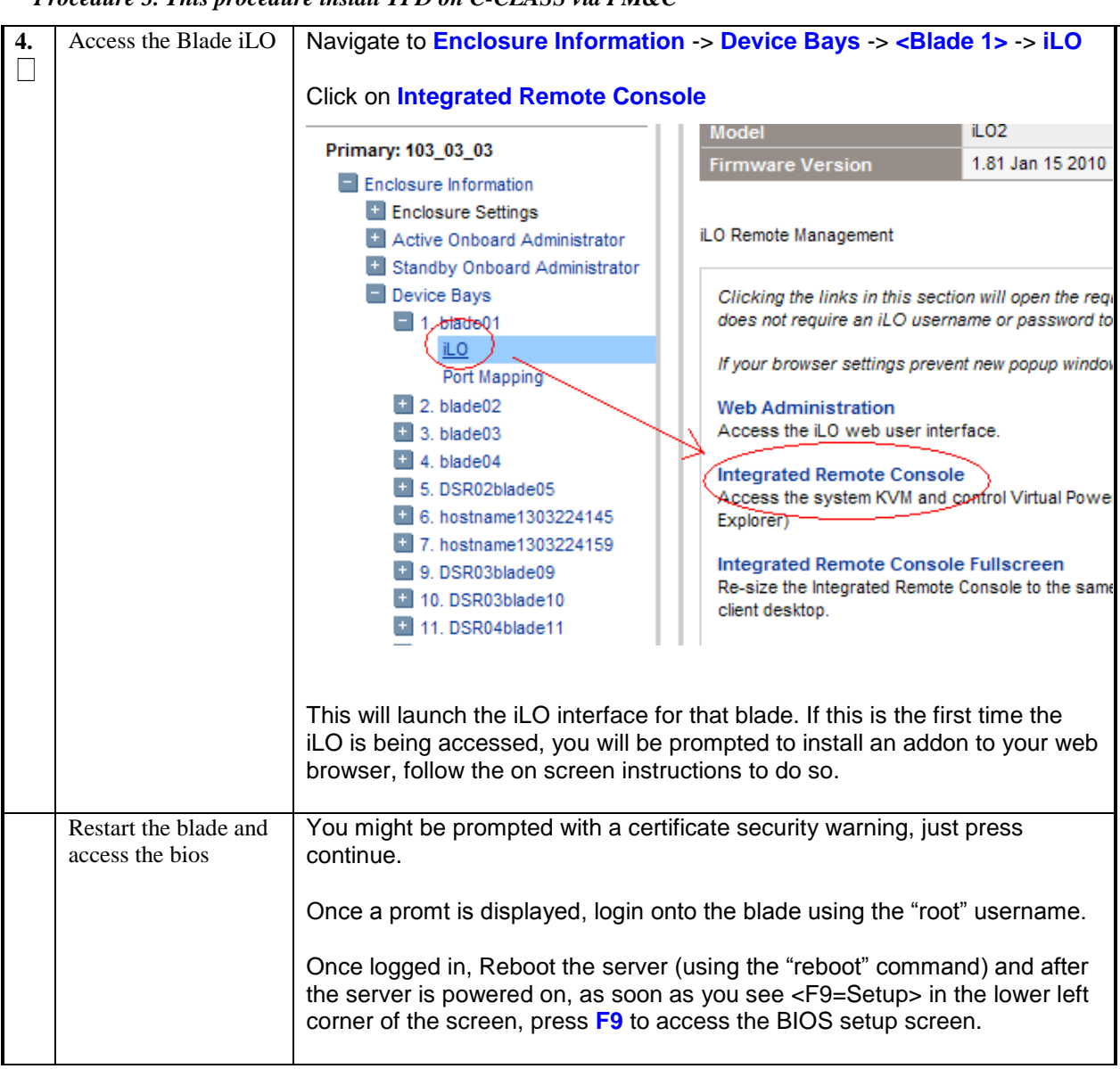

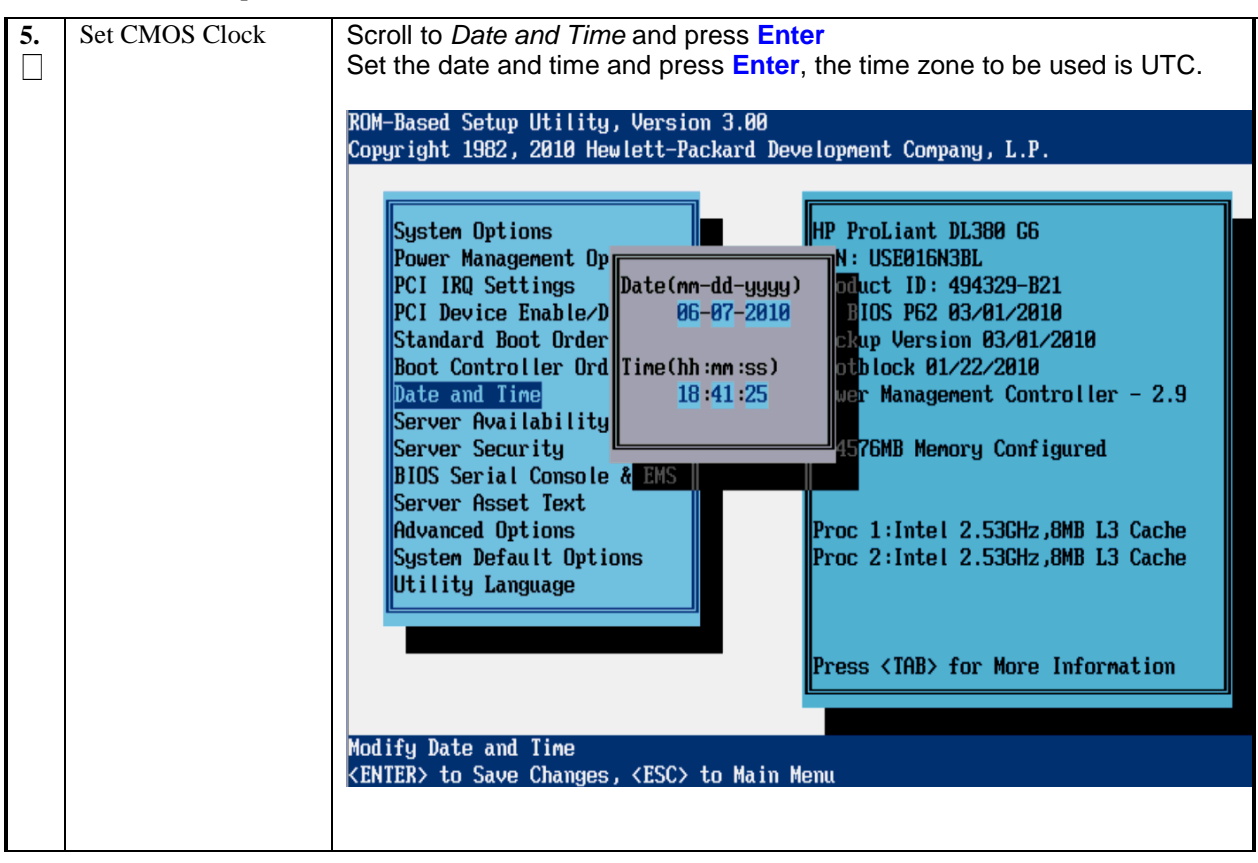

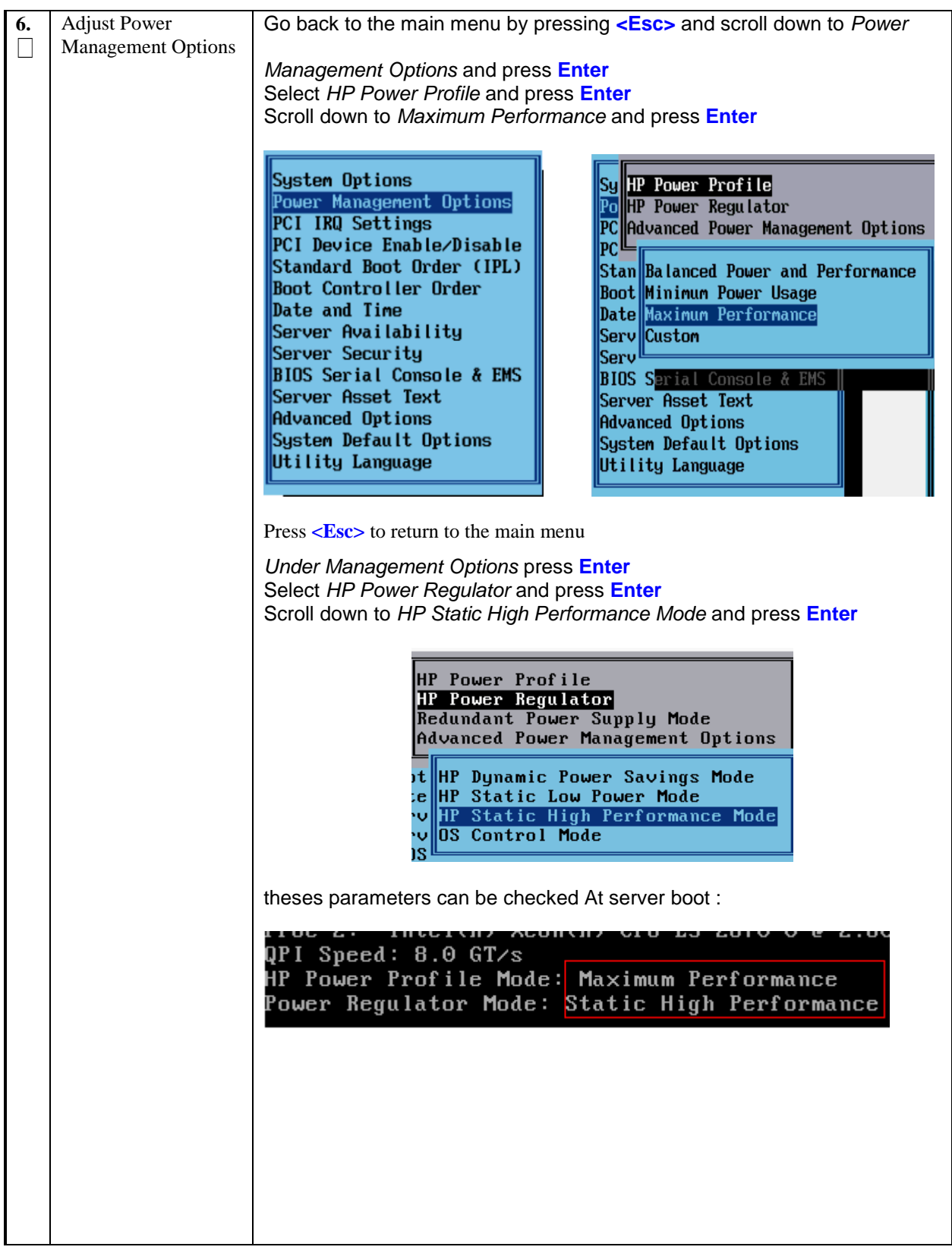

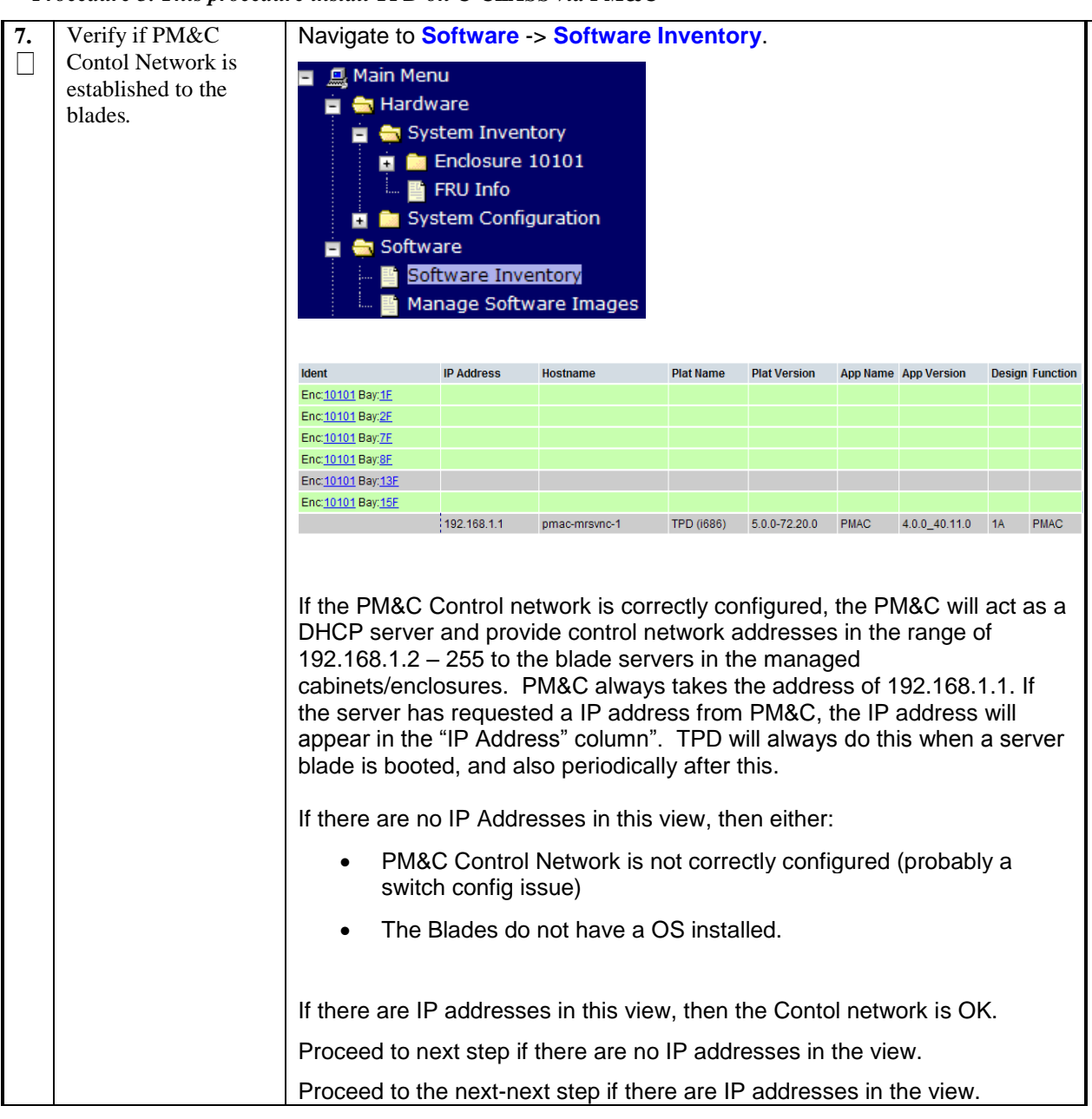

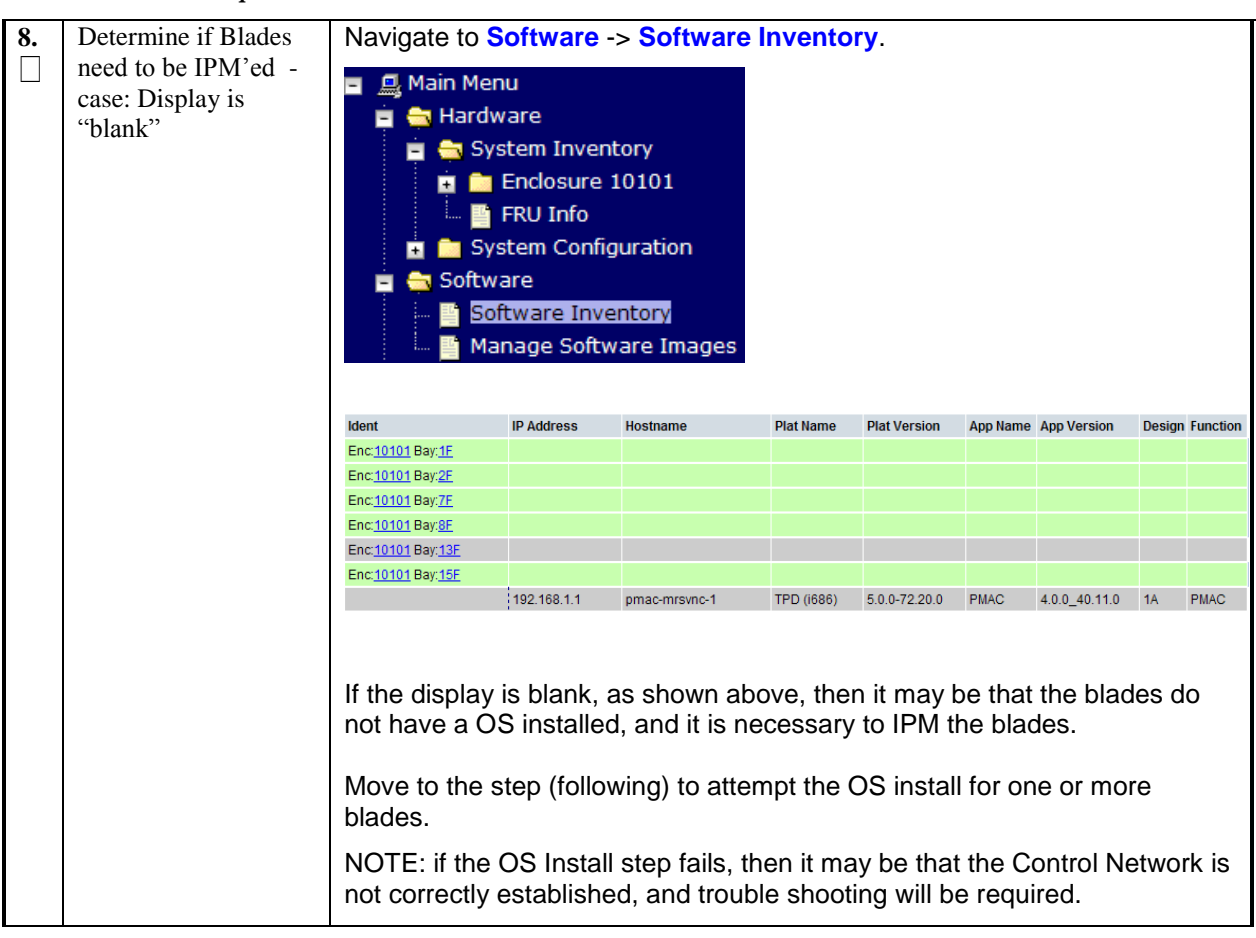

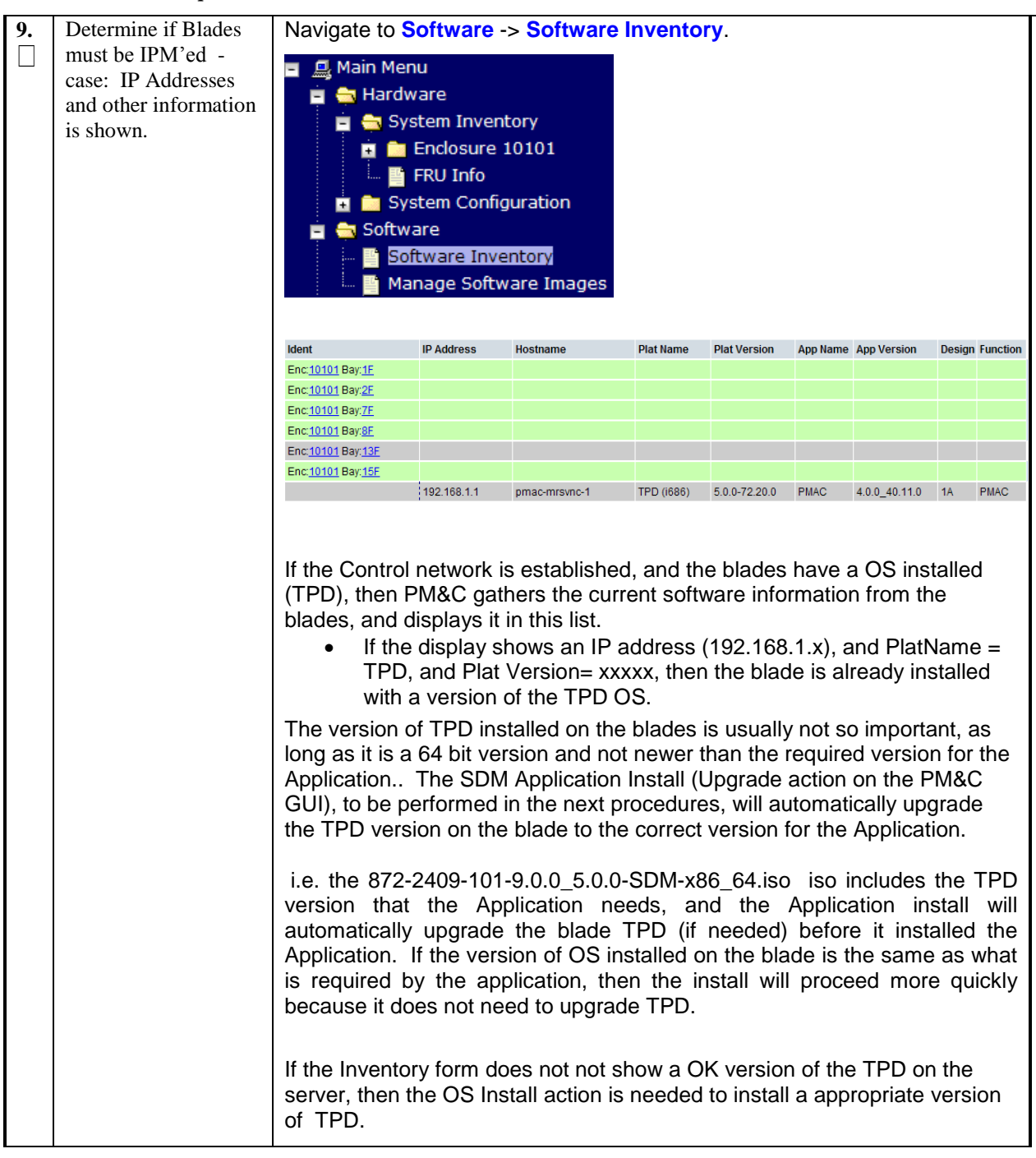

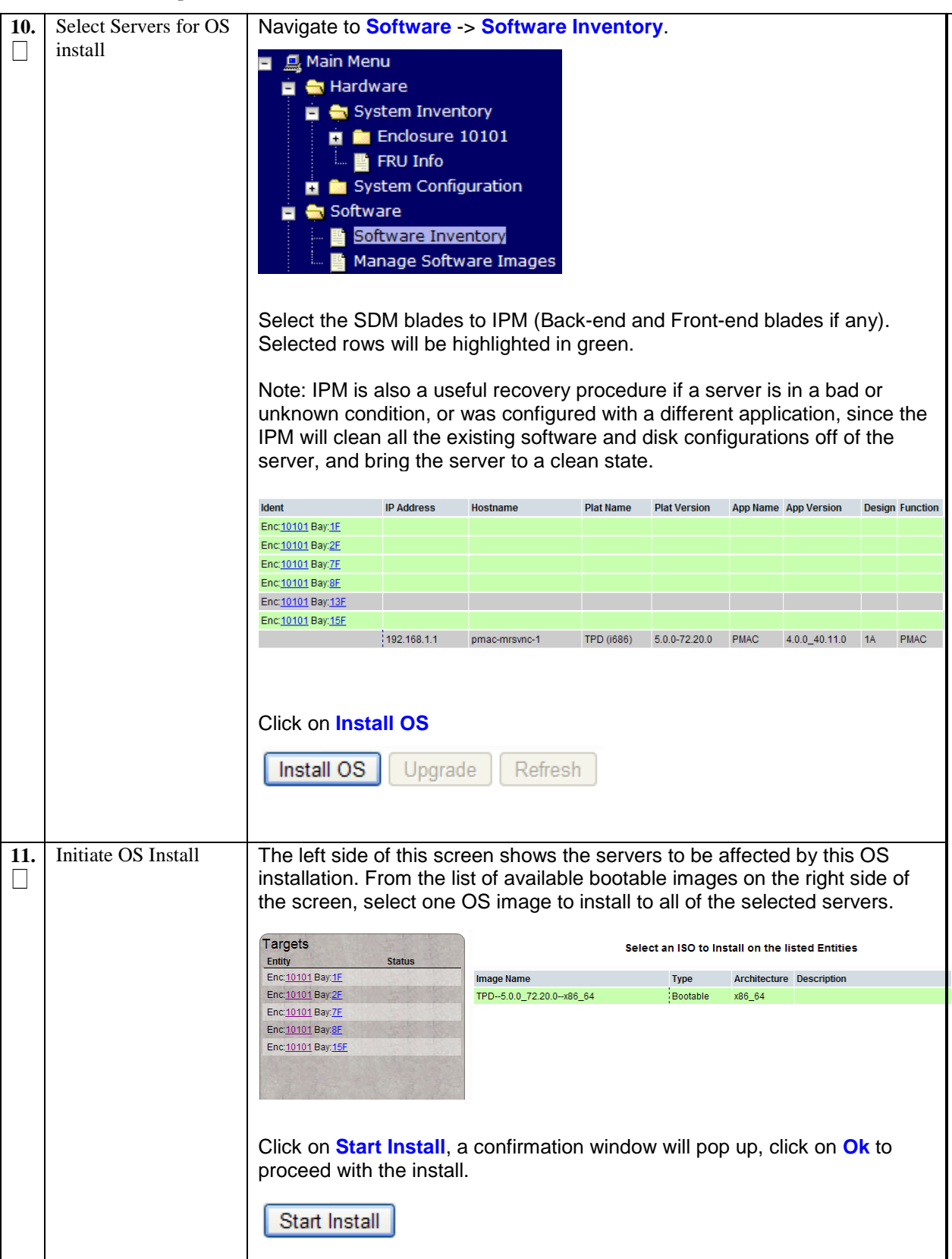

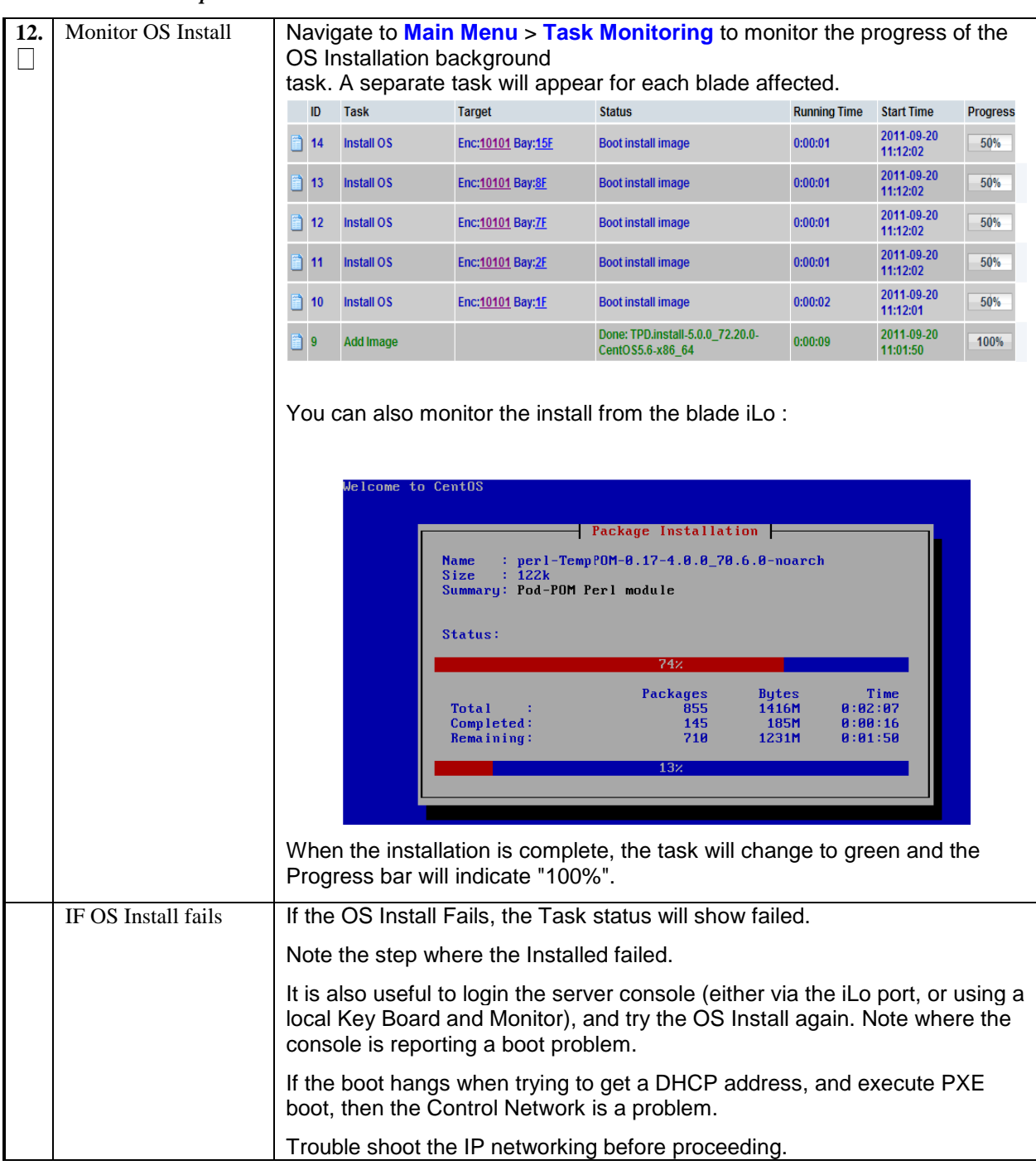

### <span id="page-32-0"></span>**6.0 BASIC POST INSTALL CONFIGURATION OF TPD ON EACH C-CLASS SERVER**

Procedure 4. SDM pre-installation specific steps.

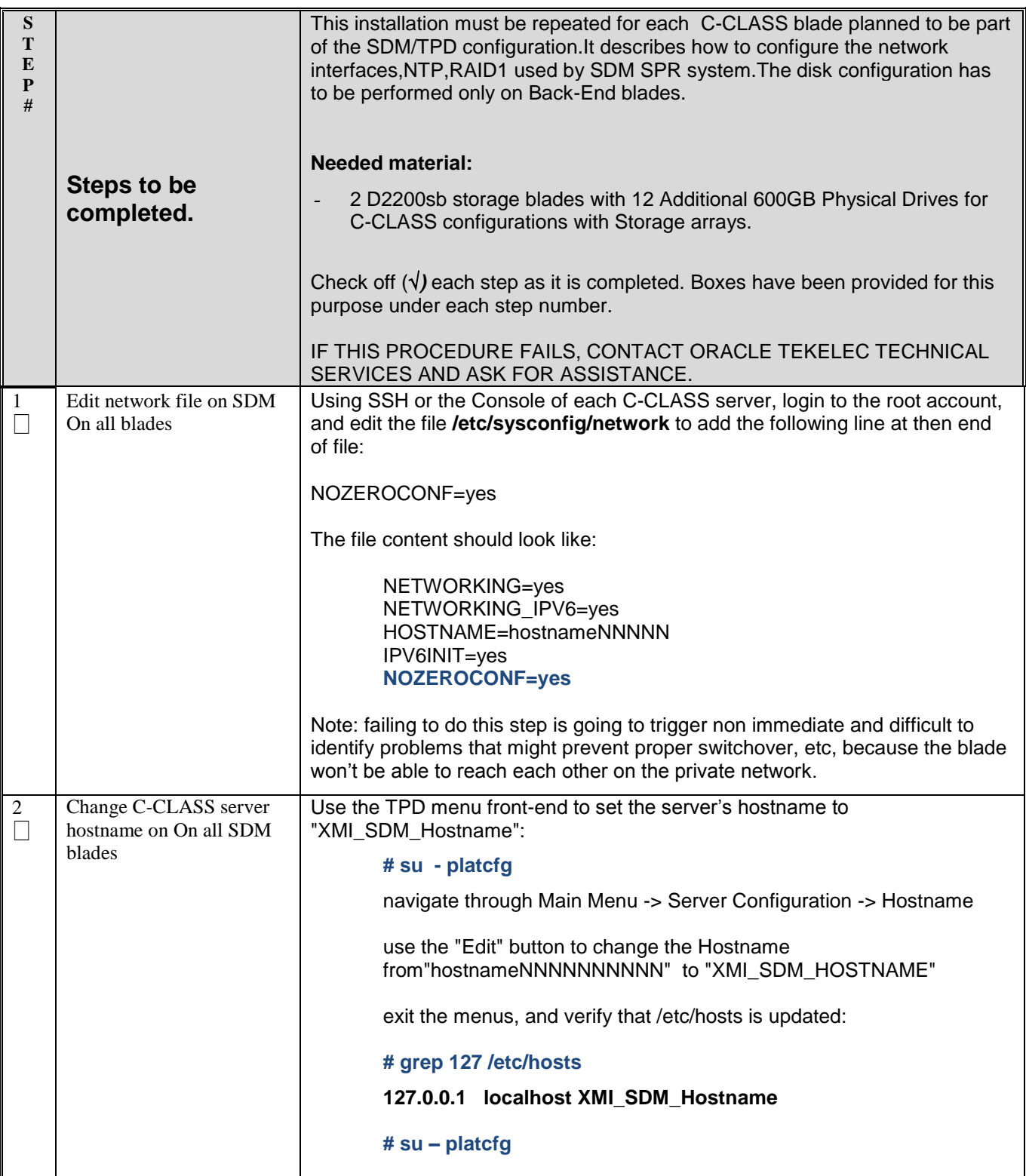

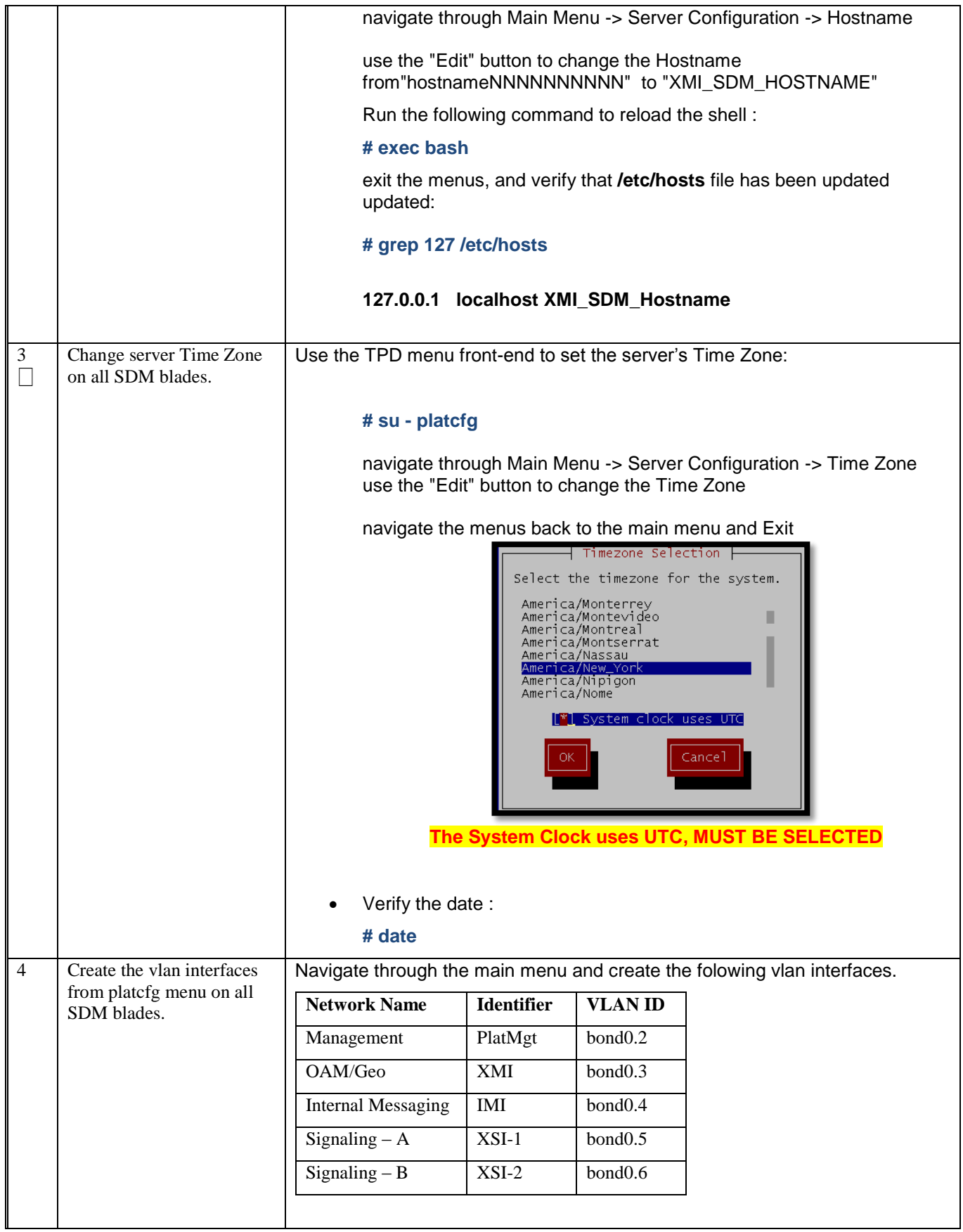

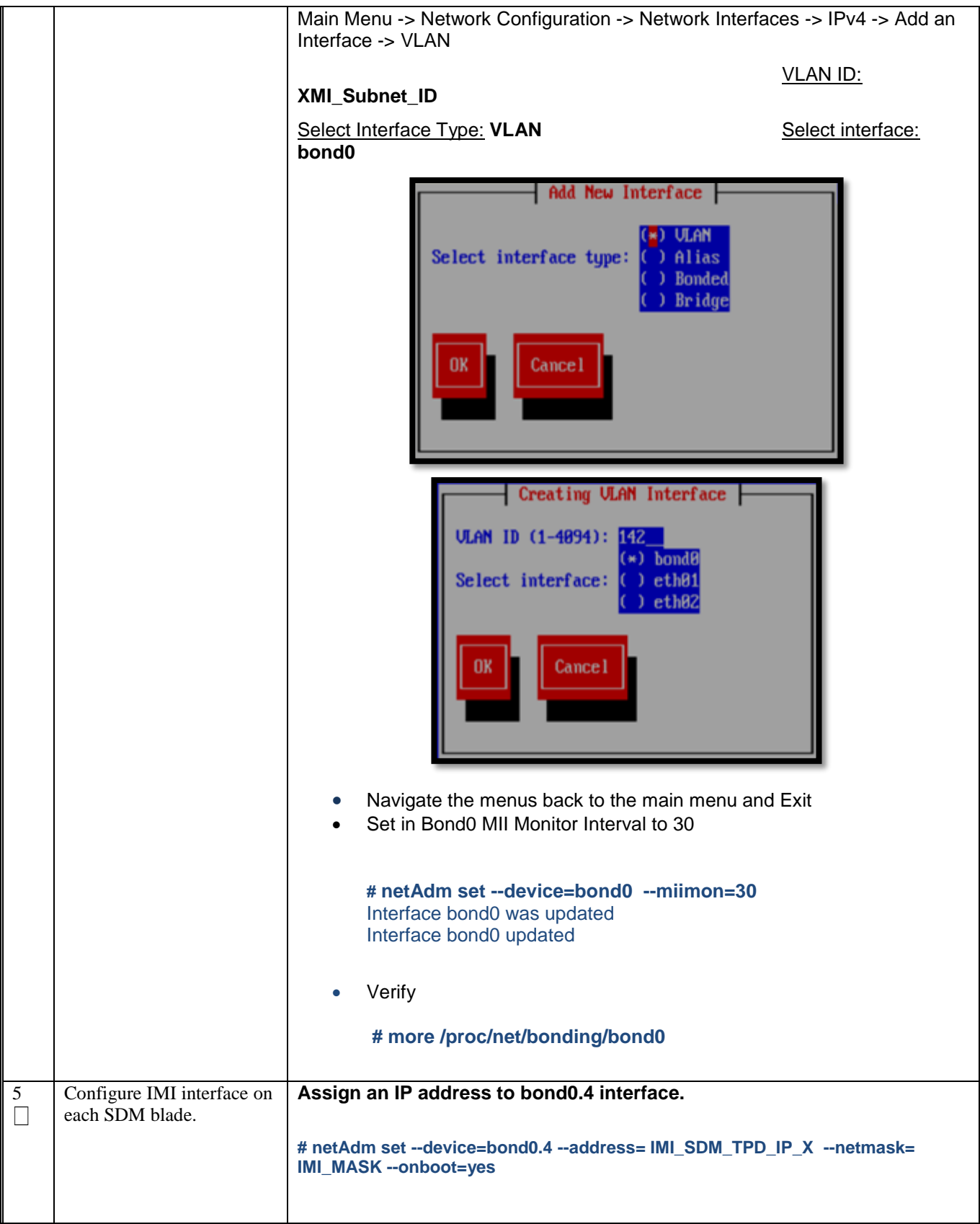

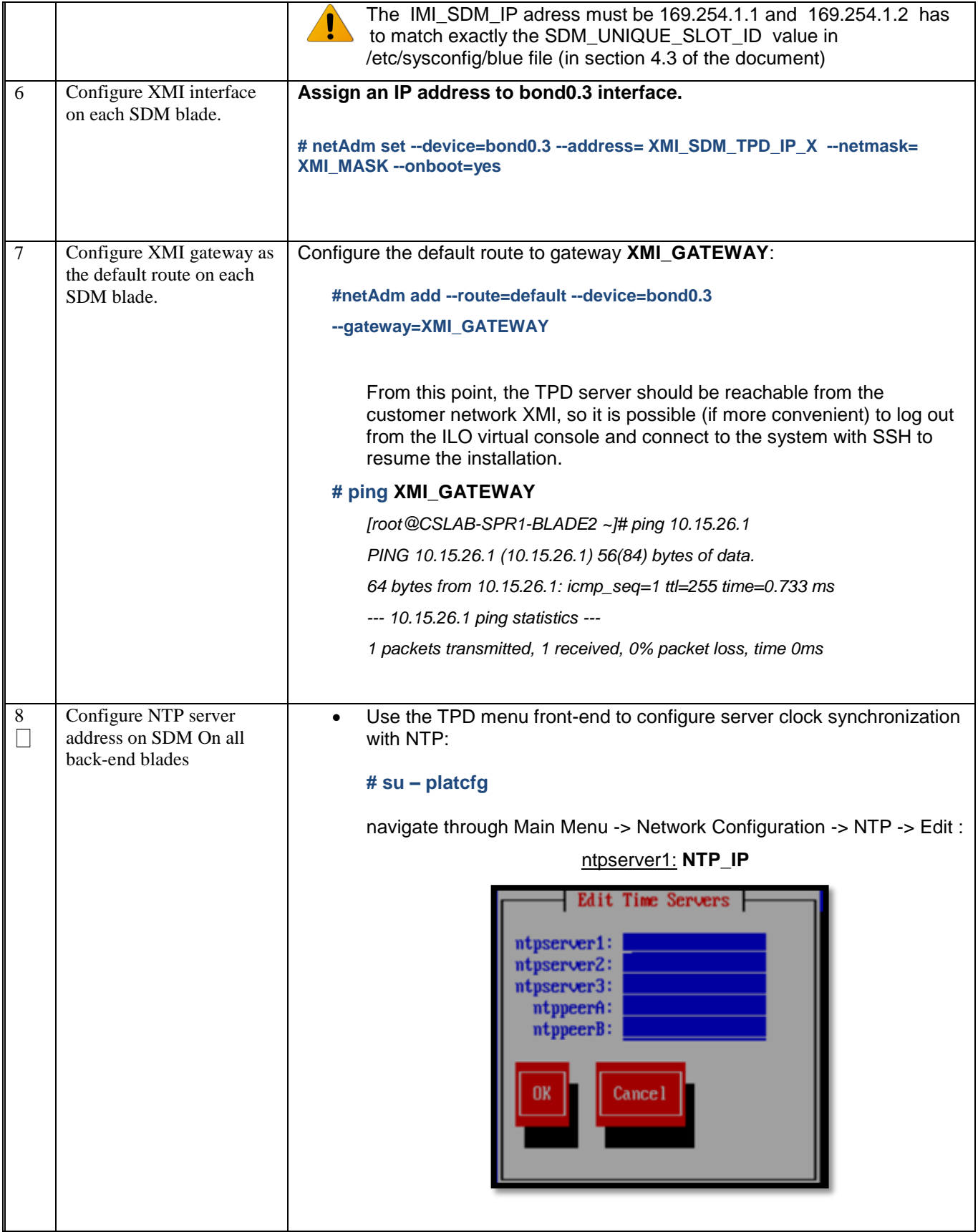
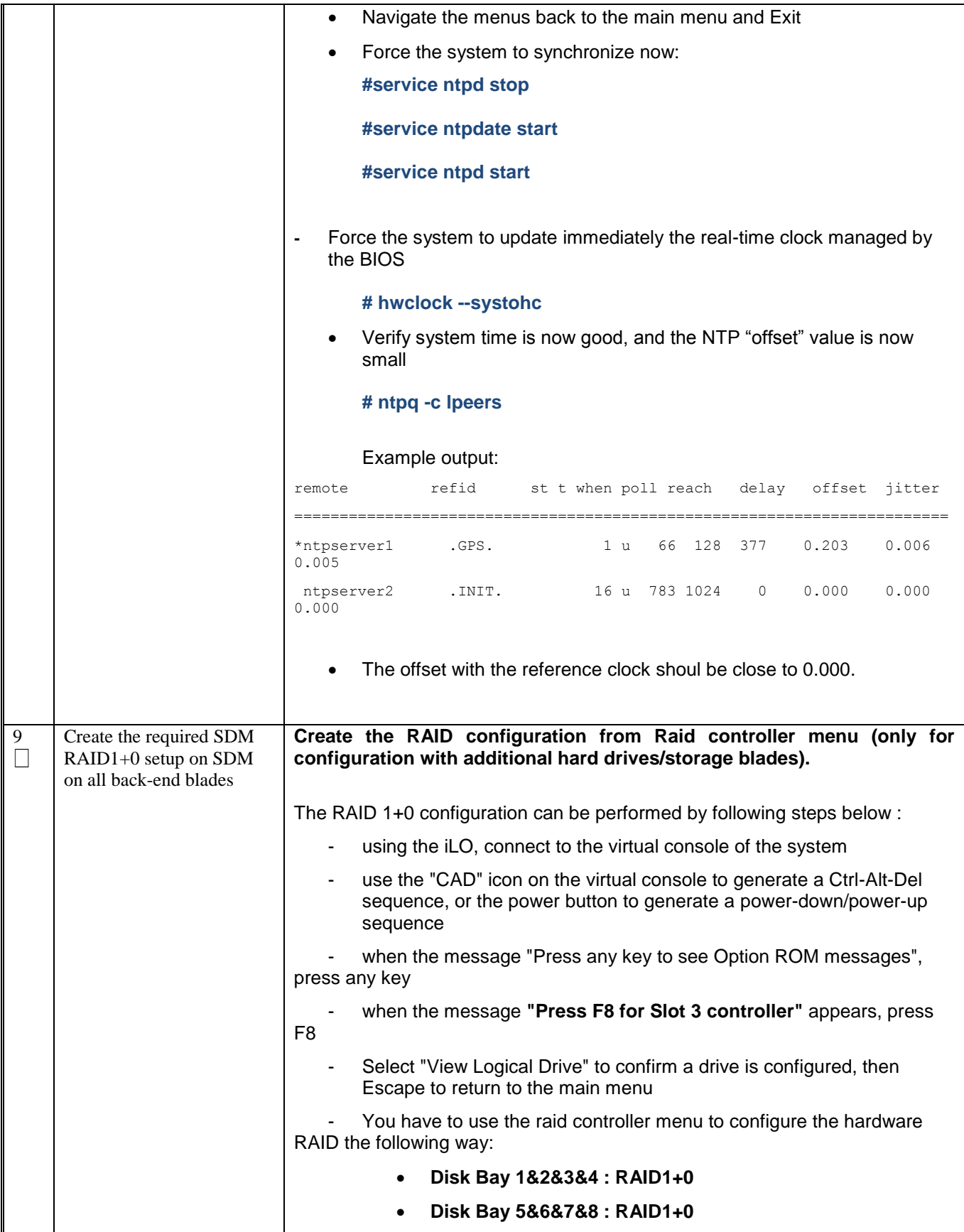

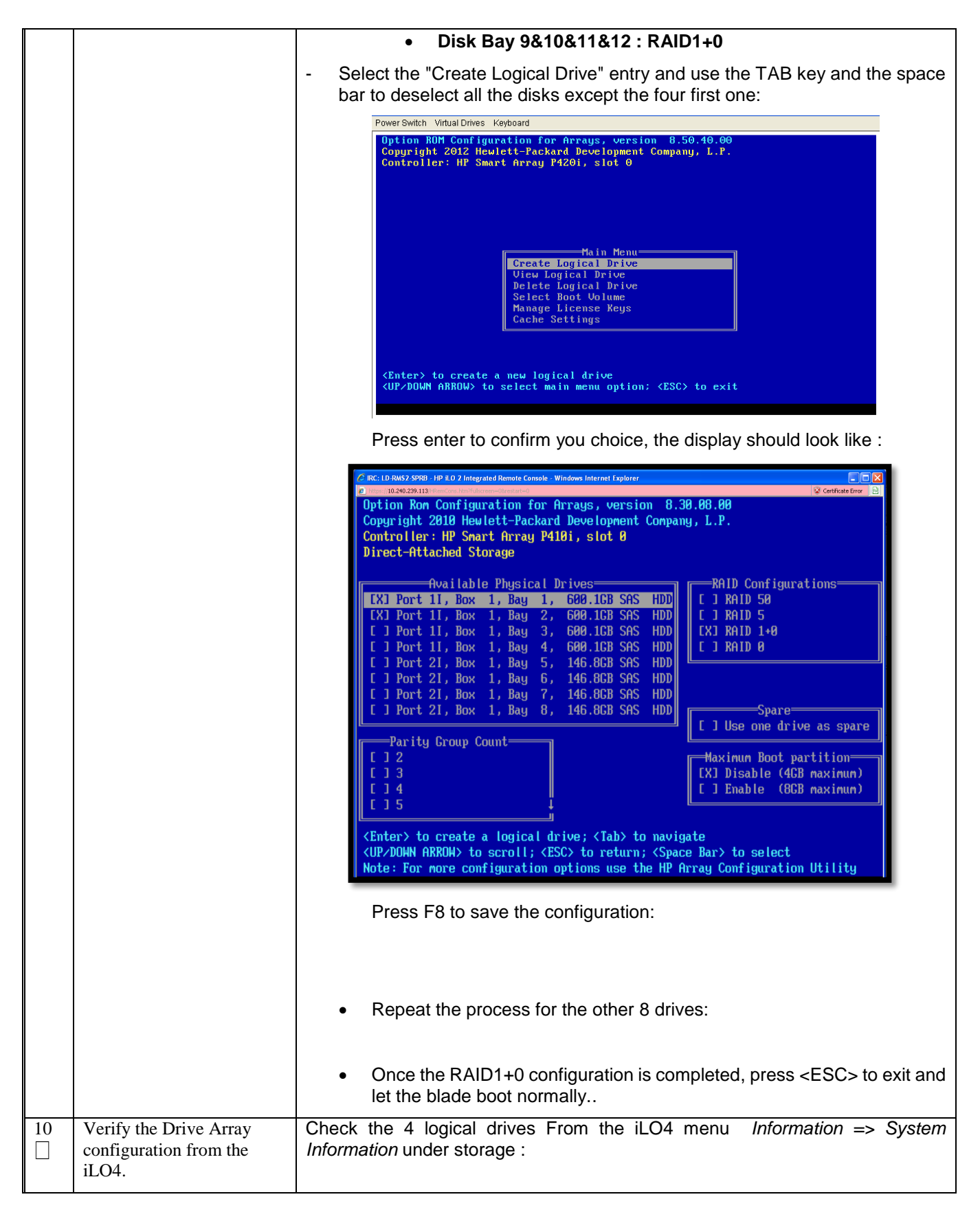

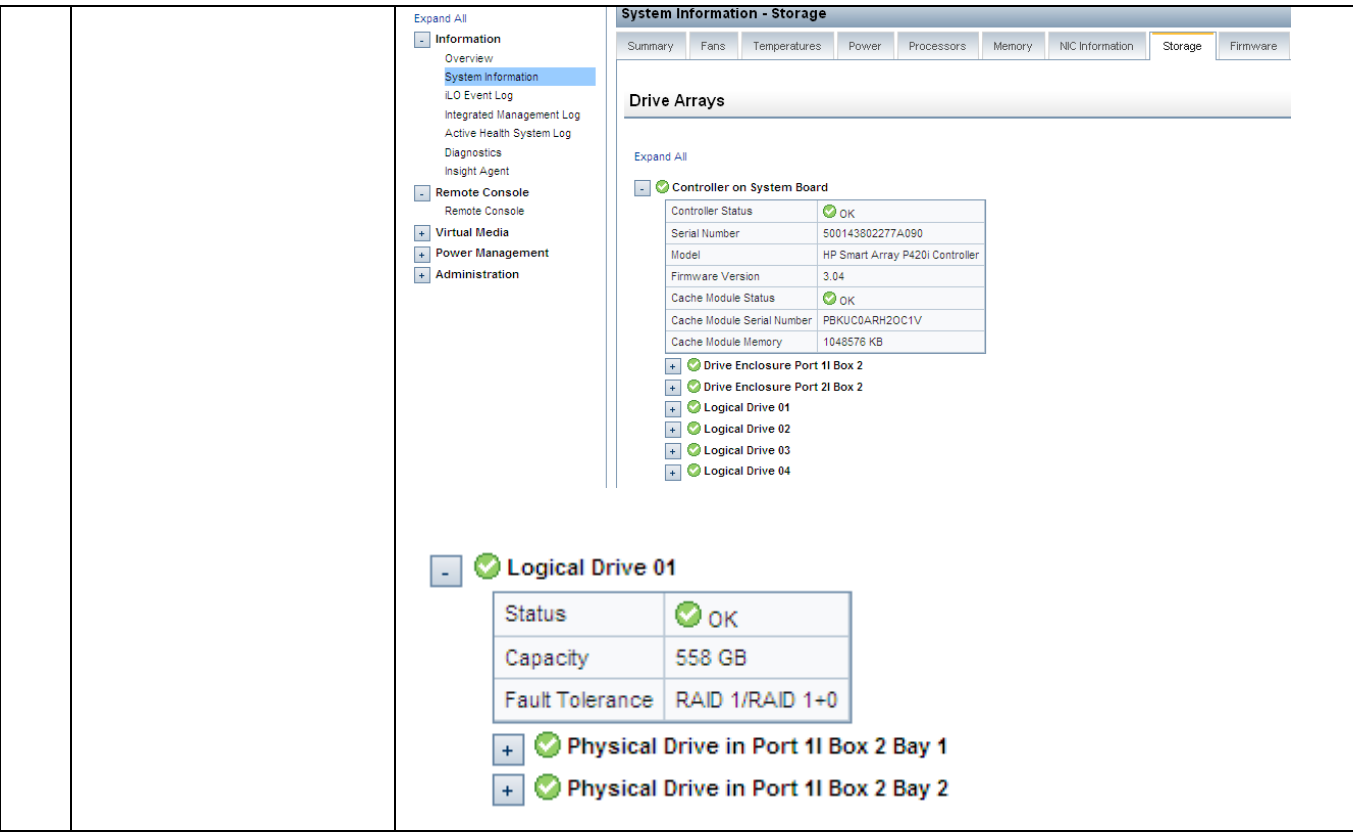

#### <span id="page-39-0"></span>**7.0 BASIC INSTALLATION AND CONFIGURATION OF SDM SOFTWARE**

Procedure 5. SDM Installation

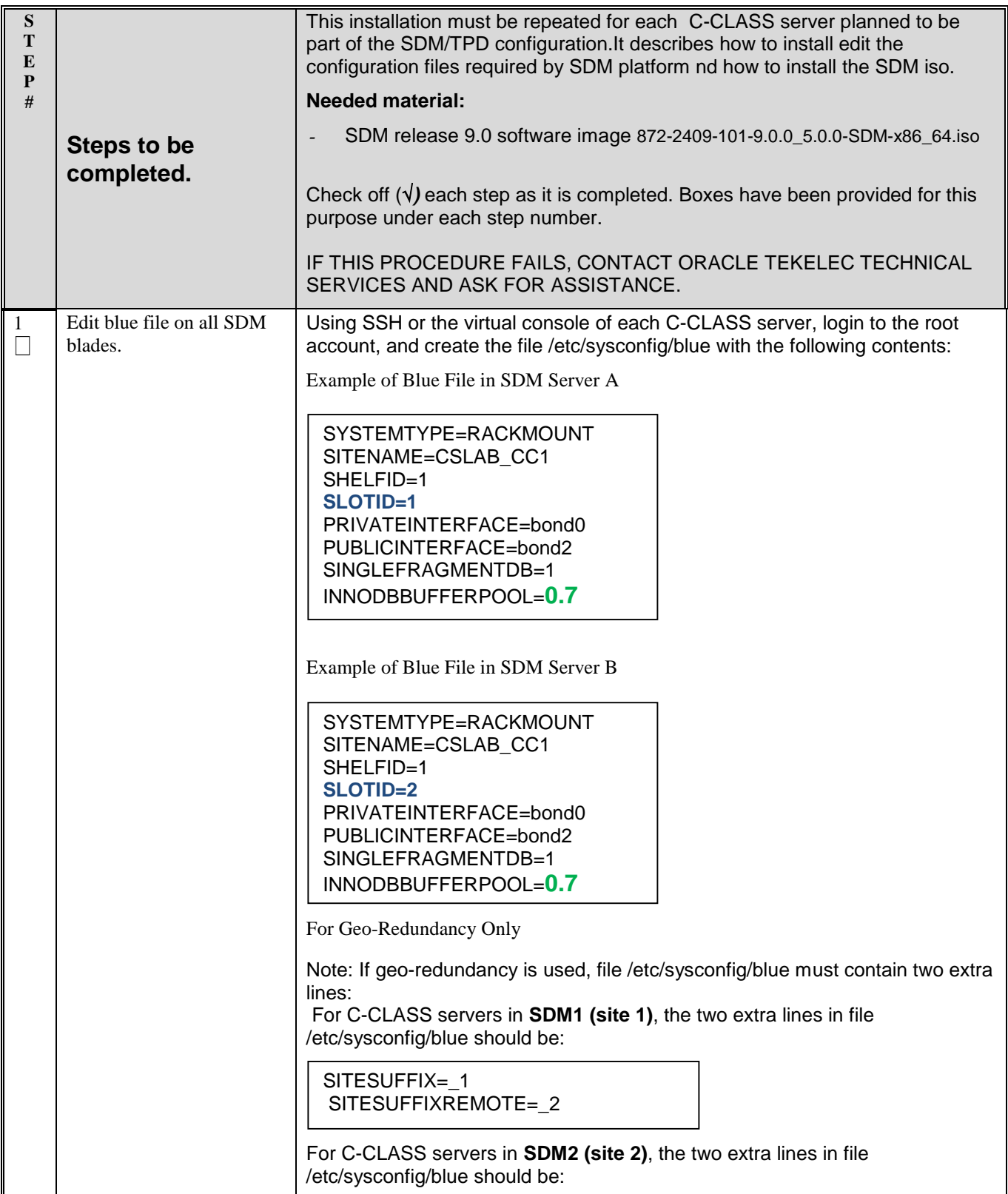

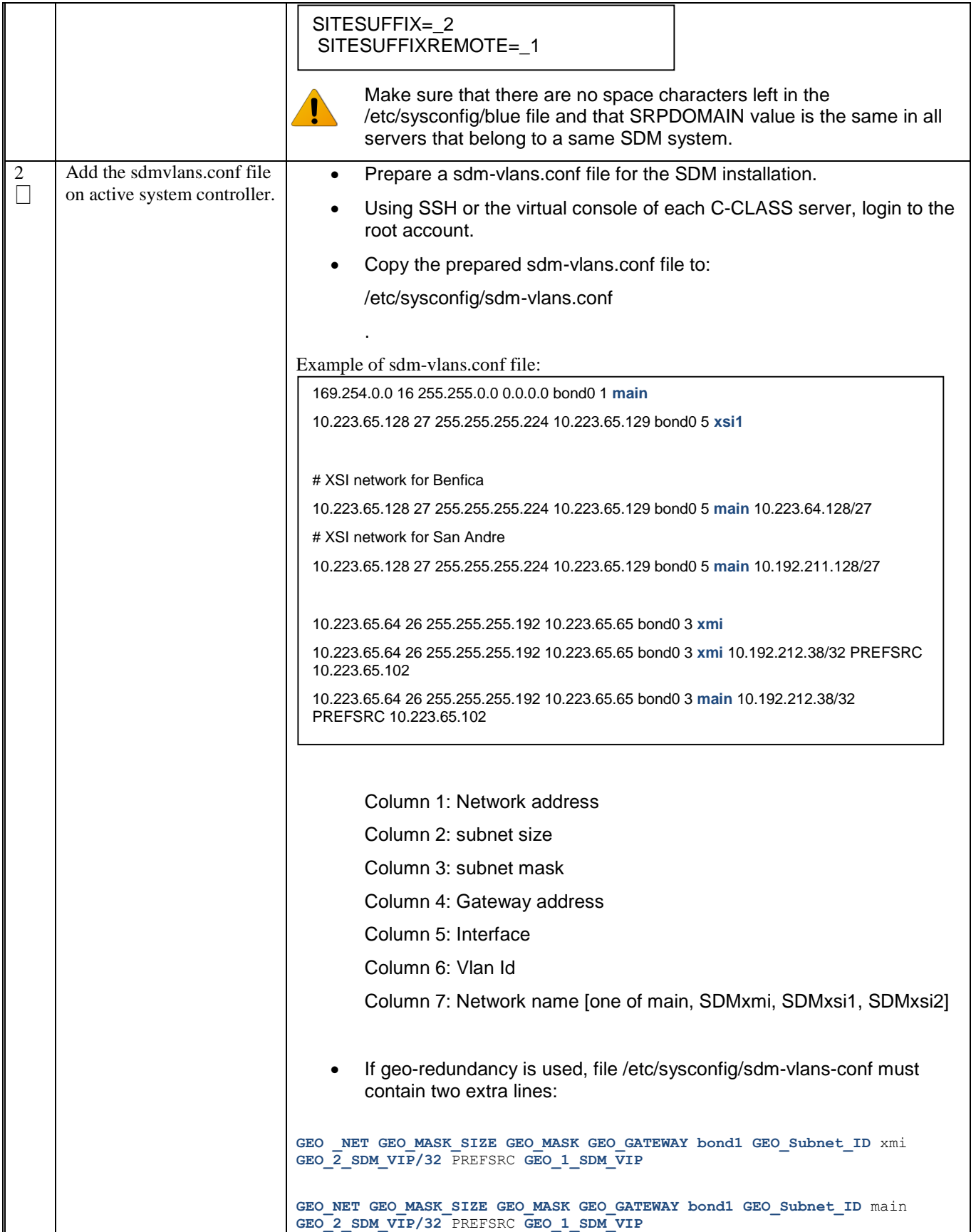

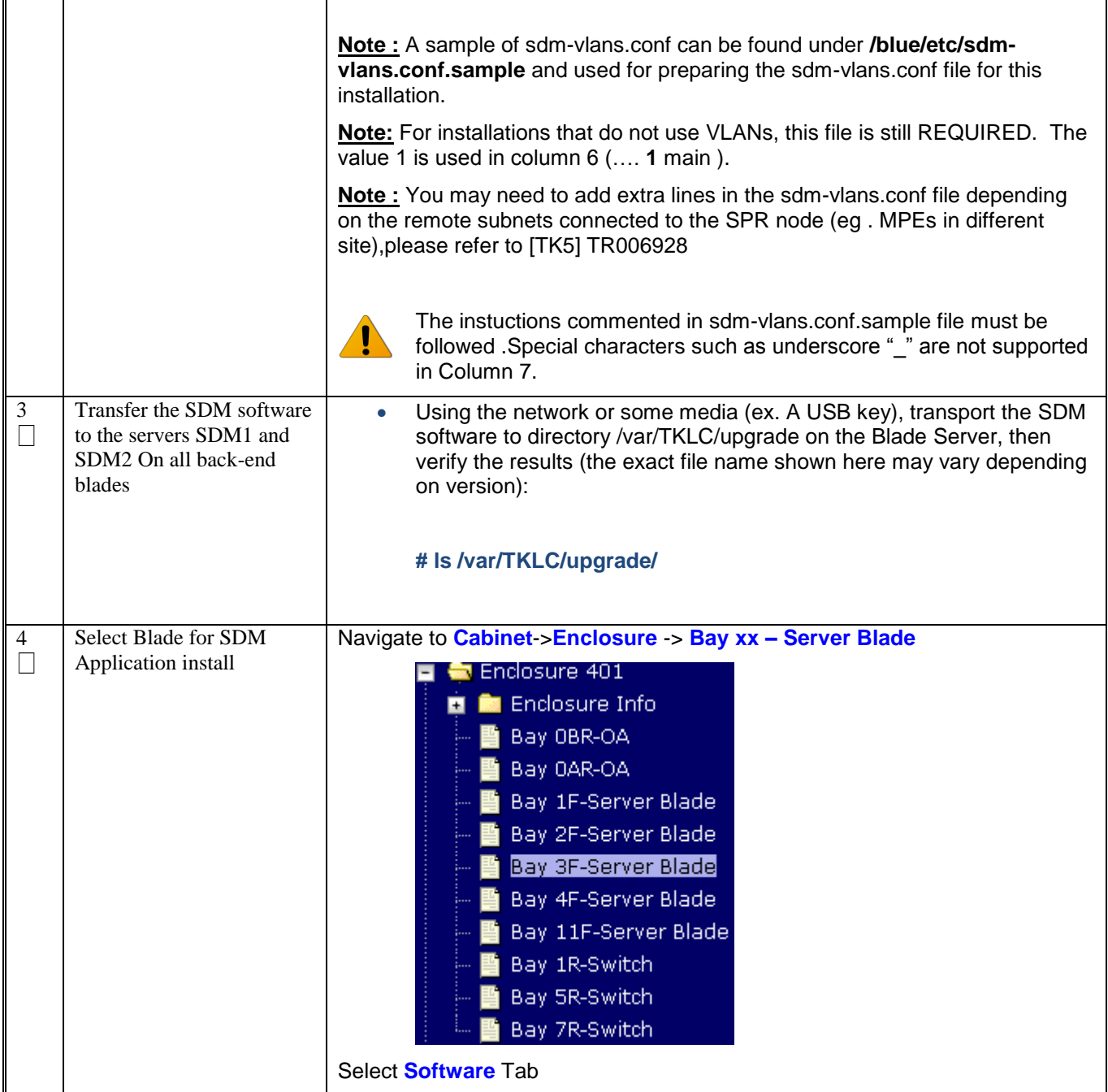

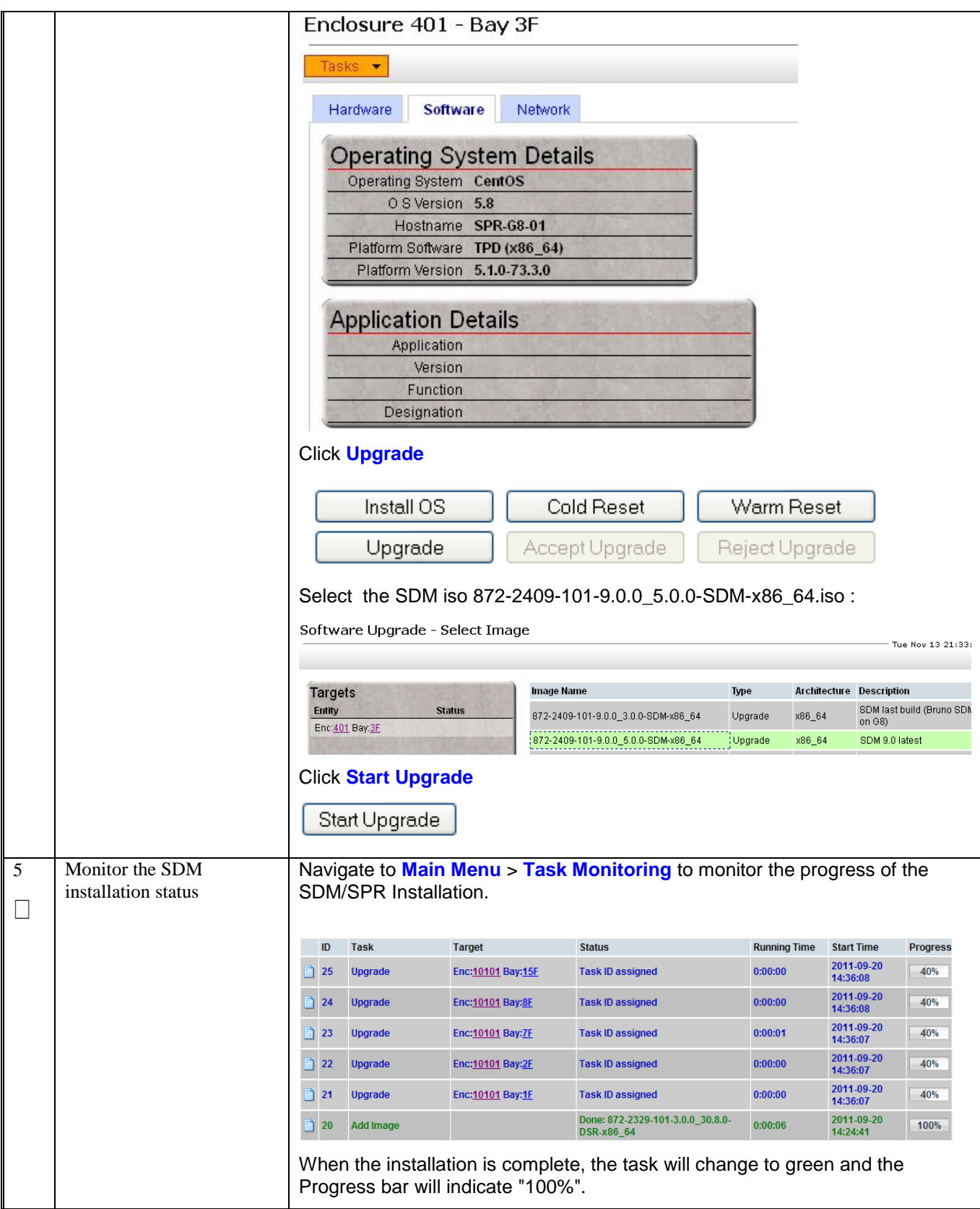

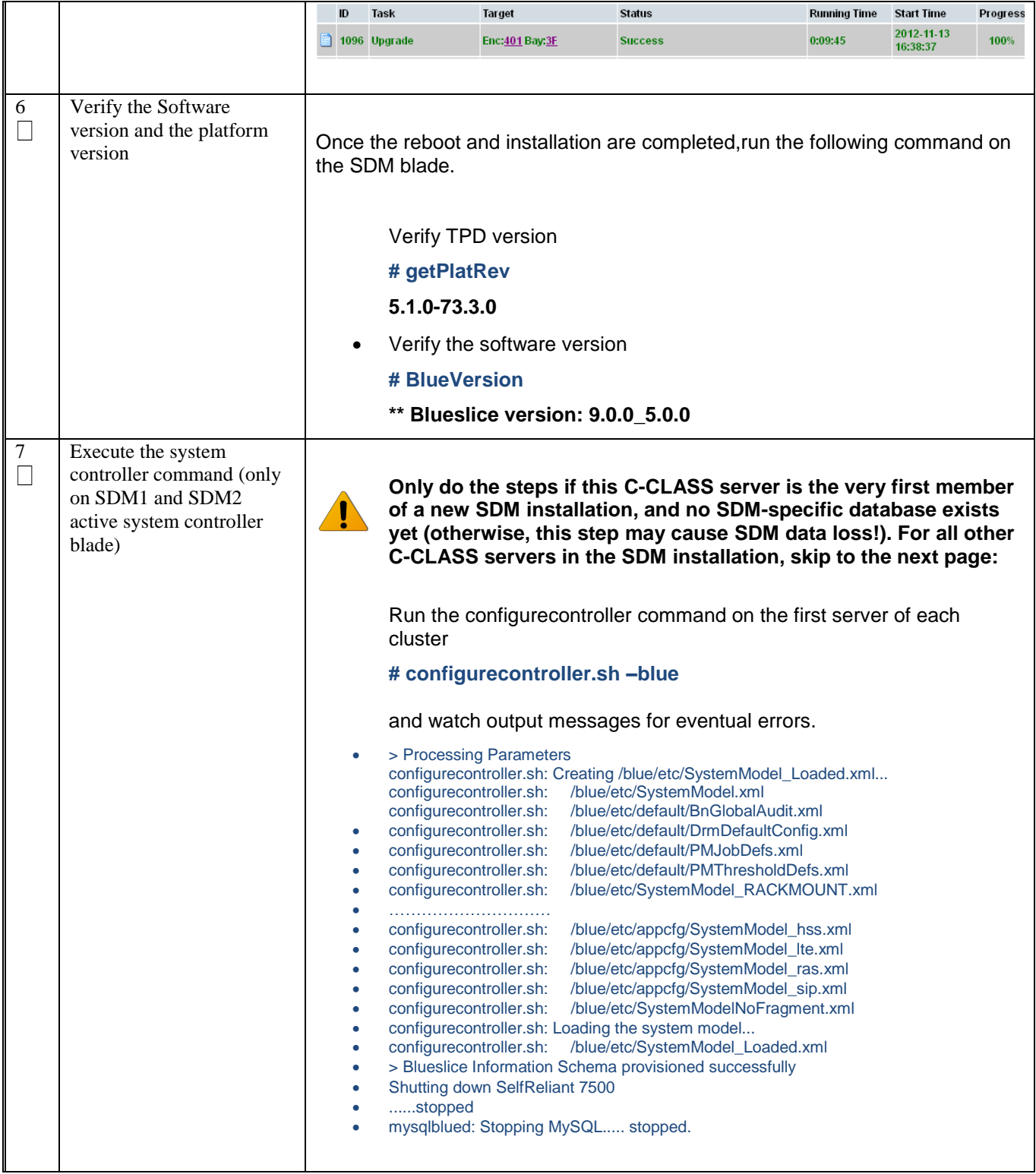

#### **8.0 PERFORM SSH KEYS EXCHANGE**

Procedure 6. SDM ssh configuration

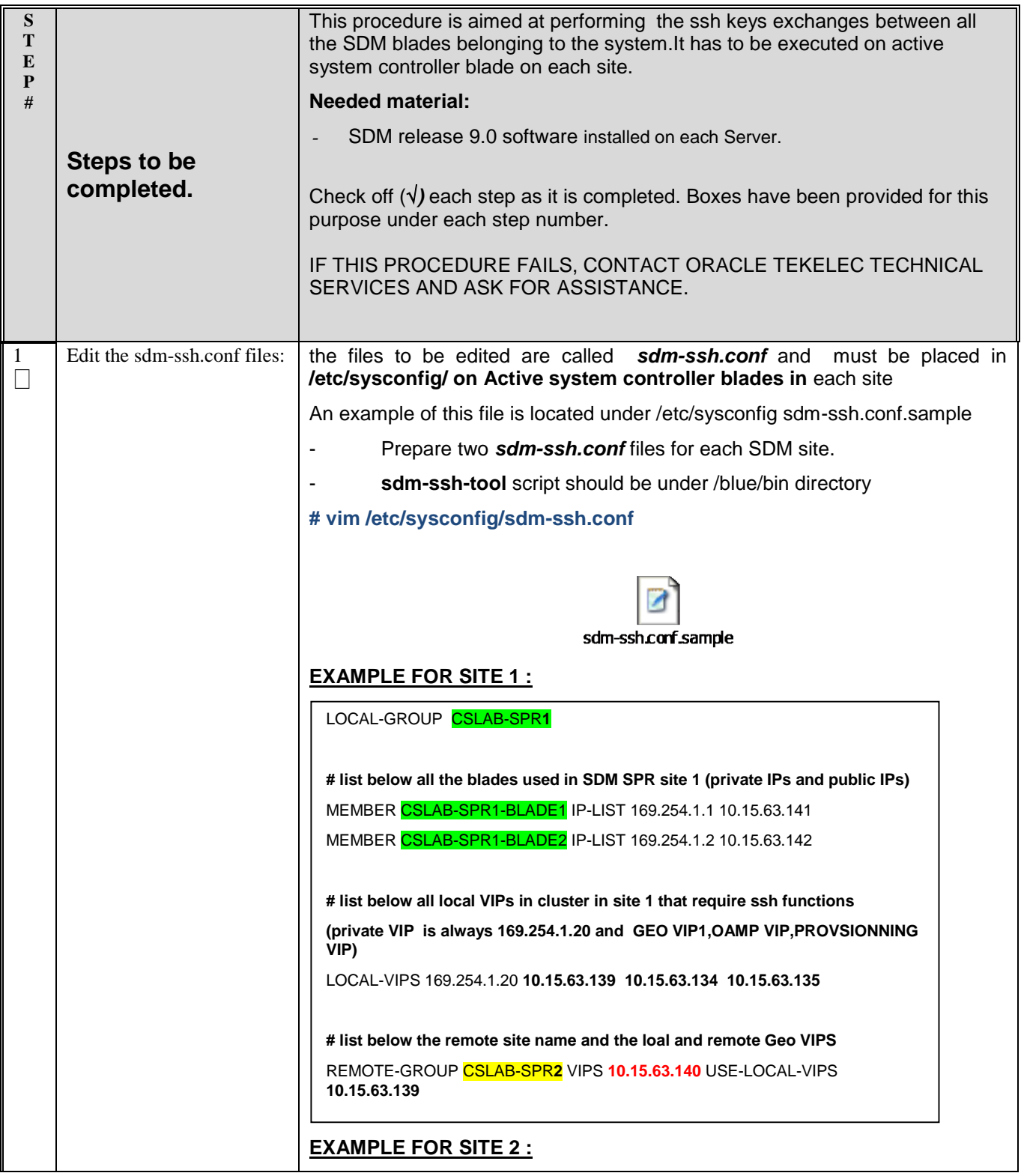

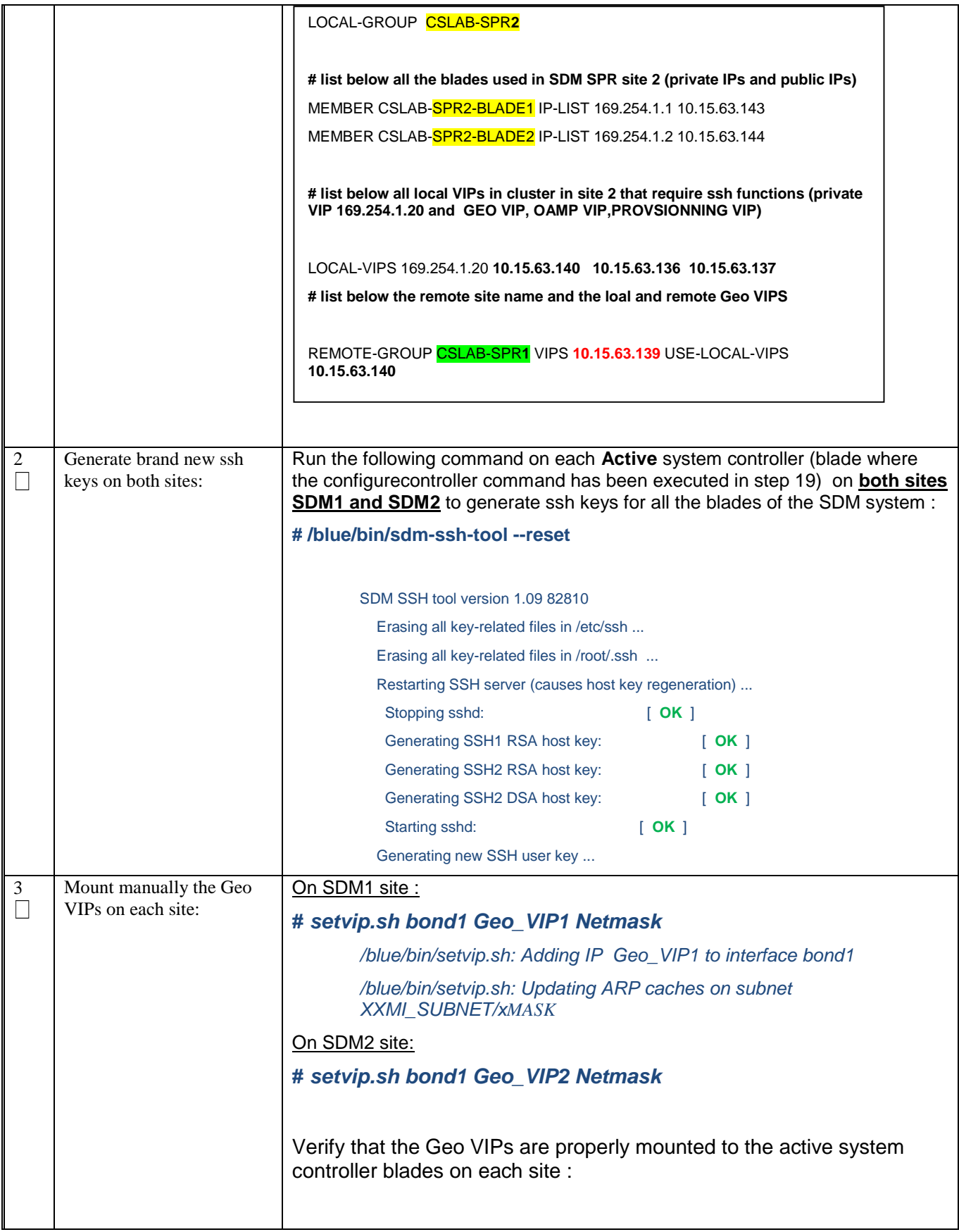

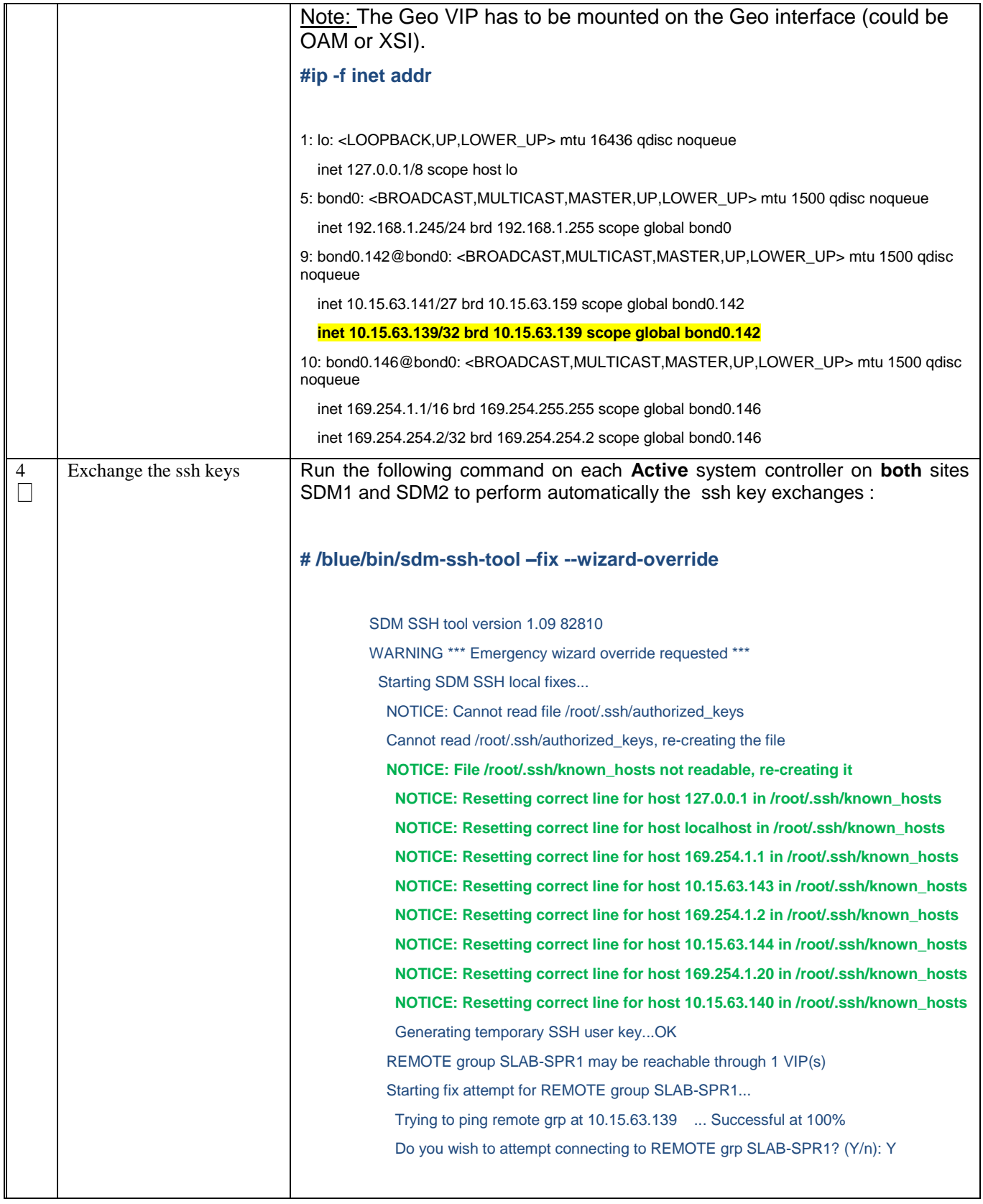

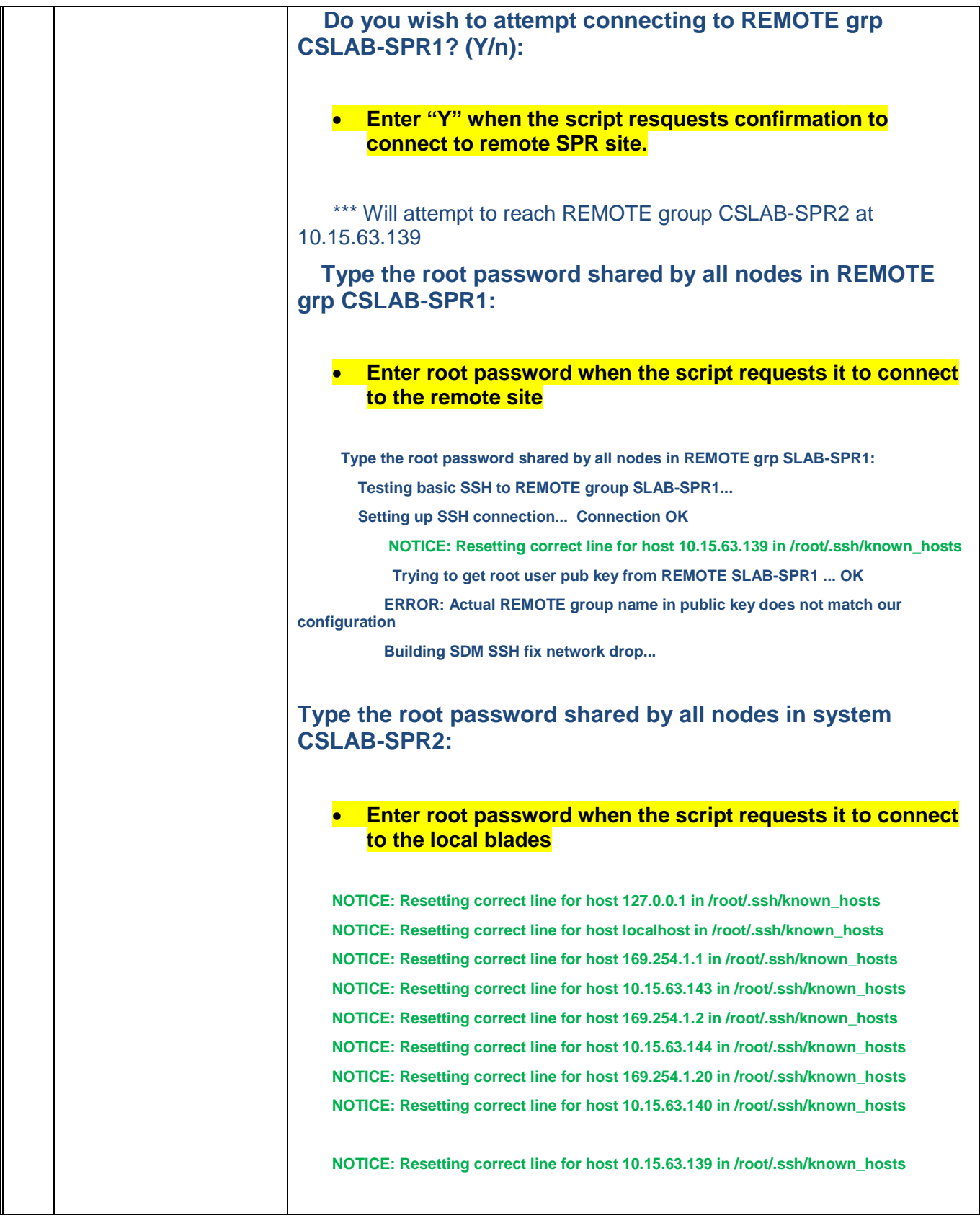

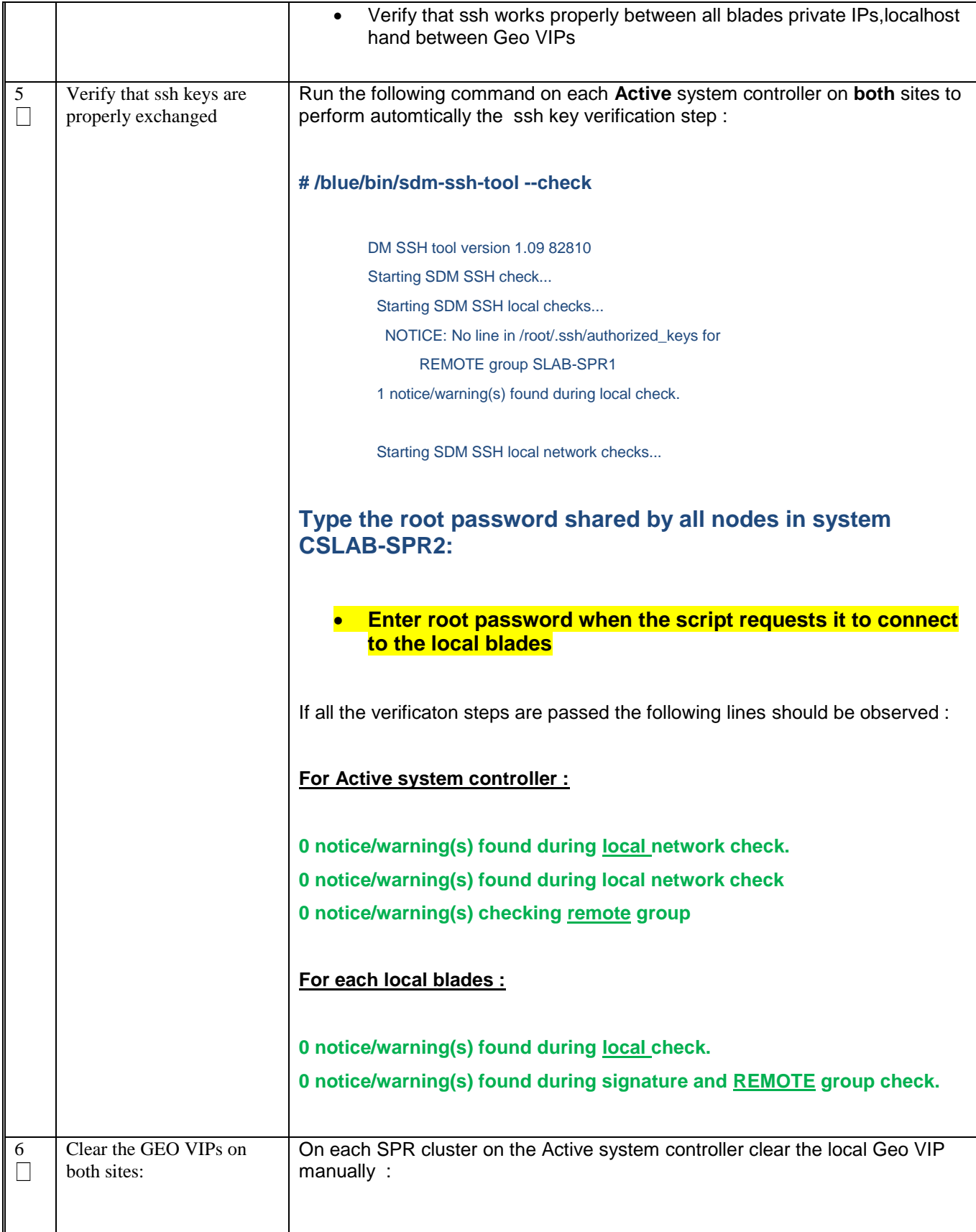

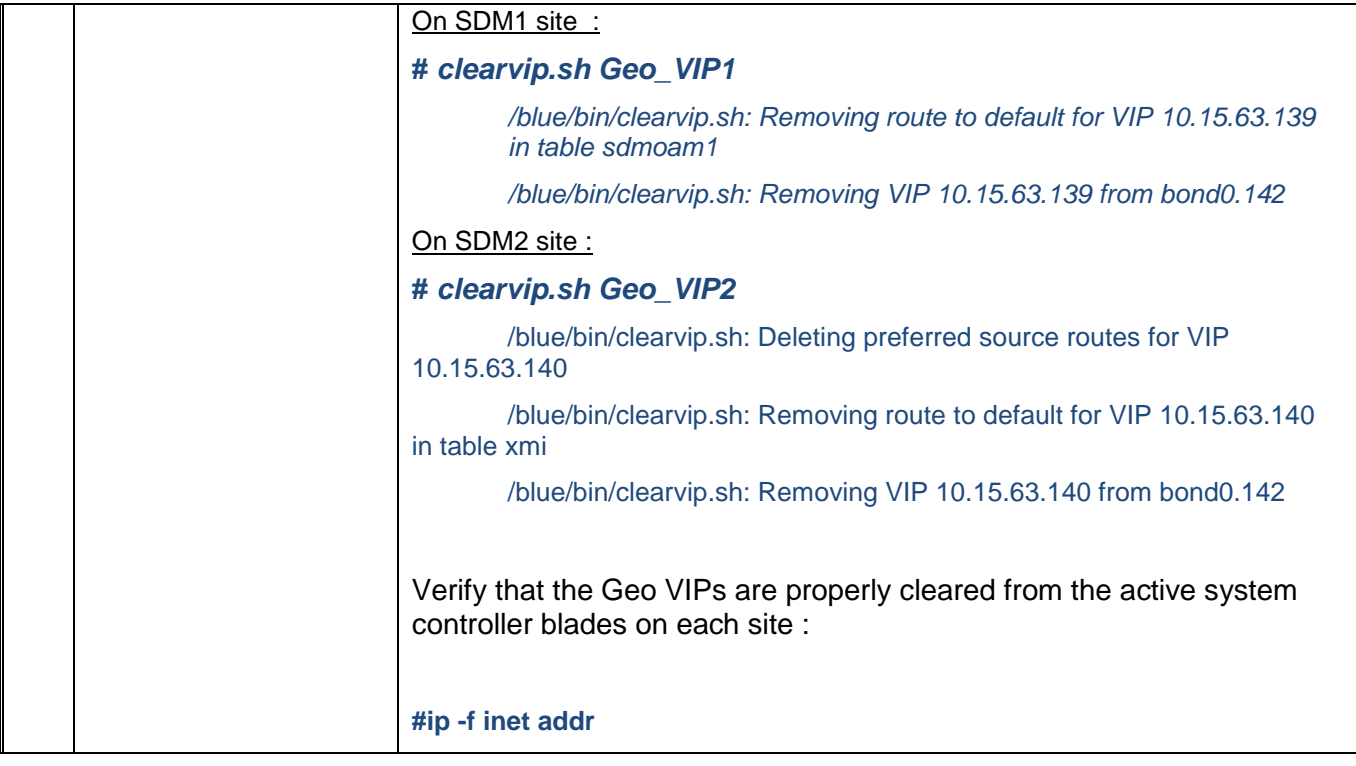

#### **9.0 CONFIGURE SPR APPLICATION**

Procedure 7. SDM disks configuration and SPR application installation

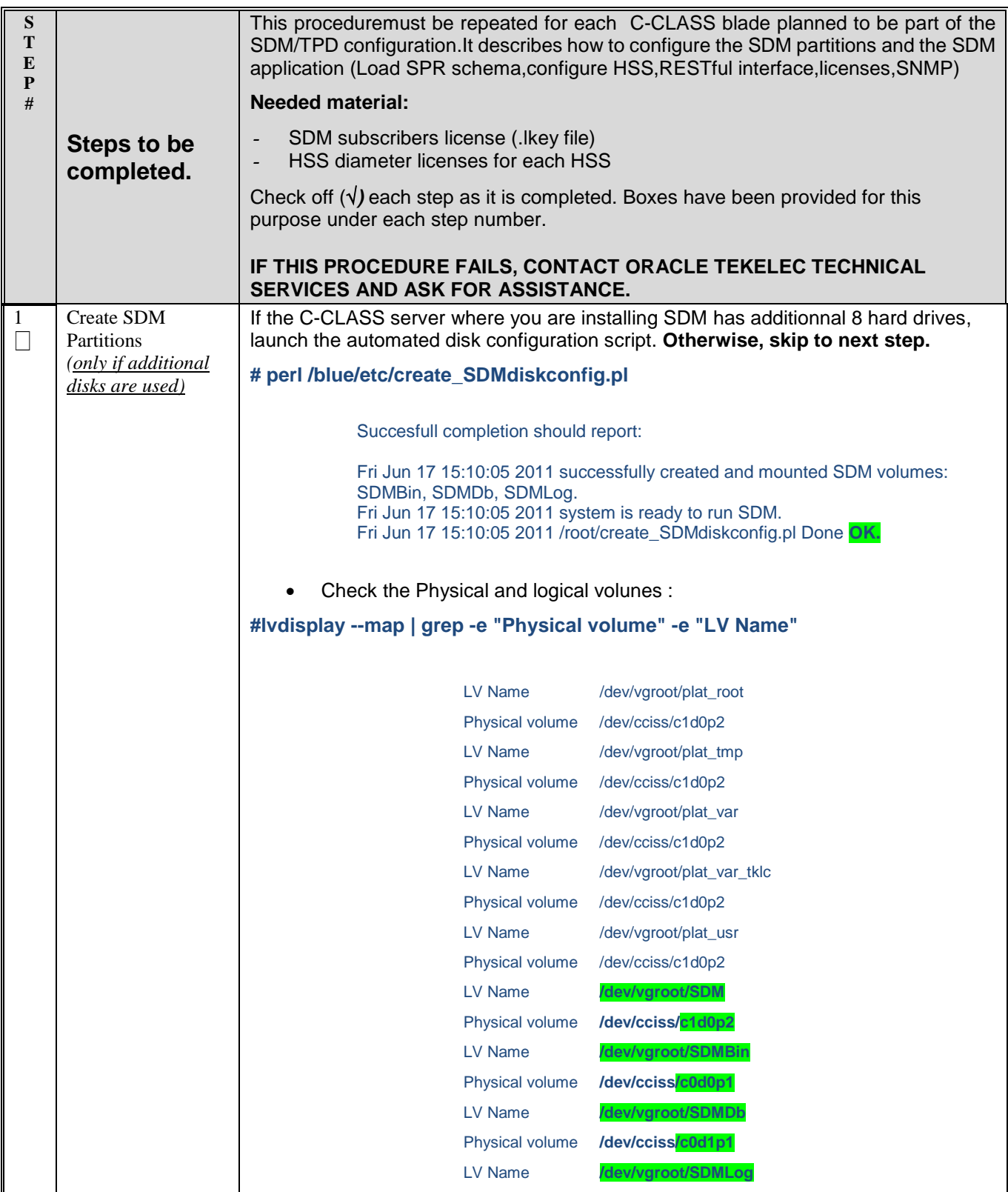

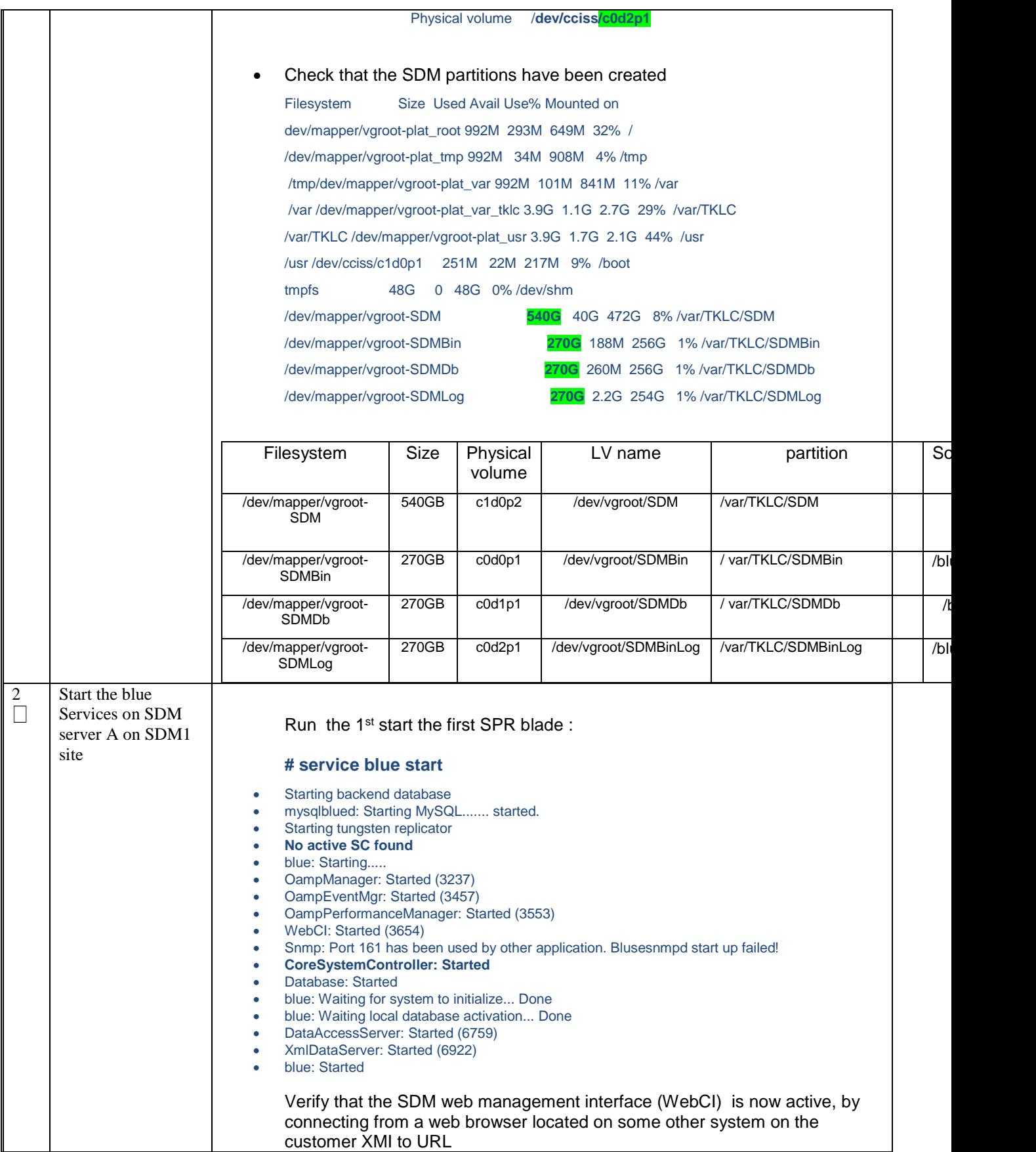

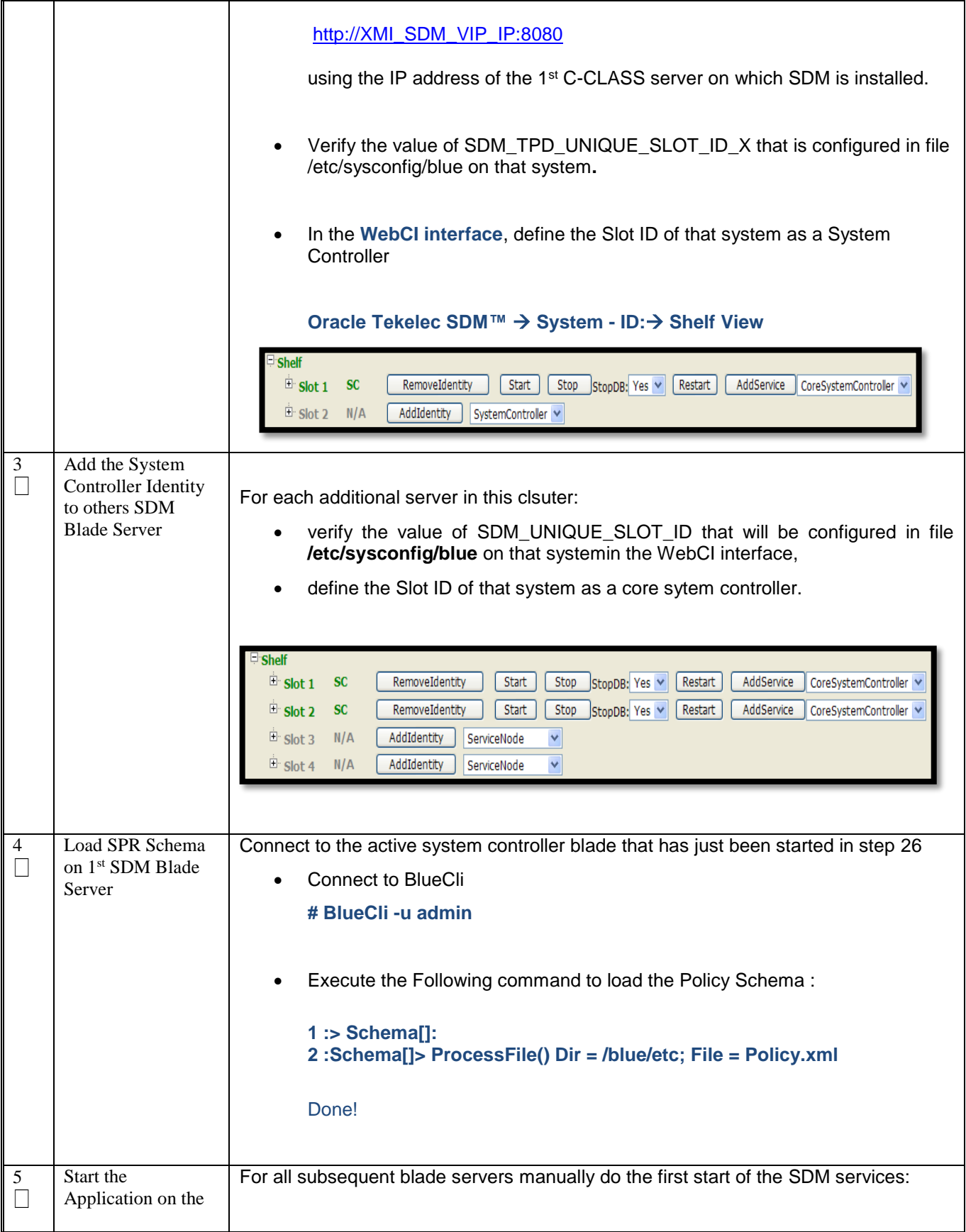

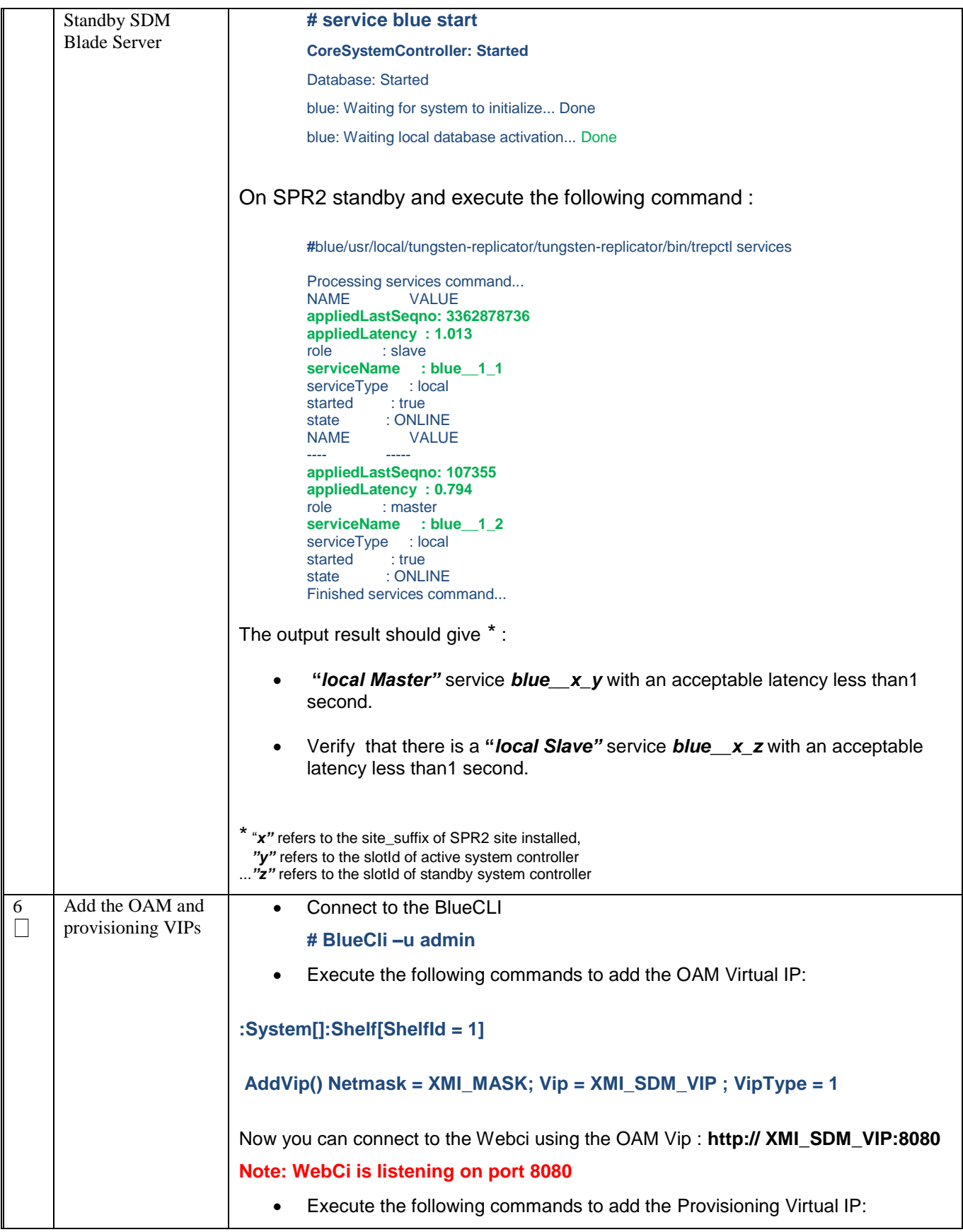

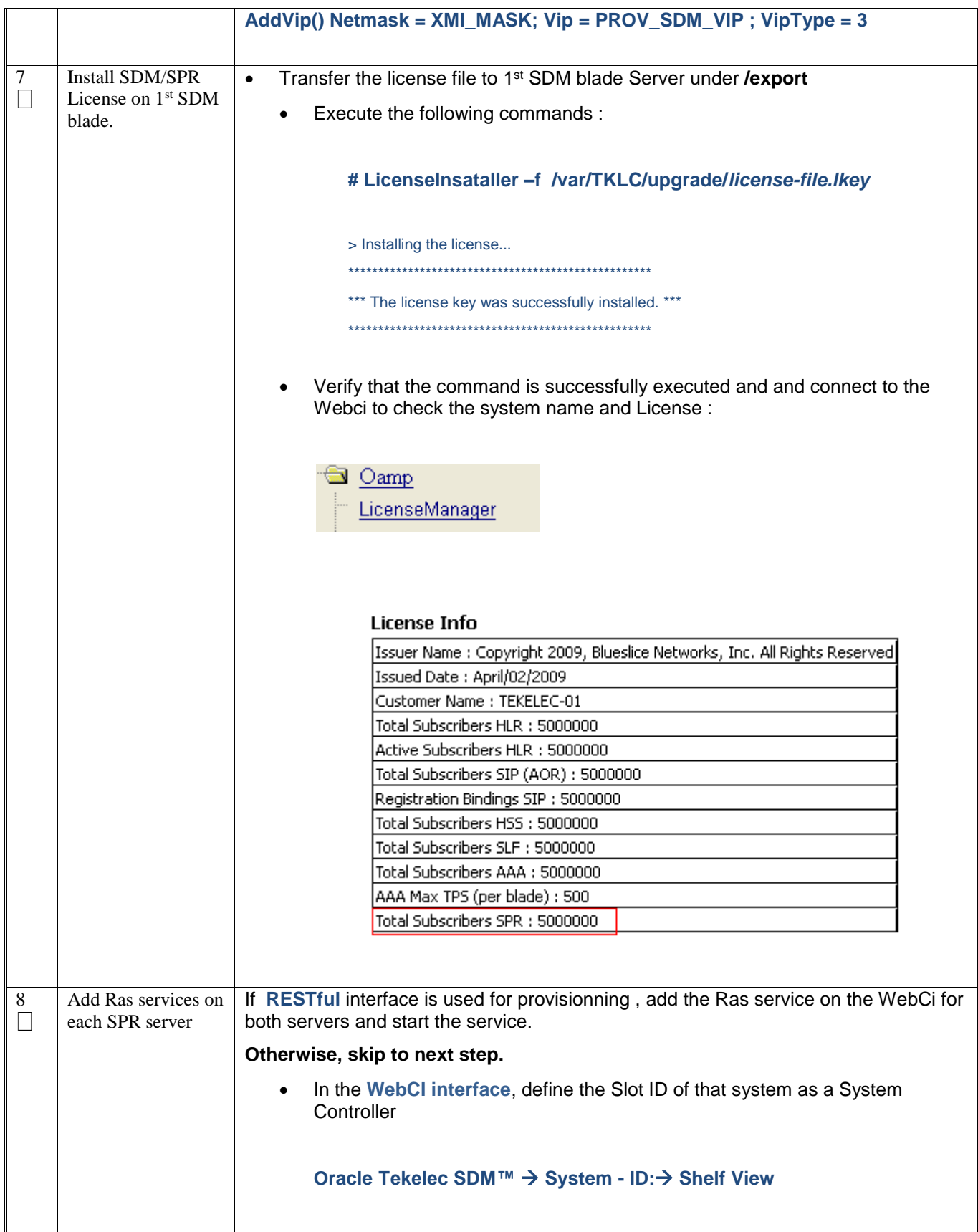

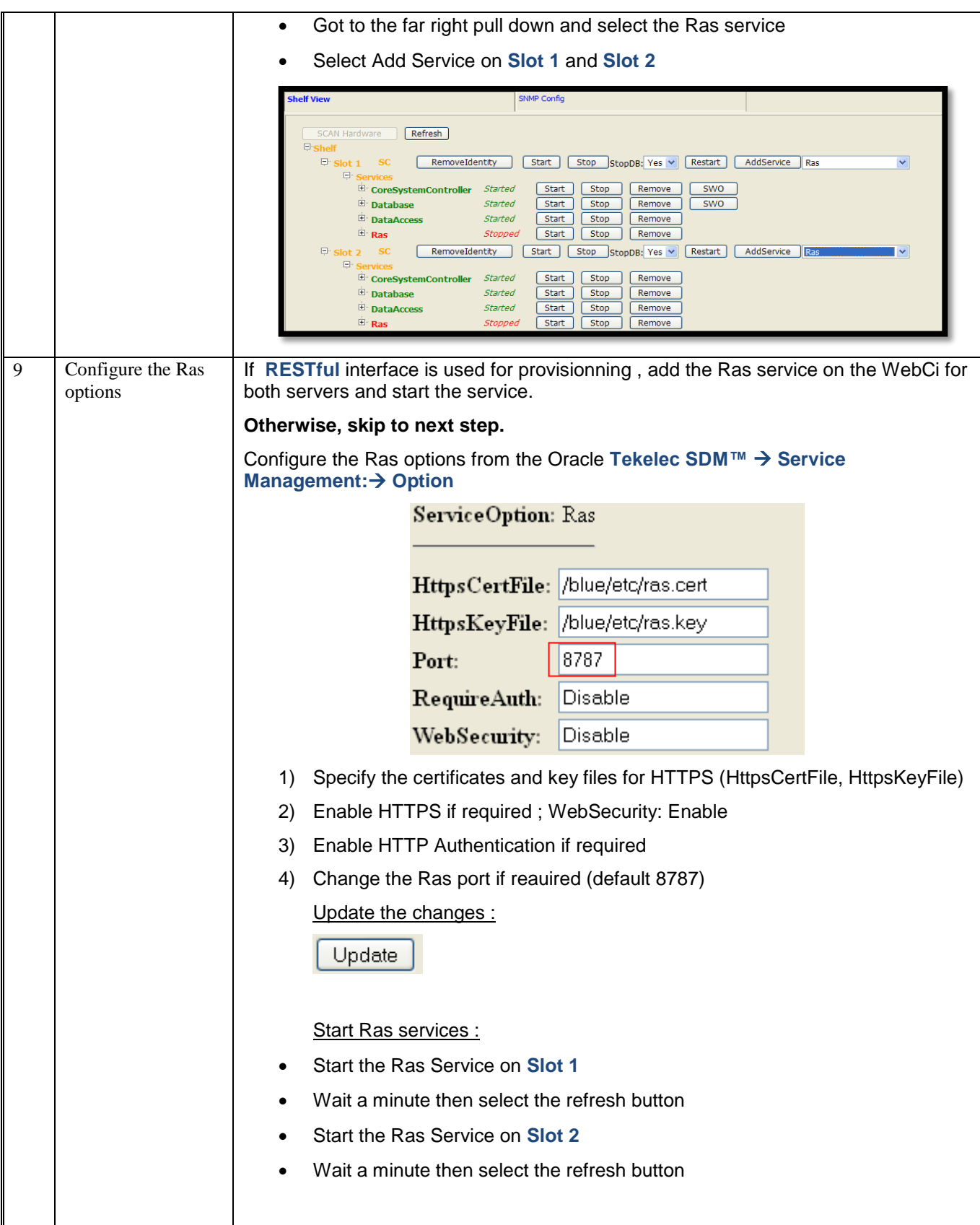

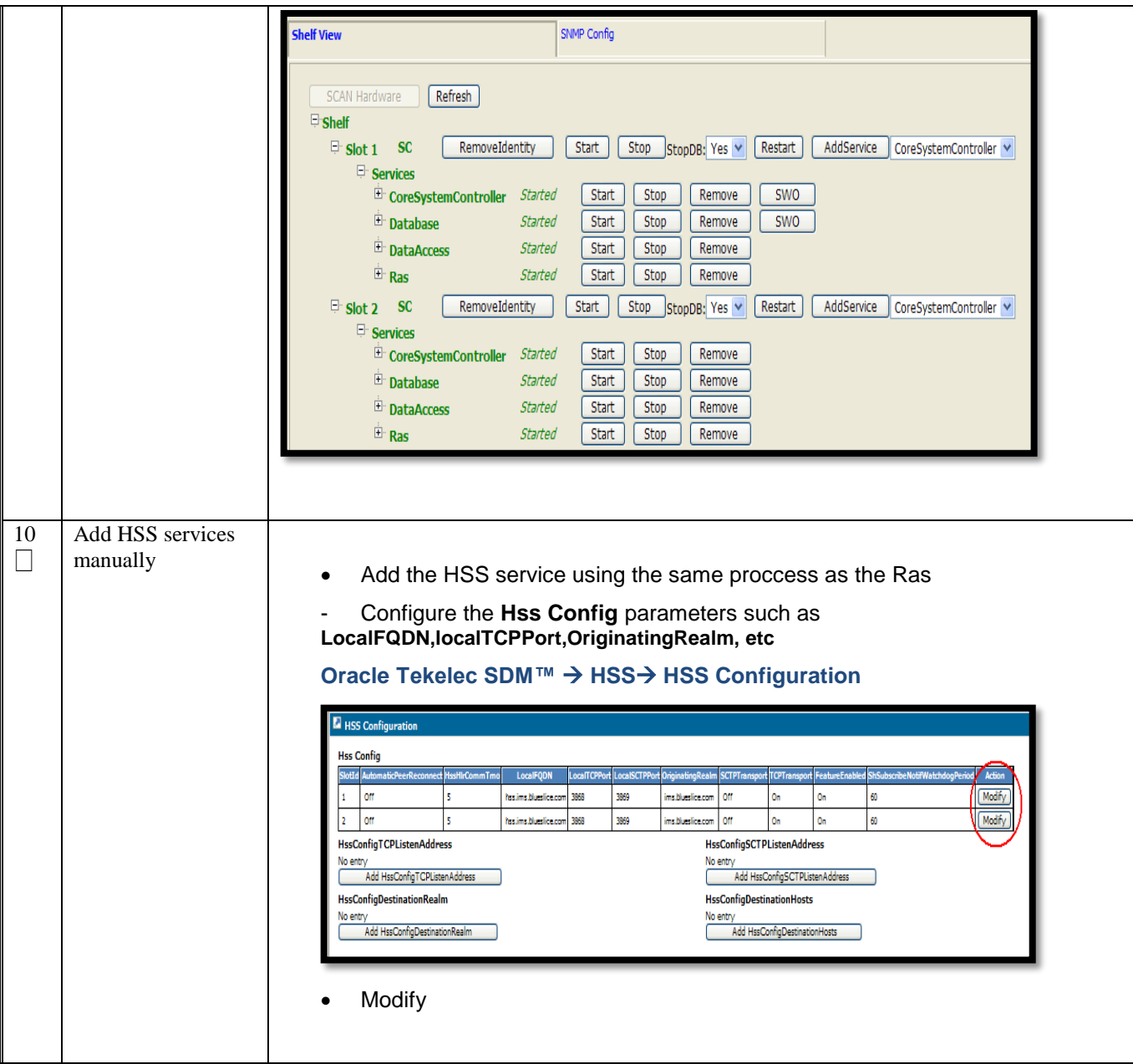

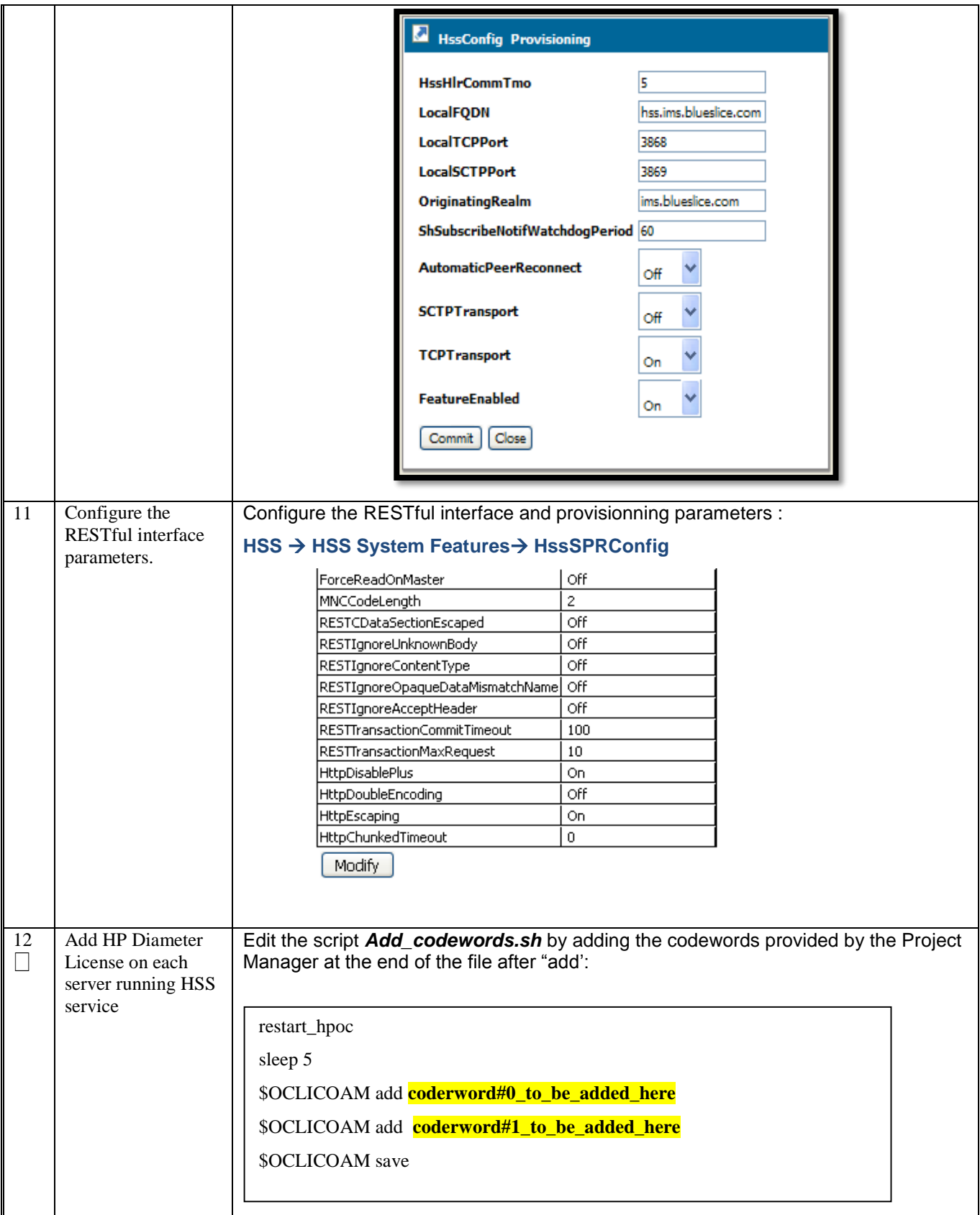

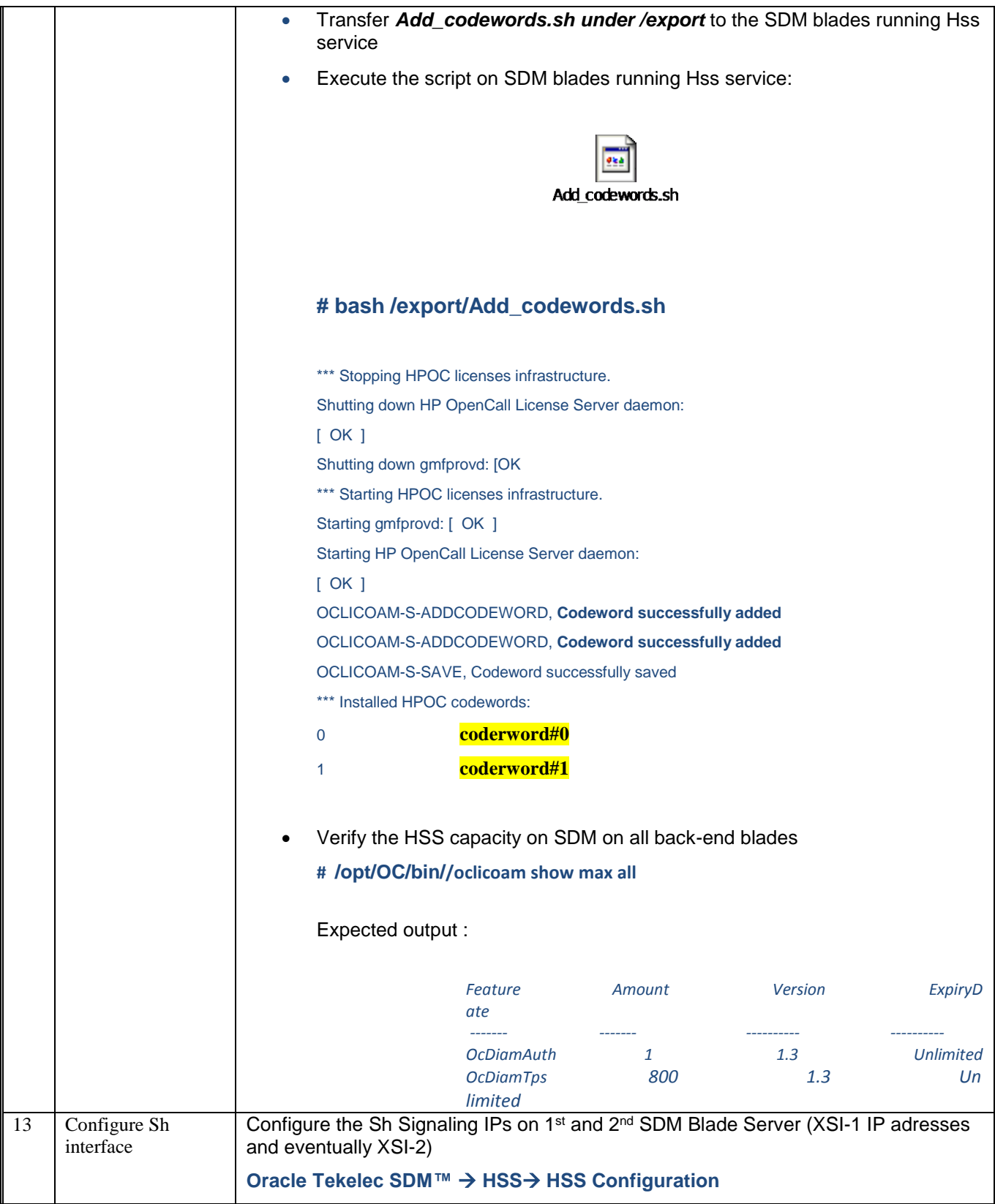

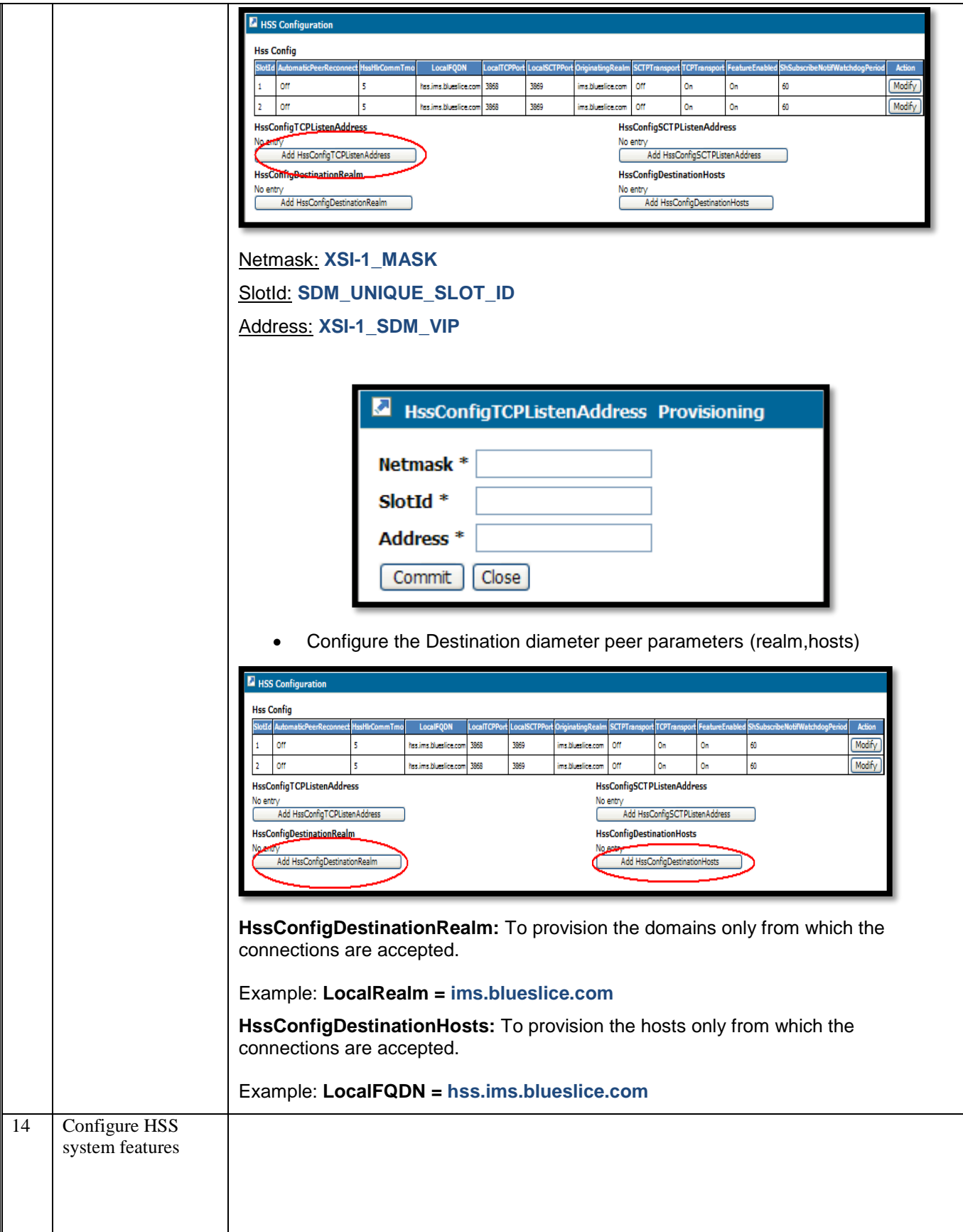

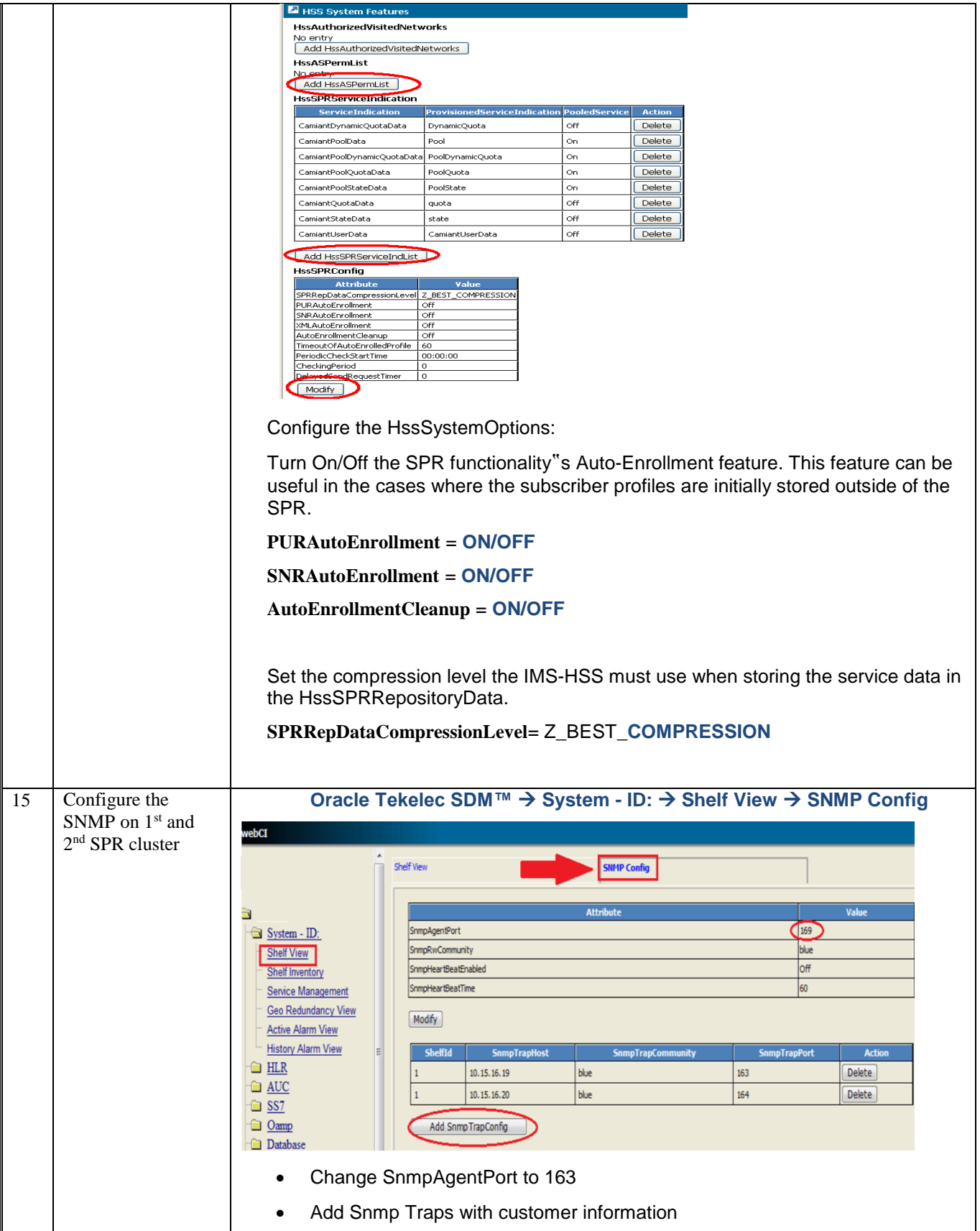

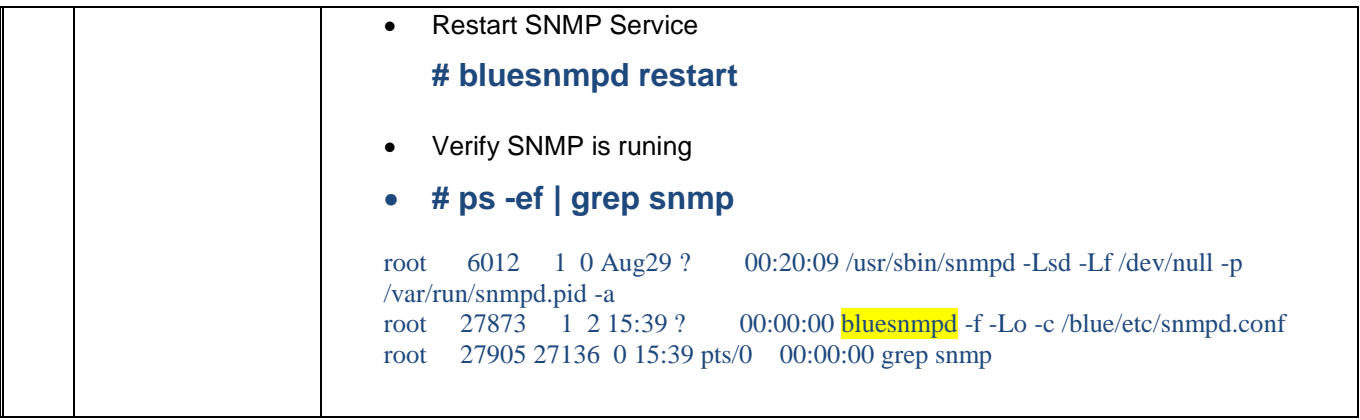

#### **10.0 GEO REDUNDANCY CONFIGURATION**

Procedure 8. GEO Redundancy configuration

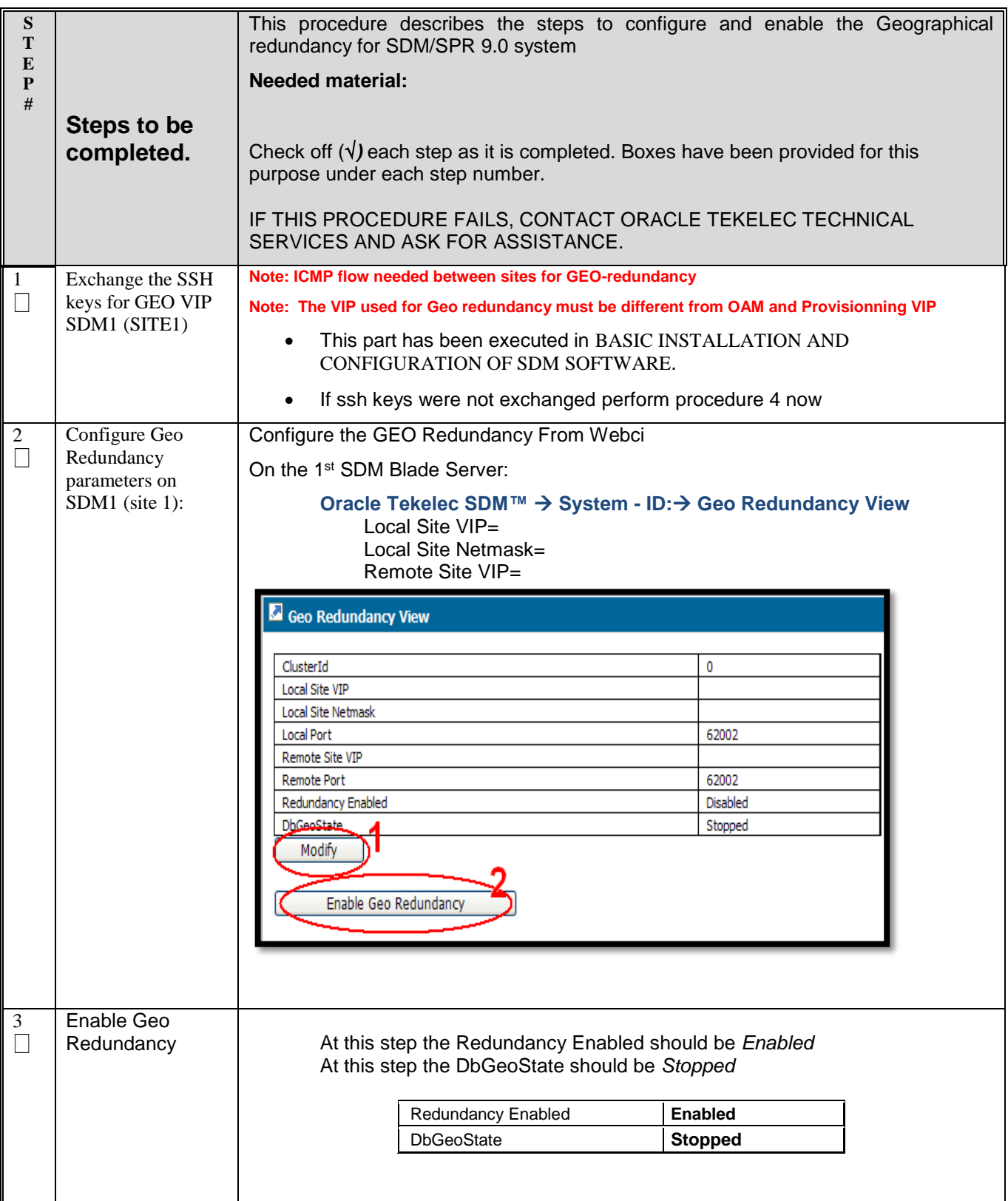

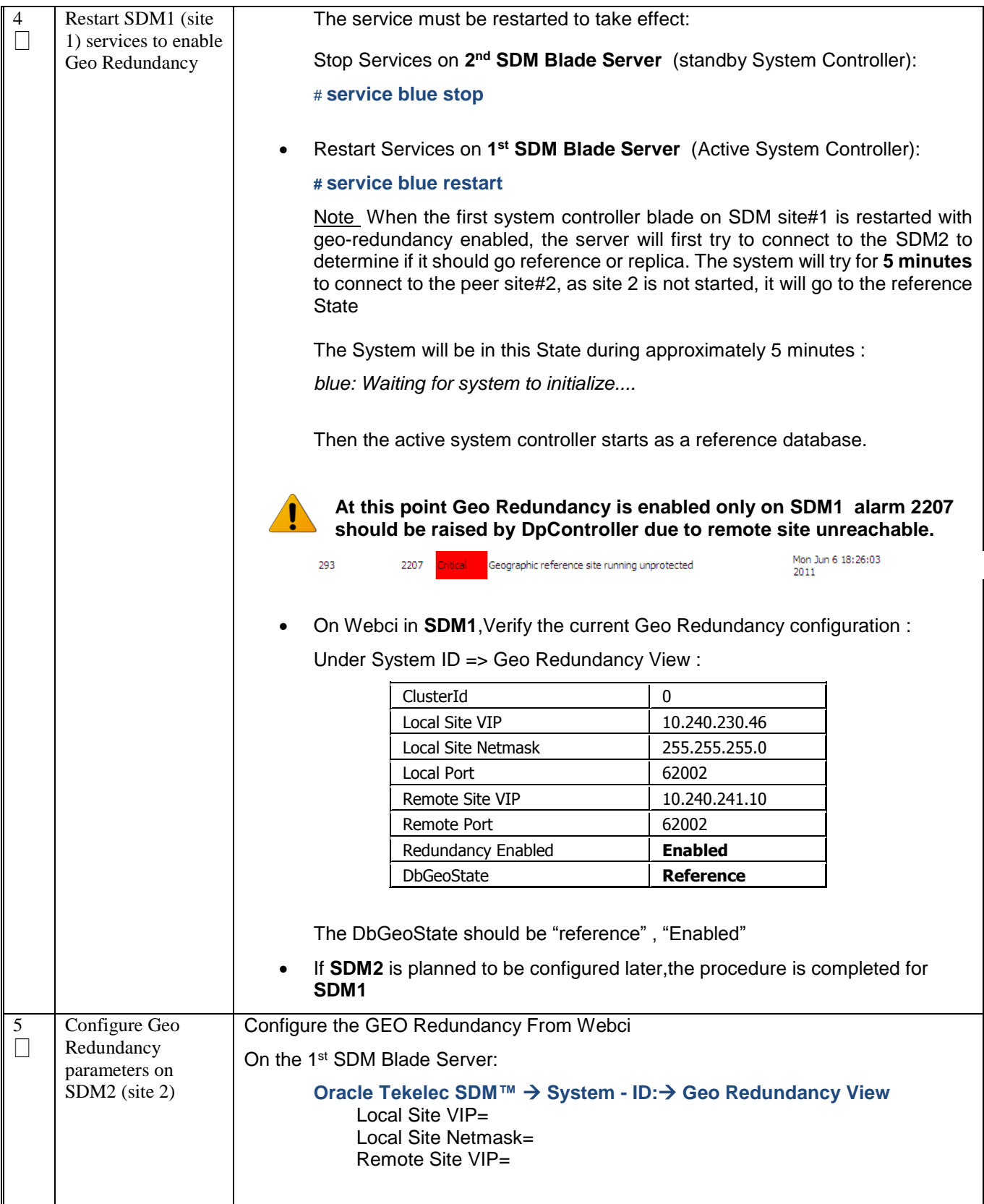

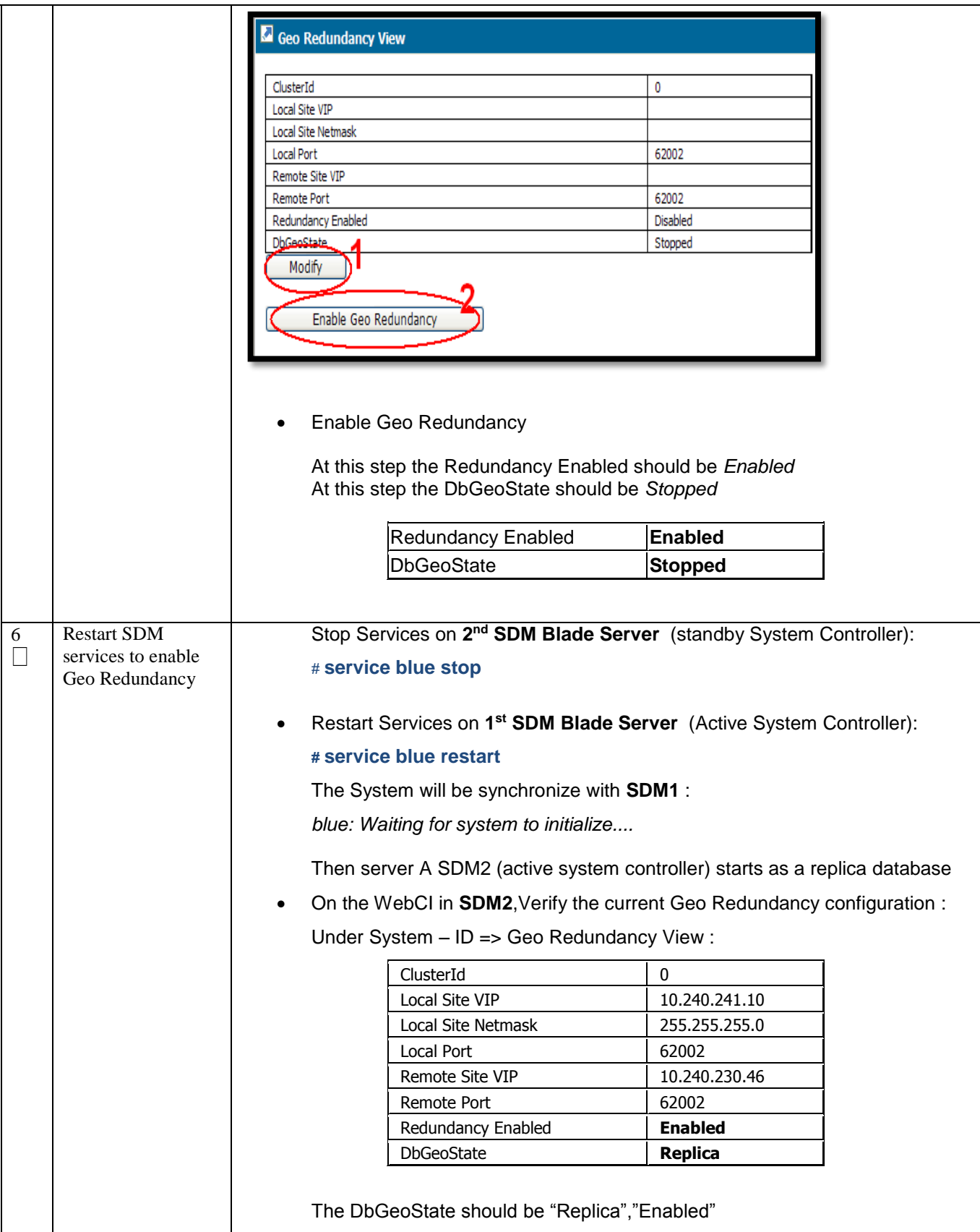

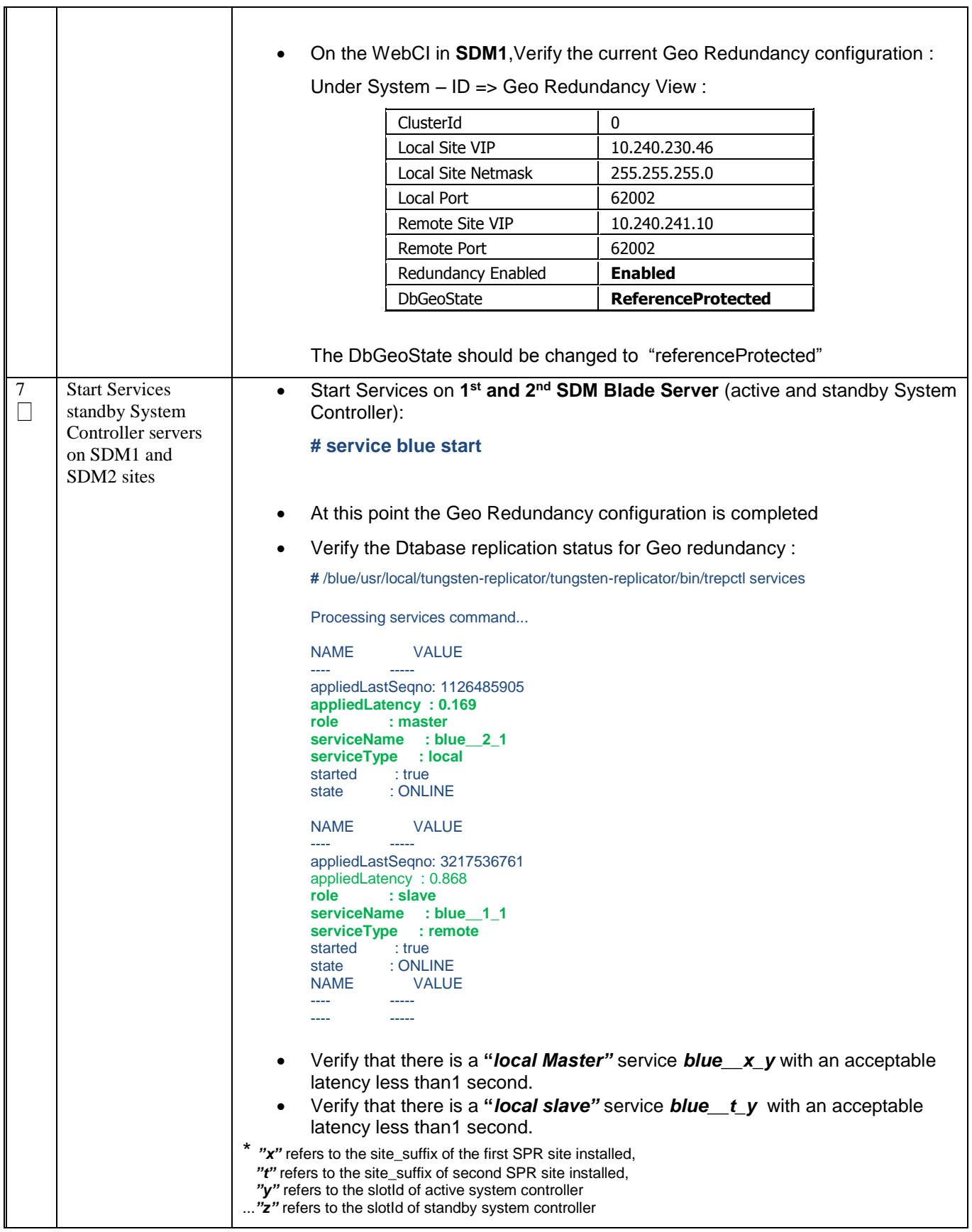

#### **11.0 SDM SPR DATABASE BACKUP SCHEDULE AND NETBACKUP CLIENT CONFIGURATION**

Procedure 9. SPR Database Backup schedule and NetBackup Client configurattion

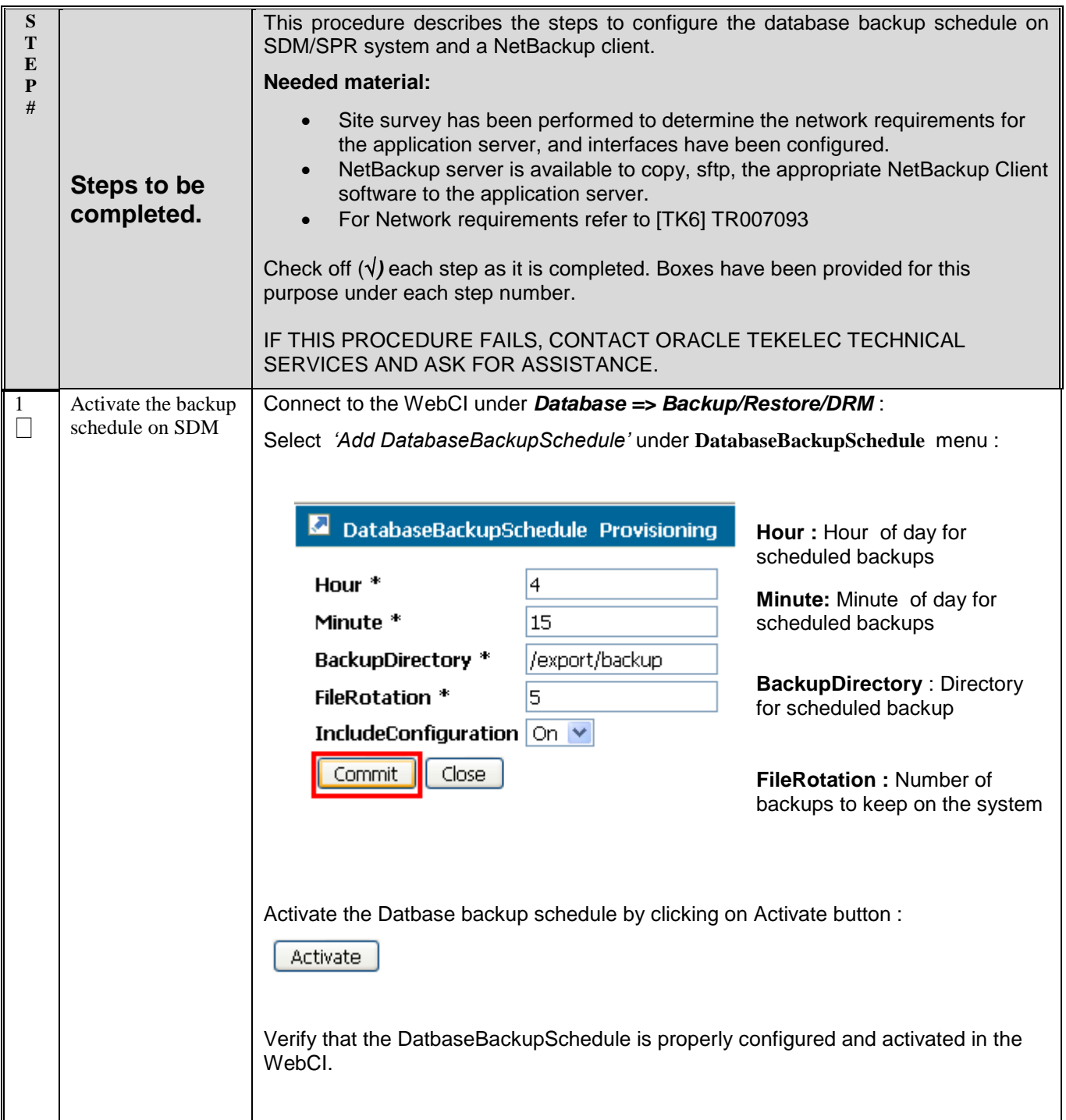

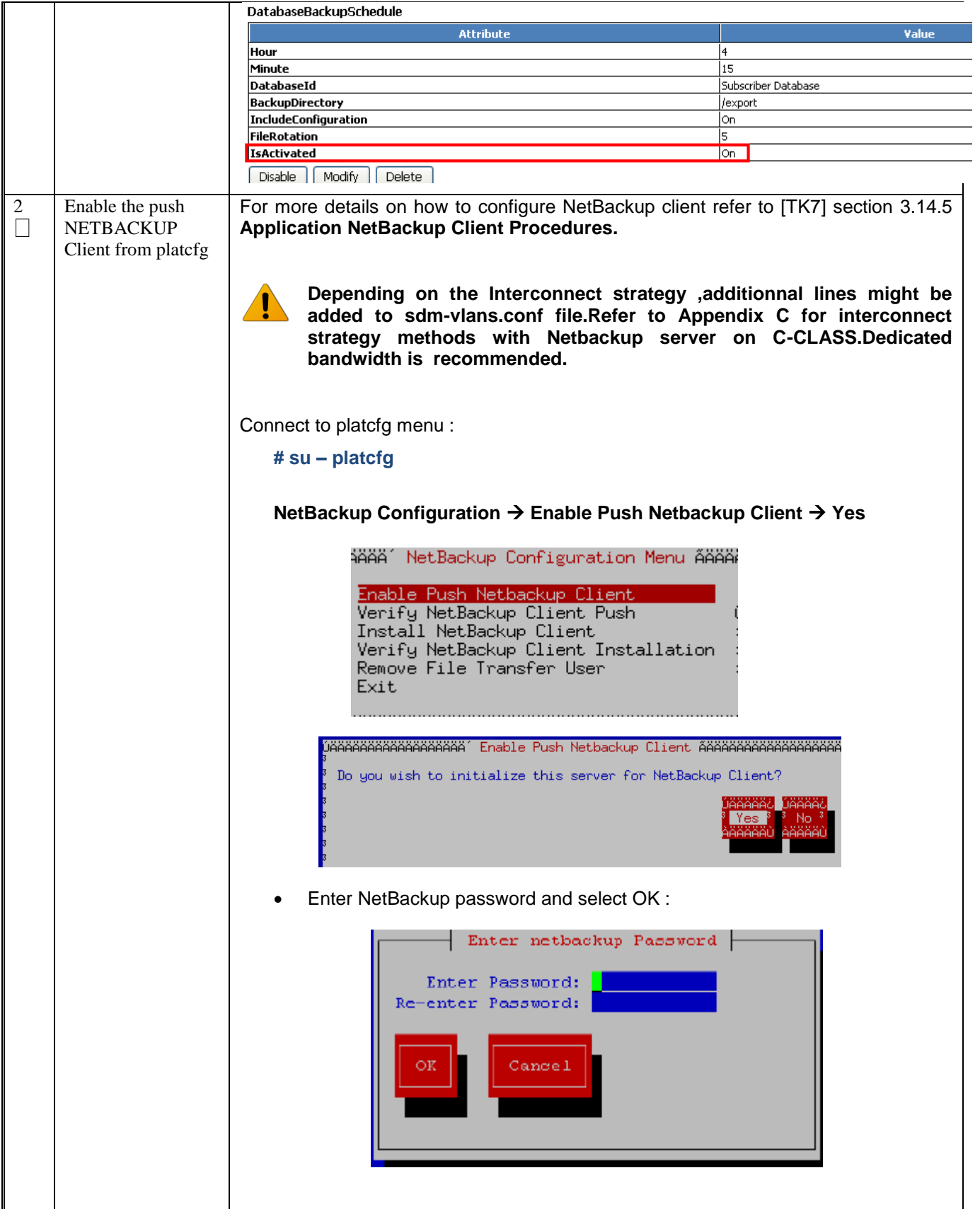

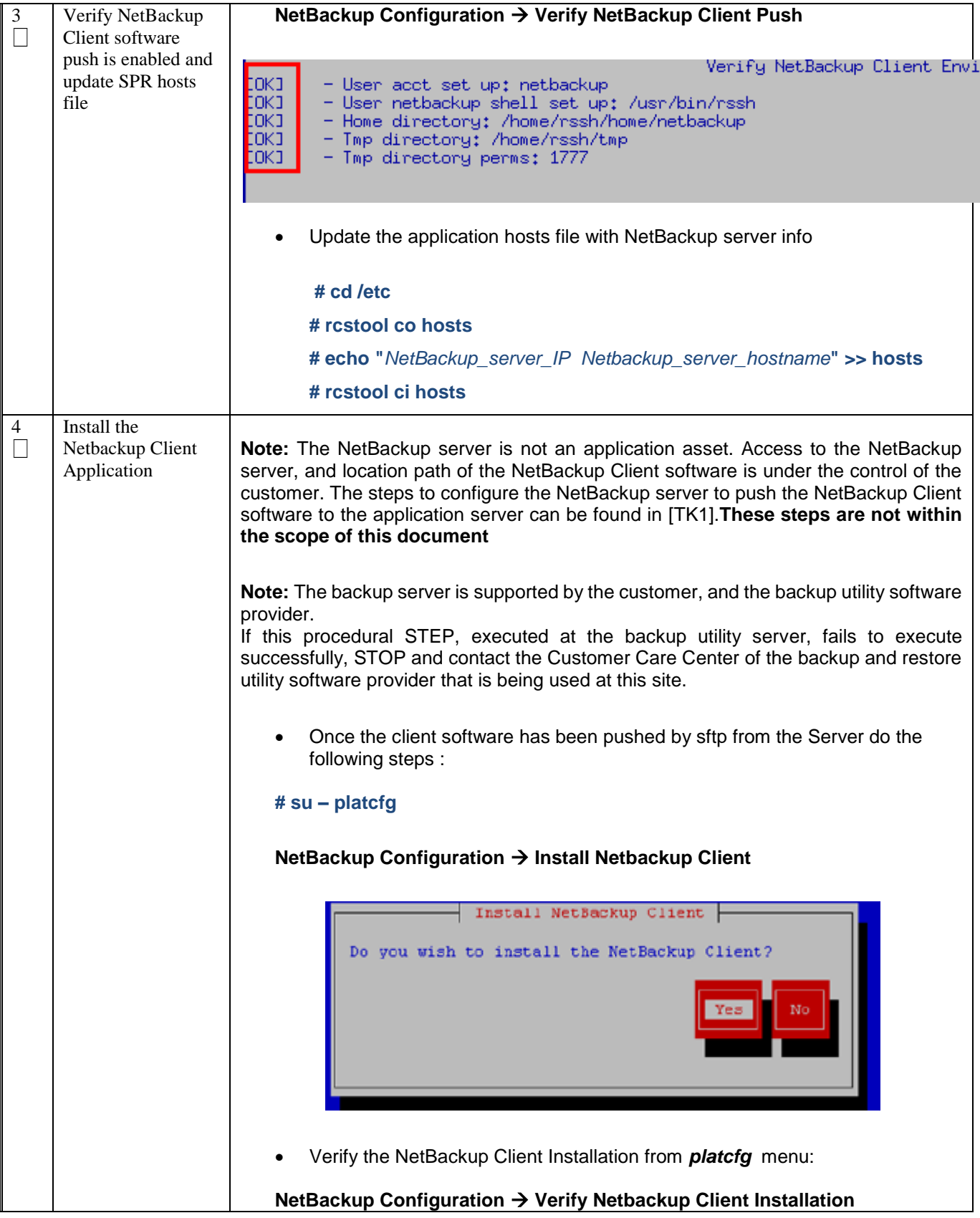

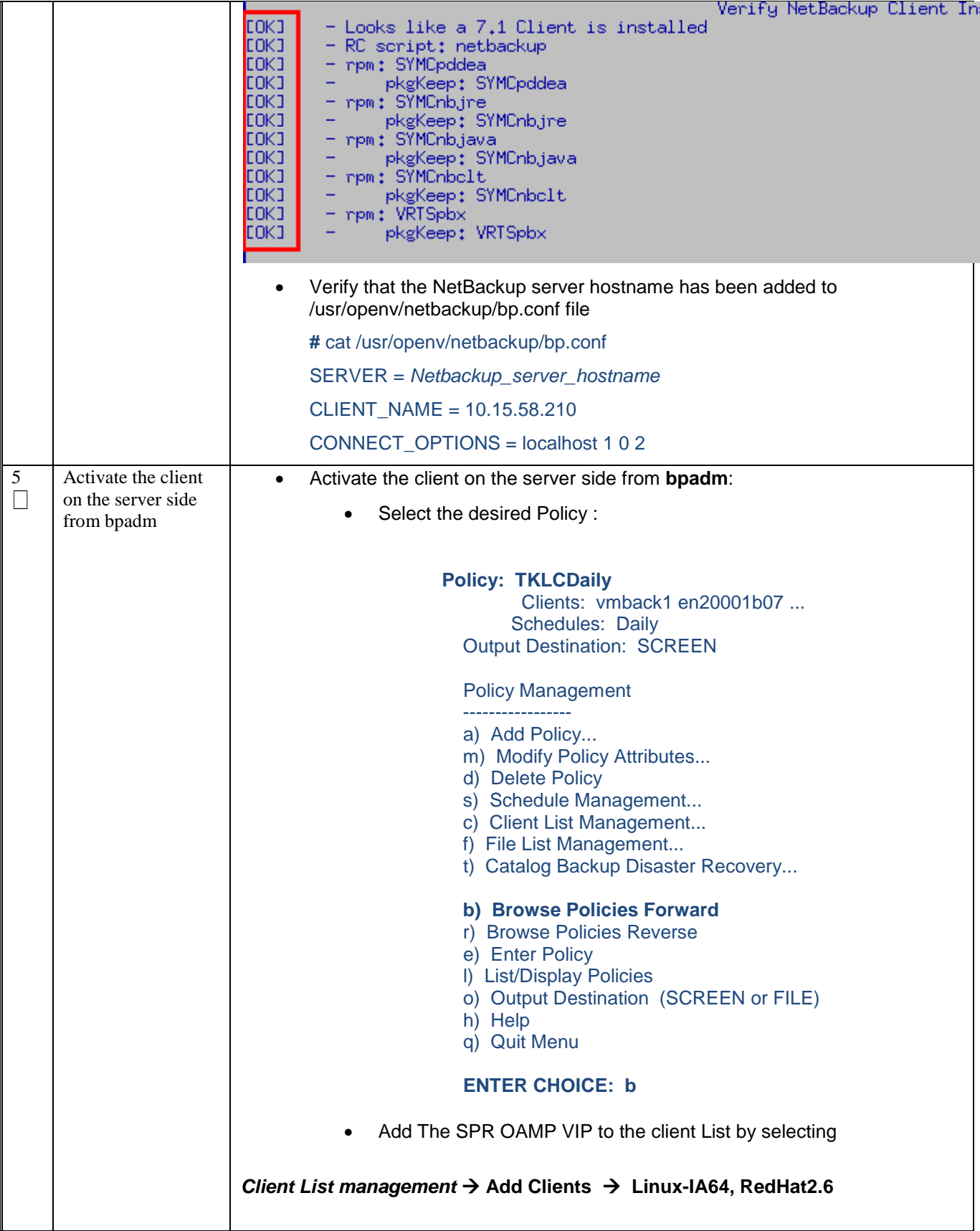

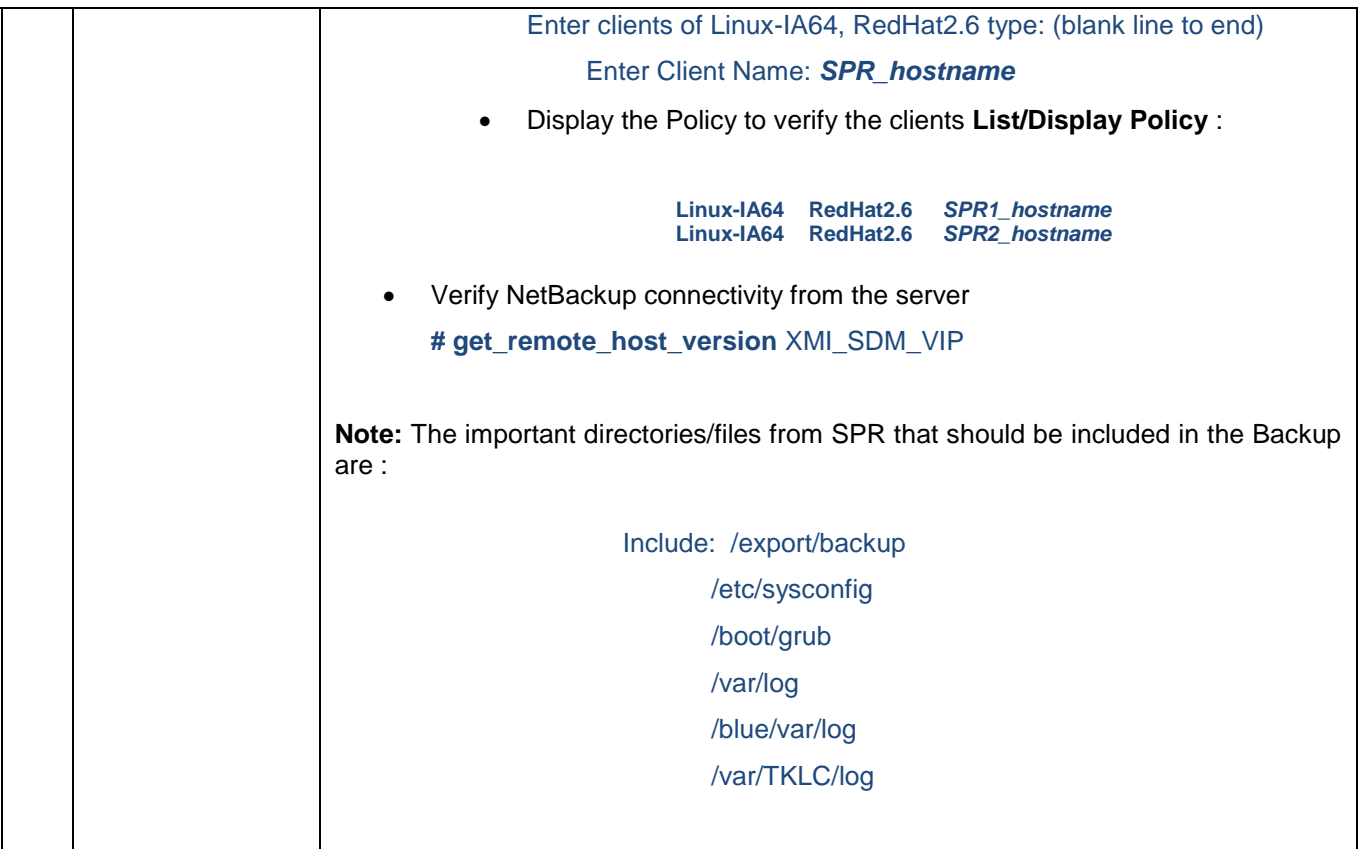

#### **APPENDIX A: SDM-VLANS.CONF.SAMPLE**

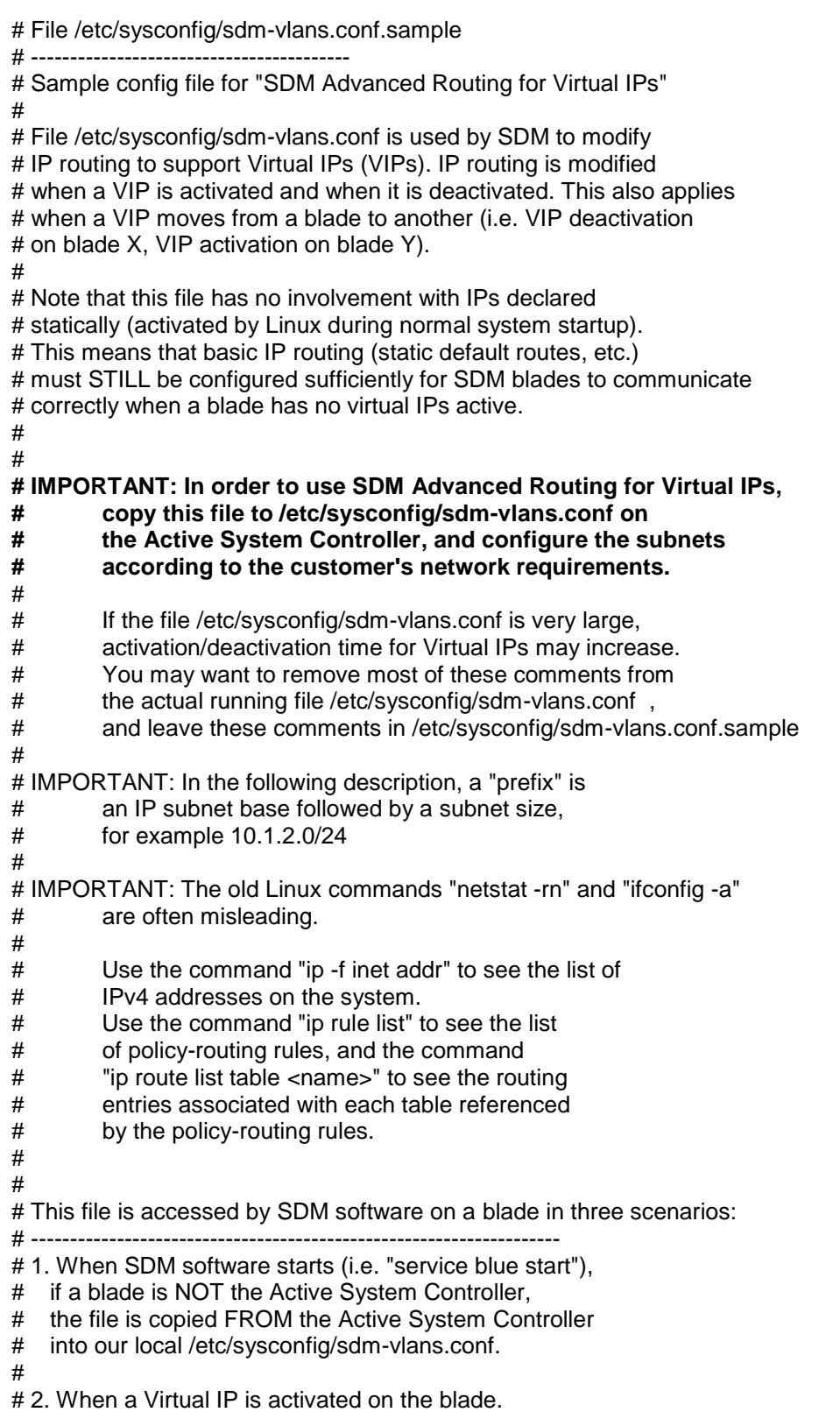

#
# 3. When a Virtual IP is deactivated on the blade. # # # How to safely modify the VIP routing environment while SDM is running: # ---------------------------------------------------------------------- # # 1. Use SDM software (WebCI, BlueCLI, etc.) to deactivate the Virtual IPs # that are in subnets for which you need to change the routing # configuration. # # 2. On all SDM blades in the SDM group, verify with "ip -f inet addr" # that the Virtual IPs for the subnets to be modified are no longer active. # # 3. Modify /etc/sysconfig/sdm-vlans.conf for the appropriate subnets. # Make sure the resulting file is identical on all SDM blades # in the SDM group. # # 4. Reactivate the affected Virtual IPs in SDM software. # # # Syntax of this file: # -------------------- # a) Each line that begins with "#" is a comment. # # b) Blank lines are ignored. # # c) Any other line should contain the following fields # separated by white space: # # <subnet base> <subnet size> <subnet mask> <gateway ip> <nw intf> <vlan id> <table name> [<options>] # # where <options>, if present, may take one of the following forms: # # <prefix> # PREFSRC <src\_ip> # <prefix> PREFSRC <src\_ip> # # d) Rules on configuration lines: # # i. If a VIP matches more than one variant of <subnet base>/<subnet size>, # only the most-specific matches are used (the matches with the # largest size. In other words, if you have lines like this: # # 10.1.0.0 16 255.255.0.0 <rest of line 1 config> # 10.1.0.0 16 255.255.0.0 <rest of line 2 config> # 10.1.2.0 24 255.255.255.0 <rest of line 3 config> # 10.1.2.0 24 255.255.255.0 <rest of line 4 config> # # when VIP 10.1.1.3 activates or deactivates, only lines 1 and 2 apply # when VIP 10.1.2.3 activates or deactivates, only liens 3 and 4 apply # # ii. a config line is only accepted by SDM is <subnet\_size> has the # exact same meaning as <subnet\_mask>, i.e. # # a line that begins with "172.30.1.0 24 255.255.255.0 ..." is OK

```
# a line that begins with "172.30.1.0 25 255.255.255.128 ... is OK
# but
# a line that begins with "172.30.1.0 25 255.255.255.0 ..." is rejected
#
# iii. if a subnet is private and non-routable,
# specify <gateway_ip> to be 0.0.0.0 and leave <options> blank
#
# iv. if a subnet must be placed on an interface which has no VLANs,
# or on the "untagged" VLAN of an interface, specify <vlan_id> to be 1
#
\# v. If <table name> is "main", this route is chosen based on the
# destination IP address of a packet emitted by the SDM blade,
# regardless of what the source IP address is.
#
# If <table_name> is not "main", this route is chosen FIRST based
# on the source IP address of a packet emitted by the SDM blade.
# Then, <dest prefix> needs to be matched for the route to be chosen.
# 
# vi. <options> can be one of the following variants:
#
     "" this is a default route,
\# i.e. <dest prefix> = 0.0.0.0/0
#
# <dest_prefix> route applies only to this destination prefix
#
# PREFSRC <src_ip> this is a default route, and use <src_ip>
# as the source IP address in this case
#
# <dest_prefix> PREFSRC <src_ip> route applies only to thi destination prefix, and use <src_ip> as
the source IP address
#
# 
# Sample lines that show what can be configured:
# ----------------------------------------------
#
# a) When the SDM internal OAM VIP activates
# (SDM requires that the internal OAM subnet must be
# 169.254.0.0/16), SDM configures it on bond0 Vlan 24 ,
# and this subnet is non-routable.
#
# 169.254.0.0 16 255.255.0.0 0.0.0.0 bond0 24 main
#
# b) When a VIP in subnet 10.1.2.0/26 (util1) activates,
# configure it on eth01 (no VLAN). Any packets
# emitted with a source IP address in 10.1.2.0/26
# is sent to gateway 10.1.2.1 regardless of the destination IP.
#
# 10.1.2.0 26 255.255.255.192 10.1.2.1 eth01 1 util1
#
# c) When a VIP in subnet 10.12.13.0/24 (sigtran1) activates,
# configure it on bond0 Vlan 103. Route packets based
# on the destination IP. Packets to 192.168.10.0/24 go to
# 10.12.13.1, packets to 192.168.20.0/24 go to 10.12.13.2.
# Nothing is specified for other subnets (default static routing
# will be used)
#
```
# 10.12.13.0 24 255.255.255.0 10.12.13.1 bond0 103 sigtran1 192.168.10.0/24 # 10.12.13.0 24 255.255.255.0 10.12.13.2 bond0 103 sigtran1 192.168.20.0/24

- # # d) Geo-Redundancy and COS provisioning example:
- #
- # Subnet 10.35.47.0/24 (sdmadm1) is on interface bond0 Vlan 114,
- # the subnet can contain two local VIPs:
- # local Geo-Redundancy VIP is 10.35.47.10,
- # and COS provisioning VIP is 10.35.47.11.
- # The remote Geo-redundancy VIP is 172.30.24.113.
- #
- # Any packets using a source IP in 10.35.47.0/24 are sent to
- # gateway 10.35.47.1. If they are sent to the distant Geo-redundancy VIP,
- # the preferred source IP is the local Geo-redundancy VIP.
- #
- # For packets where the source IP does not match any other
- # source-based routing rules (we reach routing table "main"),
- # if the destination IP is the distant geo-redundant VIP,
- # set the preferred source IP to the local Geo-redundancy VIP.

# **APPENDIX B: SDM-SSH.CONF SAMPLE**

```
# File /etc/sysconfig/sdm-ssh.conf.sample
# "$Id: sdm-ssh.conf.sample 82563 2011-08-22 14:57:55Z mchatel $"
#
# To be able to use "sdm-ssh-tool", you must make a MODIFIED
# copy of this file in /etc/sysconfig/sdm-ssh.conf ,
# adapted to the specific SDM network configuration being used.
#
# Terminology: SDM member - a single running installation of Linux with SDM
# (usually on a multi-CPU, multi-core machine)
#
# SDM group - a collection of SDM members intended to run
# synchronized with the same Active System Controller
#
# SDM remote group - a distant SDM group with which we need
# to run Geo-Redundancy traffic
#
#
# 1- Define the local SDM "group with its logical name.
# This logical name is to be used in the identifier part of the root
# account DSA key pair and is shared by all members in the group.
#
# In this lab example, the name is intended to convey the meaning
# "C-class #1, this SDM group contains blades 1,3,5,6"
#
LOCAL-GROUP CSLAB-SPR1
  #
  # Define all members of the group. The member logical names
  # are only used in SDM-SSH-TOOL diagnostic messages 
 # and do not need to match the Linux host names.
  #
  # For each member, list the static IP addresses that may be
  # destination IPs for SSH connections initiated by other members.
  #
  # Typically, for each member, the static private IP and the
 # static public IP on the SDM OAM network should be listed.
  #
  MEMBER CSLAB-SPR1-BLADE1 IP-LIST 169.254.1.1 10.15.63.141
  MEMBER CSLAB-SPR1-BLADE2 IP-LIST 169.254.1.2 10.15.63.142
  #MEMBER CSLAB-SPR2-BLADE1 IP-LIST169.254.1.1 10.15.63.145
  #MEMBER CSLAB-SPR2-BLADE2 IP-LIST 169.254.1.2 10.15.63.146
  #
  # Define the list of virtual IPs of the group that may be
 # destination IPs for SSH connections initiated by any member.
  #
  # Virtual IPs that will NEVER be used as destination IPs
  # in SSH connections do not need to be listed here.
  #
  LOCAL-VIPS 169.254.1.20 10.15.63.139
  #
#
# There may be zero or more SDM remote groups with which we needi
# to run Geo-Redundancy traffic. If SDM-SSH-TOOL is also installed
```
# and used on the remote group, the remote-group name defined here

# should match the LOCAL-GROUP name used on the remote group. #

# One or more remote VIPs may be associated with the remote group.

# These are VIPs that must be reachable as SSH destinations from any # member in our local group.

#

# Typically, because of firewall or routing restrictions, there may

# be only one local SDM member that is able to reach the remote group,

# usually the member that has the local geo-redundancy Virtual IP active.

# So the remote group specification allows configuring one or more

# Virtual IP for the remote group, and one or more local VIPs.

# SDM-SSH-TOOL can only attempt to check & fix remote group keys if it # is started on a member that has one or more of these local VIPs active ! #

REMOTE-GROUP CSLAB-SPR2 VIPS 10.15.63.140 USE-LOCAL-VIPS 10.15.63.139

# **APPENDIX C: NETBACKUP INTERCONNECT STRATEGY**

By default, backup activities would share the same bandwidth as XMI and XSI activities (method 1). This can lead to serious performance degradation during the backup time windows, while transfer of backups take place over the network.

As a result, it is recommended to guarantee bandwidth separation between applications and backups by setting up distinct network paths for them.

For DL380 rackmount servers, one Gigabit Ethernet port on each node should be reserved for connection to the customer's NetBackup infrastructure. If it is decided that not all SDM nodes will be NetBackup clients, only the NetBackup client nodes require the backup Gigabit Ethernet connection. (method 2) XSI-2 interface can be used for this purpose.

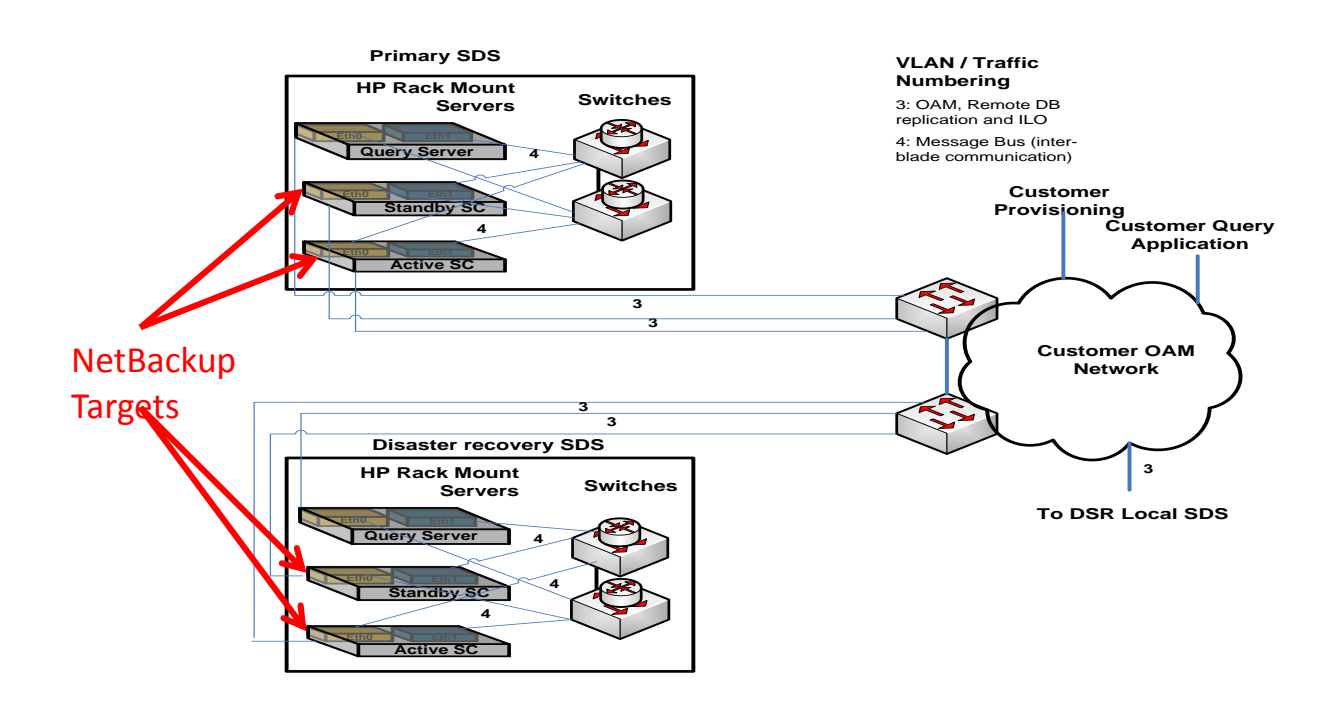

**Method 1 Example Deployment - SDM uses XMI for NetBackup in Rackmount configuration**

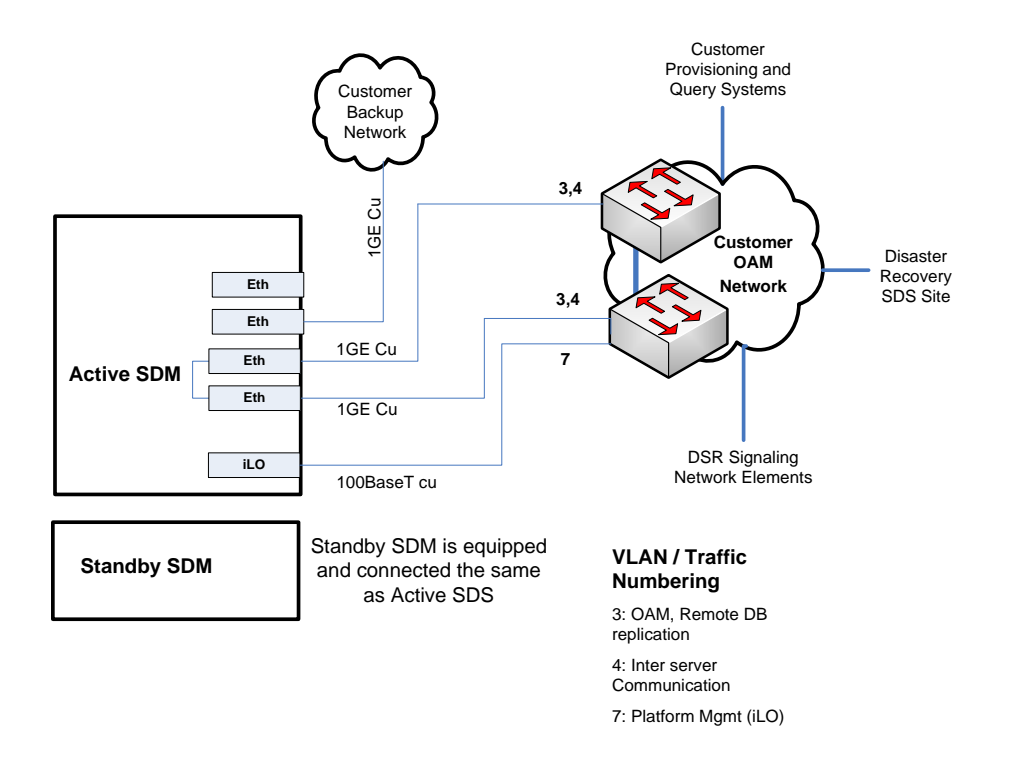

**Method 2 Example Deployment - SDM utilizes dedicated uplink for NetBackup in Rackmount configuration (XSI-2 recommended)**